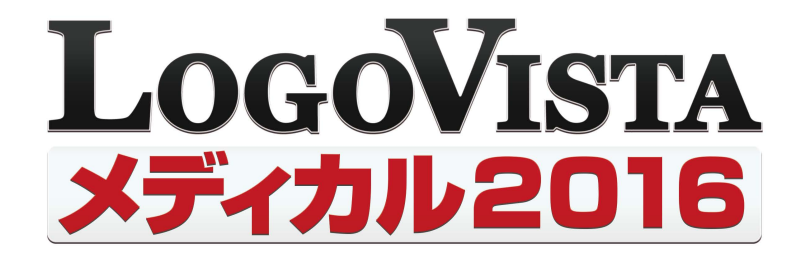

# **User's Guide**

ユーザーズガイド

for Windows

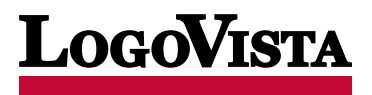

©LogoVista Corporation 1992-2016 U.S. Patent No.5,528,491;6,278,967; 6,470,306;6,760,695. ※LogoVista、LogoVista 電子辞典はロゴヴィスタ株式会社の商標または登録商標です。 ※Microsoft, Windows, Microsoft Internet Explorerは米国Microsoft Corporationの米国およびその他の国における商標または登録商標です。 ※Readiris PRO 11©1989-2016 Image Recognition Integrated Systems SA All rights reserved ※Real Audio®は、米国また諸外国において、米国Real Networks, Inc.社の登録商標あ るいは登録申請中の商標です。 ※ステッドマン医学大辞典 改訂第6版◎メジカルビュー社 Copyright©2008 MEDICAL VIEW Co., LTD. All rights reserved. Based on STEDMAN'S Electronic Medical Dictionary, Version 7.0(by Lippincott Williams & Wilkins / Wolters Kluwer Health Inc.) 総監修 高久史麿、編集 ステッドマン医学大辞典 改訂第6版編集委員会 ※ステッドマン医学略語辞典 第 1版©メジカルビュー社 Copyright©2001 MEDICAL VIEW Co., LTD. All rights reserved. Based on STEDMAN'S Abbreviations, Acronyms & Symbols, 2nd Edition on CD-ROM (by Lippincott Williams & Wilkins / Wolters Kluwer Health Inc.) 総監修 高久史麿、編集 ステッドマン医学略語辞典編集委員会 ※記載された会社名・商品名は各社の商標または登録商標です。●ステッドマン医 学大辞典では薬品についての正確な適応症(効能)・副作用・投薬スケジュールが記載されていますが、これらは変更される可能性があります。 ステッドマン医学大辞典で言及されている医薬品の製造販売業者の添付文書を必ずご参照ください。ステッドマン医学大辞典の著者・編者・ 出版者・販売者は、ステッドマン医学大辞典の誤字・脱字や、ステッドマン医学大辞典の情報の利用により生じた一切の結果に関して一切の責 任を負わず、ステッドマン医学大辞典の内容について一切の明示または黙示の保証をいたしません。また、ステッドマン医学大辞典の著者・編 者・出版者・販売者は、ステッドマン医学大辞典から生じる人及び/又は財産に対する傷害及び/又は損害についての責任を負いかねます。● 本製品は、優れた翻訳技術を備えた製品ですが、翻訳する原文によっては翻訳結果の内容が正確でない場合があります。予めご了承ください。 なお、ロゴヴィスタ(株)は本製品の翻訳結果の内容を保証するものではありません。翻訳結果につきましては、お客様の責任においてご使用く ださい。●お客様が本ソフトウェアをインストールし、使用するためには、使用許諾契約の各条項をよくお読みいただき、お客様が本ソフトウェ アをご使用された場合は、使用許諾契約の各条項にご同意いただいたものとみなされます●本製品のレンタルおよび中古販売による再使用を 禁じます。●本製品の仕様は、予告なく変更される場合があります。

1**はじめに**

> このたびは医療翻訳向け英日・日英翻訳ソフト『LogoVista メディカル』をお買い上げいただきまして、誠にありがとう ございます。

> LogoVista メディカルには、医学分野の翻訳に最適となるよう調整された翻訳エンジンと翻訳辞書が搭載されてい ます。また、厳選されたアプレット・ツール類で、英語での論文・メール類の読み書きを強力にサポートします。さらに、 文献検索に欠かせないPubMed検索などをサポートする翻訳機能も用意されています。LogoVistaメディカルを、 ぜひ毎日の医療翻訳にお役立てください。

陰陽

本マニュアルは、LogoVistaメディカルの基本的な使い方について説明しています。本マニュ アルに記載されていない機能については、オンラインヘルプをご覧ください。

# 本マニュアルをお読みになる前に

本マニュアルをお読みになる前に、お使いのコンピュータで Windows 10、8.1、 7 のいずれかが正常に動作してい ることをご確認ください。本マニュアルでは、ファイルの開き方 / 閉じ方など、Windows および Windows アプリケ ーションに関する基本的な操作方法は理解されていることを前提に記述しています。また、主に Windows 10 での 操作・画面表示を基準に記述しています。Windows の操作方法については Windows のマニュアルなどをご覧 ください。

# 本マニュアルの表記方法

## <u>文中のマークについて</u>

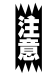

注意事項を表します。必ずお読みください。

参考事項を表します。

#### Windowsについて

本マニュアルでは、Microsoft® Windows®について次のように略記しています。

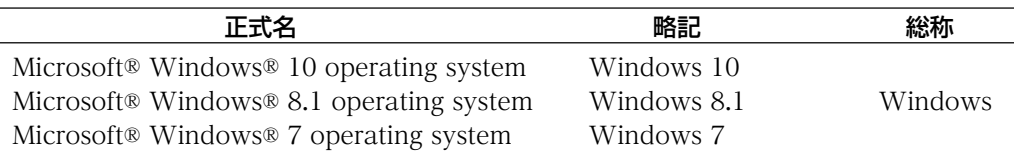

# 2**本マニュアルの内容**

『LogoVista メディカル ユーザーズガイド』は、次の各章で構成されています。LogoVista メデ ィカルの機能や操作方法をお知りになりたいときにお読みください

## ●第1章 翻訳の前に一翻訳方向と専門分野(翻訳スタイル)の選択

LogoVista メディカルの翻訳の仕組み、翻訳前に必要なふたつの作業(翻訳方向の選択・翻訳スタイルの 選択)、用語辞書作成ツールについて説明します。

## ●第2章 論文の翻訳

論文の翻訳に便利なアプレットとして、次のアプレットを利用できます。

- 対訳翻訳 原文と訳文を一文ずつ検証しながら、訳文を改良していくことができます。より質の 高い翻訳が必要な場合に適しています。
- ファイル翻訳 複数の文書の一括翻訳できます。
- アドイン機能 Microsoft WordやAdobe Acrobatなどの画面から、LogoVistaの翻訳機能を 利用できます。

第2章では、対訳翻訳を中心に、これらの各アプレットの基本的な使い方を紹介しています。 また、印刷物の翻訳に便利なOCRソフトReadiris PROについても紹介します。

#### ●第3章 メールの翻訳

メールを翻訳するために、以下のアプレットを利用できます。

Outlookアドイン Microsoft Office Outlookの画面からアドインされたLogoVistaの翻訳機能を利 用できます。

## ●第4章 文献の検索と翻訳

インターネット上の文献の検索や翻訳をするために、以下のアプレットを利用できます。

対訳翻訳 対訳翻訳からWebページを呼び出し、テキスト部分を翻訳できます。

lnternet Explorer Internet Explorerの画面からアドインされたLogoVistaの翻訳機能を利用できます。 アドイン

文献検索 PubMedやNextBioでの文献検索の時に、日本語で入力した検索キーワードを英 語に翻訳したり、翻訳結果のタイトル部分を日本語に翻訳して表示できます。また、 で表示したページの翻訳もできます。 ここでは、文献検索を中心に、Webを日本語に翻訳する方法を説明します。

## ●第5章 事例翻訳テンプレートの編集

「事例翻訳テンプレートシステム」を用途に合わせ編集することができます。

# **ソフトウェア使用許諾契約書** 3

#### 使用許諾契約書

本契約は、本製品(本ソフトウェア及びマニュアル等の関連資料を含みます。以下同じ。)の使用者であるお客様(個人又は法人のいずれ であるかを問いません。以下同じ。)と、ロゴヴィスタ株式会社(以下「ロゴヴィスタ」といいます。)との間で締結される契約です。本契約の 各条項をよくお読みいただき、ご同意いただいた場合に限り、本ソフトウェアをご使用いただくことができるものとします。お客様が本ソフ トウェアをご使用された場合は、本契約の各条項にご同意いただいたものとみなされます。

#### 第1条(使用権)

- 1.お客様は1台のコンピュータにおいてのみ本ソフトウェアをインストールし、使用することができます。
- 2.前項にかかわらず、本ソフトウェアの使用者がお客様ご自身(法人の場合は特定の従業員1人)に限られる場合に限り、お客様は、同 時に本ソフトウェアを使用しないという条件で、お客様ご自身(法人の場合は特定の従業員1人)だけが使用する別のコンピュータに 本ソフトウェアをインストールし、使用することができます。ただし、ロゴヴィスタは、本ソフトウェアをインストールできるコンピュータの 台数やインストールできる回数等を、技術的に一定範囲内に制限することができるものとし、この場合、お客様は、その技術的制限の 範囲内で使用することができるものとします。

第2条(バックアップ)

お客様は、バックアップの目的で、本ソフトウェアの複製物を1個に限り作成することができます。

第3条(ライセンス認証)

本ソフトウェアのご使用にあたりライセンス認証手続が必要な場合があります。この場合、お客様は適切にライセンス認証手続を実施し ていただくものとします。お客様が適切にライセンス認証手続を実施されない場合、本ソフトウェアのご使用が制限されることがありま す。

#### 第4条(禁止事項)

お客様は、本契約の各条項において明示的に許諾されている場合を除き、以下の行為を行ってはならないよのとします。

- (1) 本製品の全部または一部の複製、翻案、公衆送信(送信可能化を含む)、貸与、譲渡、レンタル、疑似レンタル行為、再使用許諾、 中古品取引
- (2) 本ソフトウェアの解析、リバースエンジニアリング、逆コンパイル、逆アセンブル
- (3) 1台のコンピュータを同時に使用または共有可能なシステムにおいて、本ソフトウェアを使用すること
- (4) ネットワークを経由して第三者に本ソフトウェアを使用させること
- (5) 本ソフトウェアの機能を利用したサービスを第三者に提供すること
- (6) 本ソフトウェアを有償で第三者に使用させること、及び本ソフトウェアを商用サービスに組み込むこと
- (7) ロゴヴィスタからお客様に提供する顧客や製品の識別情報(ユーザーID、シリアル番号等)の第三者への開示、提供
- (8) 権利保護を目的として本ソフトウェアに予め設定された技術的な制限を解除・無効化する行為、当該行為の方法の公開、または 前記方法を用いて本ソフトウェアを複製、翻案、使用等すること
- (9) 本ソフトウェアを使用して、第三者の権利を侵害する行為を行うこと。
- (10) 本ソフトウェアを使用して、法令、公序良俗に反する行為を行うこと。
- (11) 本製品に係る著作権、特許権、意匠権その他の権利を侵害し、または侵害するおそれのある一切の行為

#### 第5条(賠償請求)

お客様が、第1条または第2条に違反して本ソフトウェアの複製を行った場合、ロゴヴィスタはお客様に対し、損害賠償として、本製品の 希望小売価格に複製回数を乗じた額の3倍に相当する金額を請求できるものとします。

第6条(解除)

- 1.お客様が本契約のいずれかの条項に違反した場合、または本ソフトウェアに係る著作権を侵害した場合、ロゴヴィスタは本契約を解 除することができるものとします。
- 2.理由の如何を問わず、本契約が終了した場合、お客様は本契約に基づき取得した権原を一切喪失するものとし、直ちに本ソフトウェ アの使用を停止し、インストール済みの全ての本ソフトウェアを削除(アンインストール)しなければならないものとします。

第7条(バージョンアップ)

1.ロゴヴィスタはお客様に予告なしに本ソフトウェアの変更を行うことがあります。

- 2.ロゴヴィスタは本ソフトウェアを変更した新しいバージョンのソフトウェア(以下「新バージョン」という)をお客様に対して有償または 無償で提供することがあります。
- 3.バージョンアップキットの提供を受けたお客様は、本ソフトウェアの使用権その他の権利を失い、新バージョンについて新しい契約に よる権利を取得するものとします。

第8条(責任制限)

- 1.お客様が本製品を購入した日から起算して90日間に限り、媒体やマニュアルに物理的な欠陥・乱丁・落丁があった場合は、その程 度に応じて、ロゴヴィスタの判断に基づき、交換または代金返還を行います。
- 2.お客様が本製品を購入した日から起算して90日間に限り、本ソフトウェアに重大な瑕疵があった場合(動作保証対象外の特定のハ ードウェアまたはソフトウェアに起因する動作不具合を除きます)は、欠陥の程度に応じて、ロゴヴィスタの判断に基づき、媒体の交 換、修正プログラムの提供、解決方法のご案内または代金返還を行います。
- 3.ロゴヴィスタは、本製品の瑕疵に関し、前2項に定める以外の責任を一切負いません。ロゴヴィスタは、本製品の品質、機能がお客様 の特定の使用目的に適合することを保証するものではなく、本ソフトウェアの選択導入の可否はお客様の責任と します。
- 4.本ソフトウェアによる翻訳機能は、現状のまま提供されます。ロゴヴィスタは翻訳機能の向上に努めていますが、翻訳機能及び翻訳結 果の正確性、信用性、有用性、特定の目的への適合性その他一切について、いかなる保証も致しません。翻訳機能及び翻訳結果に起 因して発生した一切の損害(直接的又は間接的損害及び第三者が被った損害を含みますが、それらに限られません。)について、ロ ゴヴィスタは一切責任を負いません。翻訳結果はお客様の判断と責任においてご使用いただくものとします。
- 5.請求原因の如何にかかわらず、本製品の使用または使用不能に起因して発生する一切の損害(直接的又は間接的損害及び第三者 が被った損害を含みますが、それらに限られません。)について、ロゴヴィスタは一切責任を負いません。いかなる場合においても、ロ ゴヴィスタの責任は、お客様が実際に支払った本製品の購入金額または本製品の標準価格のいずれか低い方を上限とします。
- 6.ロゴヴィスタは、本ソフトウェアの機能に付随してご利用いただけるソフトウェア、サービス、各種情報等を、ネットワークを経由するな どして提供することがあります。ロゴヴィスタは、ソフトウエア、サービス、情報等について、完全性、正確性、有用性およびネットワーク の安全性・通信の安定性を含む一切の保証を行いません。またロゴヴィスタはお客様の承諾なくそれら の提供を中断または終了 できるものとします。

第9条(サポート期間)

- 1.本製品の販売・配布終了から1年経過した後は本ソフトウェアに関するロゴヴィスタのサポートは終了するものとします。
- 2.新バージョンが販売・配布された場合、本ソフトウェアは特別な理由により継続される場合を除き販売・配布終了となります。本ソフト ウェアに関するサポートも同様に販売・配布終了から1年経過した後に終了するものとします。
- 3.前2項の規定にかかわらす、サポート終了後もロゴヴィスタの指定した受付期間内に限り、お客様は第7条のバージョンアップのサ ービスを受けることができるものとします。

第10条(準拠法)

本契約は日本法に準拠し、日本法に従って解釈されるものとします。

第11条(管轄裁判所)

お客様及びロゴヴィスタは本契約に関連して発生した紛争については東京地方裁判所を第一審の管轄裁判所とすることに合意します。

# **辞典ソフトウェア使用許諾契約書**

#### 使用許諾契約書

本契約は、本製品(本ソフトウェア及びマニュアル等の関連資料を含みます。以下同じ。)の使用者であるお客様(個人又は法人のいずれ であるかを問いません。以下同じ。)と、ロゴヴィスタ株式会社(以下「ロゴヴィスタ」といいます。)との間で締結される契約です。本契約の 各条項をよくお読みいただき、ご同意いただいた場合に限り、本ソフトウェアをご使用いただくことができるものとします。お客様が本ソフ トウェアをご使用された場合は、本契約の各条項にご同意いただいたものとみなされます。

第1条(使用権)

- 1.お客様は1台のコンピュータにおいてのみ本ソフトウェアをインストールし、使用することができます。
- 2.前項にかかわらず、本ソフトウェアの使用者がお客様ご自身(法人の場合は特定の従業員1人)に限られる場合に限り、お客様は、同 時に本ソフトウェアを使用しないという条件で、お客様ご自身(法人の場合は特定の従業員1人)だけが使用する別のコンピュータに 本ソフトウェアをインストールし、使用することができます。ただし、ロゴヴィスタは、本ソフトウェアをインストールできるコンピュータ の台数やインストールできる回数等を、技術的に一定範囲内に制限することができるものとし、この場合、お客様は、その技術的制限 の範囲内で使用することができるものとします。

第2条(バックアップ)

お客様は、バックアップの目的で、本ソフトウェアの複製物を1個に限り作成することができます。

第3条(ライセンス認証)

本ソフトウェアのご使用にあたりライセンス認証手続が必要な場合があります。この場合、お客様は適切にライセンス認証手続を実施して いただくものとします。お客様が適切にライセンス認証手続を実施されない場合、本ソフトウェアのご使用が制限されることがあります。

第4条(辞書、辞典等のコンテンツの使用条件)

. . . . . .

. . . .

- 1.本ソフトウェアに含まれる辞書、辞典等のコンテンツ(以下「本件コンテンツ」といいます)に係る著作権その他一切の権利は、ロゴヴィ スタまたは本件コンテンツの提供元に帰属します。
- 2.お客様は、本件コンテンツの全部または一部を、著作権法上許された範囲内に限って利用することができるものとし、著作権法上許 された範囲を超えて本件コンテンツを複製、翻案、翻訳、転載、頒布、公衆送信(送信可能化を含む)その他一切の利用をしてはなら ないものとします。
- 3.ロゴヴィスタは、本件コンテンツの著作権保護を目的として、本件コンテンツを複製、印刷等できる範囲や回数等につき一定の技術 的制限を設けることがあります。ただし、これは、当該技術的制限の範囲内において複製、印刷等を行うことをお客様に許諾するもの ではありません。当該技術的制限の範囲内であるか否かにかかわらず、お客様は、あくまで前項の範囲内に限って本件コンテンツを 利用することができるものとします。

第5条(禁止事項)

お客様は、本契約の各条項において明示的に許諾されている場合を除き、以下の行為を行ってはならないものとします。

- (1) 本製品の全部または一部の複製、翻案、公衆送信(送信可能化を含む)、貸与、譲渡、レンタル、疑似レンタル行為、再使用許諾、中 古品取引
- (2) 本ソフトウェアの解析、リバースエンジニアリング、逆コンパイル、逆アセンブル
- (3) 1台のコンピュータを同時に使用または共有可能なシステムにおいて、本ソフトウェアを使用すること
- (4) ネットワークを経由して第三者に本ソフトウェアを使用させること
- (5) 本ソフトウェアの機能を利用したサービスを第三者に提供すること
- (6) 本ソフトウェアを有償で第三者に使用させること、及び本ソフトウェアを商用サービスに組み込むこと
- (7) ロゴヴィスタからお客様に提供する顧客や製品の識別情報(ユーザーID、シリアル番号等)の第三者への開示、提供
- (8) 権利保護を目的として本ソフトウェアに予め設定された技術的な制限を解除・無効化する行為、当該行為の方法の公開、または前 記方法を用いて本ソフトウェアを複製、翻案、使用等すること
- (9) 本ソフトウェアを使用して、第三者の権利を侵害する行為を行うこと。
- (10) 本ソフトウェアを使用して、法令、公序良俗に反する行為を行うこと。
- (11) 本製品に係る著作権、特許権、意匠権その他の権利を侵害し、または侵害するおそれのある一切の行為

第6条(賠償請求)

お客様が、第1条または第2条に違反して本ソフトウェアの複製を行った場合、ロゴヴィスタはお客様に対し、損害賠償として、本製品 の希望小売価格に複製回数を乗じた額の3倍に相当する金額を請求できるものとします。

第7条(解除)

- 1.お客様が本契約のいずれかの条項に違反した場合、または本ソフトウェアに係る著作権を侵害した場合、ロゴヴィスタは本契約を解 除することができるものとします。
- 2.理由の如何を問わず、本契約が終了した場合、お客様は本契約に基づき取得した権原を一切喪失するものとし、直ちに本ソフトウェ アの使用を停止し、インストール済みの全ての本ソフトウェアを削除(アンインストール)しなければならないものとします。

第8条(バージョンアップ)

- 1.ロゴヴィスタはお客様に予告なしに本ソフトウェアの変更を行うことがあります。
- 2. ロゴヴィスタは本ソフトウェアを変更した新しいバージョンのソフトウェア(以下「新バージョン」という)をお客様に対して有償または 無償で提供することがあります。
- 3.バージョンアップキットの提供を受けたお客様は、本ソフトウェアの使用権その他の権利を失い、新バージョンについて新しい契約に よる権利を取得するものとします。

第9条(責任制限)

- 1.お客様が本製品を購入した日から起算して90日間に限り、媒体やマニュアルに物理的な欠陥・乱丁・落丁があった場合は、その程 度に応じて、ロゴヴィスタの判断に基づき、交換または代金返還を行います。
- 2.お客様が本製品を購入した日から起算して90日間に限り、本ソフトウェアに重大な瑕疵があった場合(動作保証対象外の特定のハ ードウェアまたはソフトウェアに起因する動作不具合を除きます)は、欠陥の程度に応じて、ロゴヴィスタの判断に基づき、媒体の交 換、修正プログラムの提供、解決方法のご案内または代金返還を行います。
- 3.ロゴヴィスタは、本製品の瑕疵に関し、前2項に定める以外の責任を一切負いません。ロゴヴィスタは、本製品の品質、機能がお客様 の特定の使用目的に適合することを保証するものではなく、本ソフトウェアの選択導入の可否はお客様の責任とします。
- 4.請求原因の如何にかかわらず、本製品の使用または使用不能に起因して発生する一切の損害(直接的又は間接的損害及び第三者 が被った損害を含みますが、それらに限られません。)について、ロゴヴィスタは一切責任を負いません。いかなる場合においても、ロゴ ヴィスタの責任は、お客様が実際に支払った本製品の購入金額または本製品の標準価格のいずれか低い方を上限とします。
- 5.ロゴヴィスタは、本ソフトウェアの機能に付随してご利用いただけるソフトウェア、サービス、各種情報等を、ネットワークを経由するな どして提供することがあります。ロゴヴィスタは、ソフトウエア、サービス、情報等について、完全性、正確性、有用性およびネットワーク の安全性・通信の安定性を含む一切の保証を行いません。またロゴヴィスタはお客様の承諾なくそれらの提供を中断または終了でき るものとします。

第10条(サポート期間)

- 1.本製品の販売・配布終了から1年経過した後は本ソフトウェアに関するロゴヴィスタのサポートは終了するものとします。
- 2.新バージョンが販売・配布された場合、本ソフトウェアは特別な理由により継続される場合を除き販売・配布終了となります。本ソフト ウェアに関するサポートも同様に販売・配布終了から1年経過した後に終了するものとします。
- 3.前2項の規定にかかわらす、サポート終了後もロゴヴィスタの指定した受付期間内に限り、お客様は第8条のバージョンアップのサ ービスを受けることができるものとします。

第11条(準拠法)

本契約は日本法に準拠し、日本法に従って解釈されるものとします。

第12条(管轄裁判所)

お客様及びロゴヴィスタは本契約に関連して発生した紛争については東京地方裁判所を第一審の管轄裁判所とすることに合意します。

以上

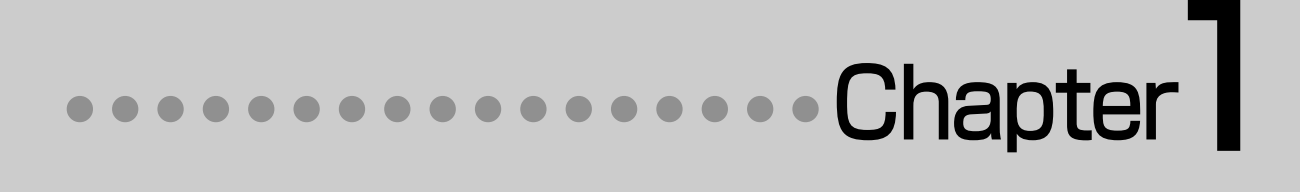

# 第1章 ●翻訳の前に―翻訳方向と専門分野 (翻訳スタイル)の選択

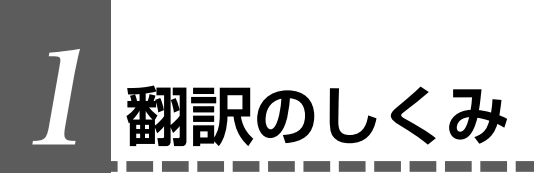

# 翻訳エンジンの働き

LogoVista メディカルでは、英語・日本語の双方向の翻訳ができます。翻訳作業は、LogoVista メディカル内部の "翻訳エンジン"によって行われます。翻訳エンジンは、翻訳方向ごとに独立しています。

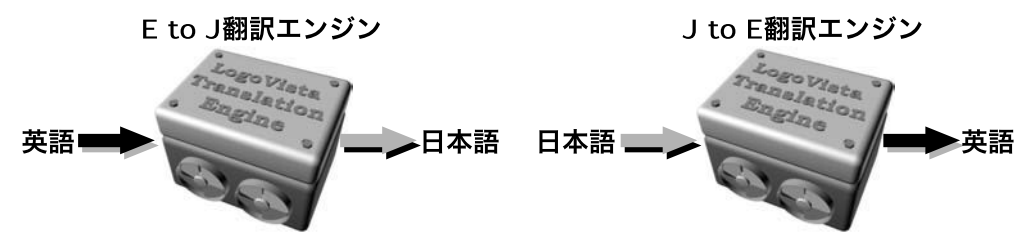

LogoVista メディカルで翻訳をするときは、最初に翻訳方向を選択して適切な翻訳エンジンに切り替えます。

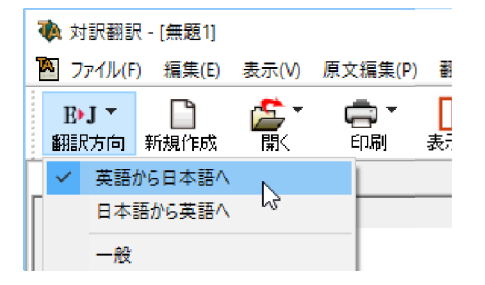

# 翻訳に使用する辞書の種類

翻訳エンジンは、翻訳辞書を参照しながら訳文を作成します。そこで、訳文の精度を高めるためには、翻訳辞書の語 彙数が充実している必要があります。しかし語彙数が多すぎると、翻訳スピードは遅くなります。また、ひとつの言葉 に対する訳語が多すぎると、翻訳エンジンが的確な訳語を選択できなくなり、かえって訳文の精度が落ちる場合もあ ります。

そこで用意されているのが、分野別の専門辞書です。LogoVista メディカルの専門辞書は、内科、外科など各医療 分野ごとの専門用語が収録されています。翻訳する文献に合わせて適切な辞書を使用することで、翻訳スピードを 保ちながらより精度の高い訳文を得ることが期待できます。

# 辞書の種類

翻訳エンジンは、実際には次の三種類の辞書を参照しながら訳文を作成します。

#### ●システム辞書

一般的な語彙が収録されている辞書です。常に使用されます。

E to J、J to Eの各翻訳エンジンごとに、ひとつのシステム辞書が用意されています。

#### ●専門辞書

各医療分野ごとの専門用語が収録されている辞書です。 後述する翻訳スタイルで指定した専門辞書が使用されます。 1

#### ●ユーザ辞書

ユーザ自身が必要な単語を登録するための辞書です。すべての翻訳スタイル(次項をご覧ください)に共通のユ ーザ辞書と、翻訳スタイルごとのユーザ辞書があらかじめ設定されています。また新たなユーザ辞書の作成もで きます。

#### ●システム翻訳メモリ/ユーザ翻訳メモリ

原文・訳文ペアを登録するデータベースです。

ユーザが文例を自由に登録できるデータベースです。

翻訳の際、翻訳メモリを検索し、類似する原文・訳文ペアがあったときは、その訳文を利用します。相違点を修正 するだけで最適な訳文が得られます。

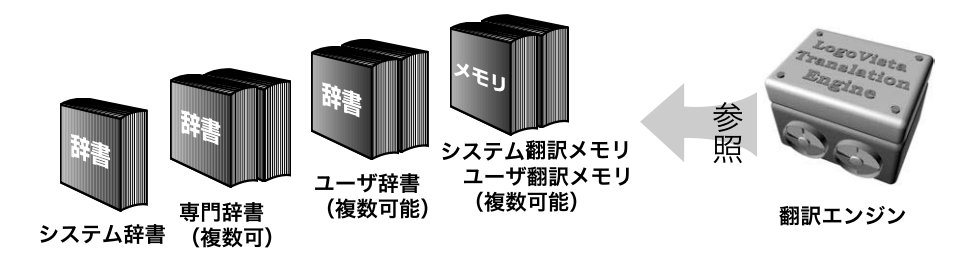

# 用意されている専門辞書

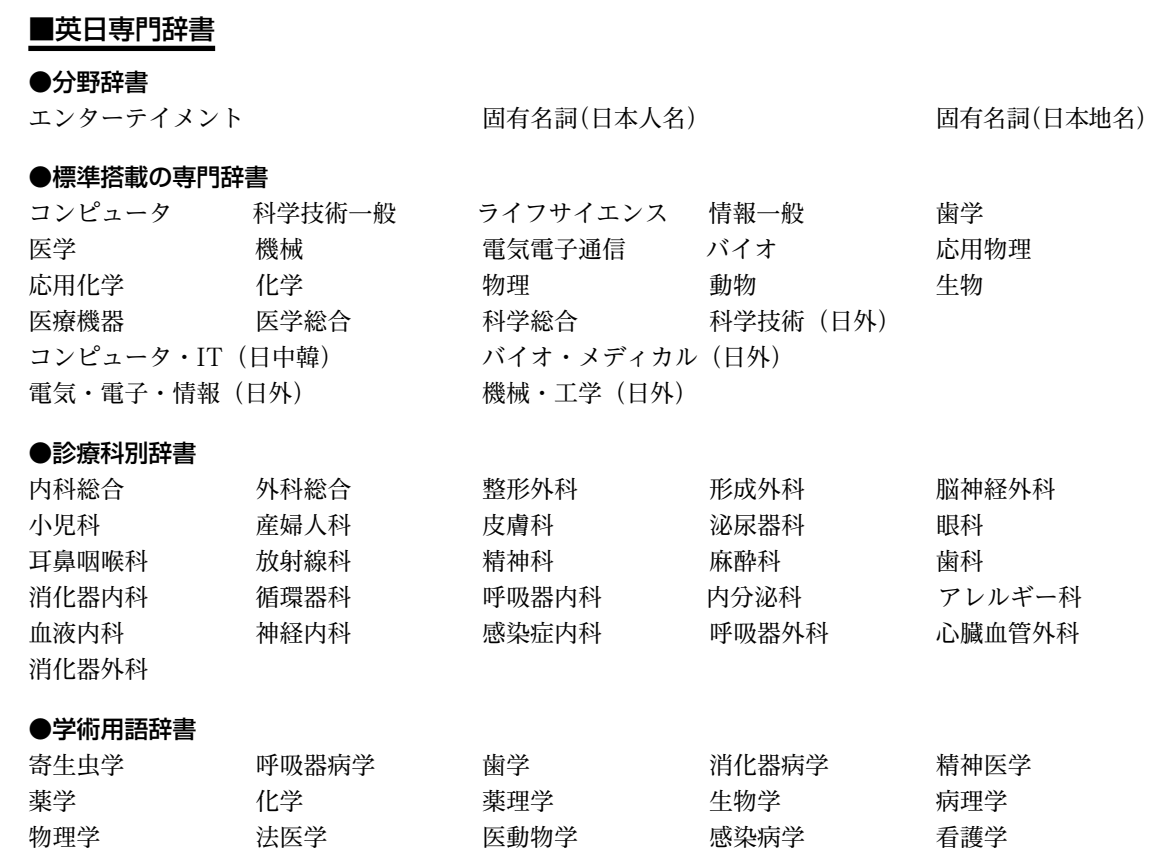

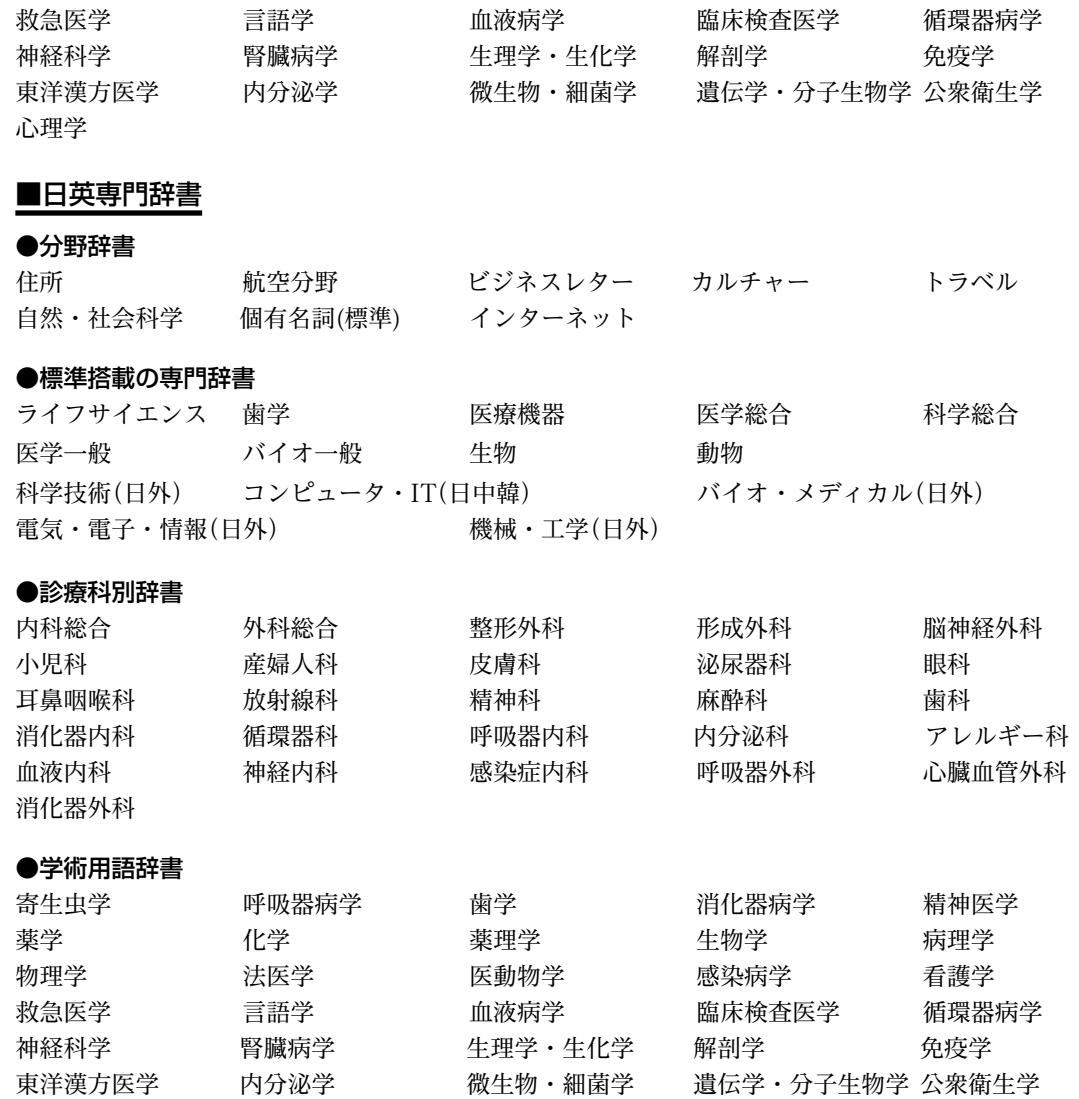

# 心理学

# 翻訳スタイルの働き

翻訳エンジンに、使用すべき専門辞書等を指示する役目を果たすのが、「翻訳スタイル」と呼ばれる設定です。 翻訳スタイルでは専門辞書の他、訳文の文体など、翻訳結果を左右するオプションの設定ができます。

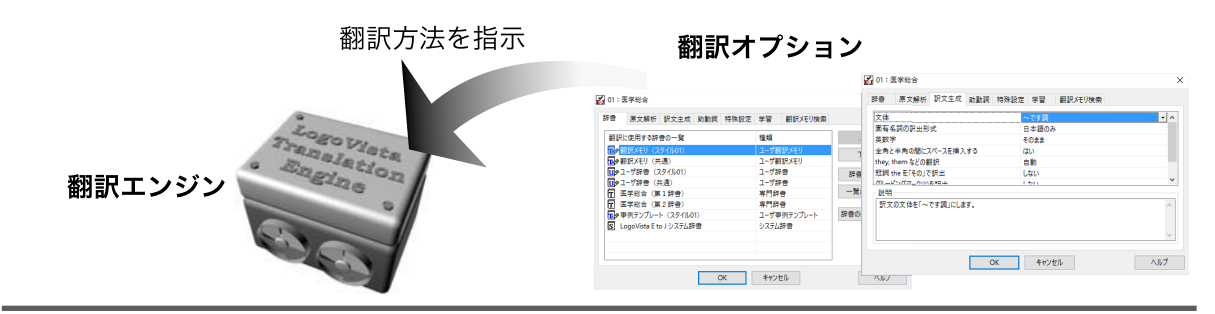

翻訳オプションでは、英日翻訳をするときの訳文の文体(~だ調/~です調/~である調)や英数字を半角/全 角のどちらにするかの指定、日英翻訳のときの主語がない文の訳し方などを設定できます。

● 翻訳オプションの詳細については、翻訳オプションを設定するダイアログのヘルプをご覧ください。

## 翻訳スタイルの切り替え

翻訳スタイルは、各翻訳エンジンごとに30づつ用意されています。このうち、1~28の翻訳設定には、あらかじめ 該当する専門辞書が設定されています。専門辞書の追加や削除など、変更も可能です。29~30の翻訳スタイ ルは、ユーザが自由に設定できます。

#### ●翻訳スタイルの一覧(英→日、日→英共通)

#### スタイル名 設定されている専門辞書

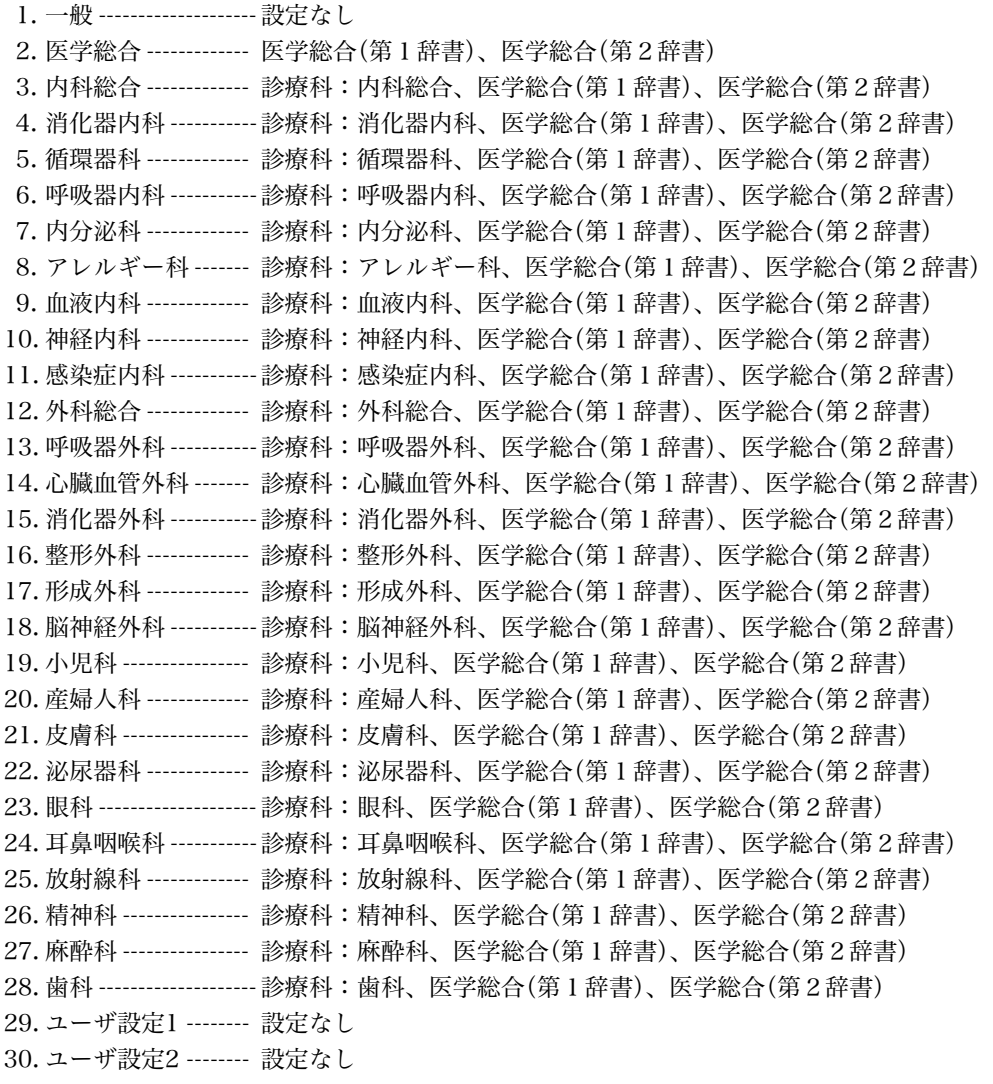

※フルパックでは、これら「一般」以外のすべての翻訳スタイルにステッドマン医学専門辞書、ステッドマン略語 専門辞書、南山堂医学英和大辞典第12版が含まれます。

# 2**翻訳方向と翻訳スタイルの選択**

LogoVistaメディカルでは、文書の内容に合わせて翻訳方向と翻訳スタイルを選択してから、翻 訳を始めます。

ここでは対訳翻訳を例にして選択方法を説明します。

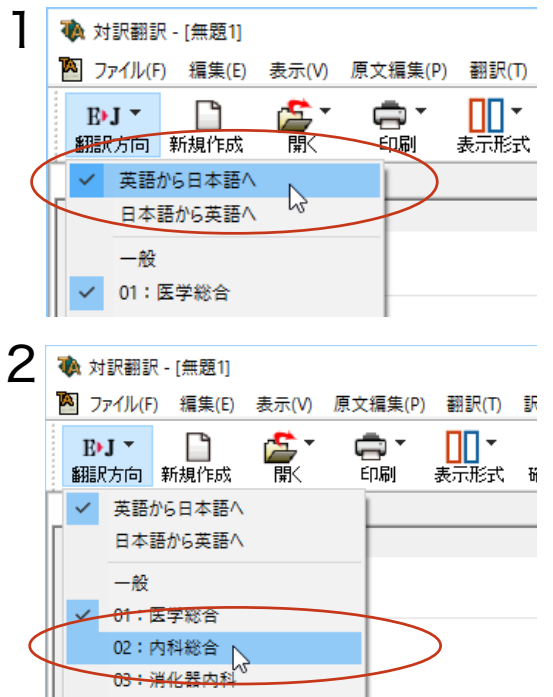

[翻訳方向の選択]ボタンをクリックし、表示され るメニューから翻訳方向を選択します。

1

翻訳方向が切り替わります。翻訳スタイルは、そ の翻訳方向で最後に使っていたものが選択状態 になります。

[翻訳方向の選択]ボタンを再びクリックし、表示 されるメニューから翻訳スタイルを選択します。 翻訳スタイルが切り替わります。その翻訳スタイ ルに設定されている辞書や翻訳設定が活用され て翻訳されます。

このように、翻訳方向→翻訳スタイルの順番で選択します。

# 選択されている翻訳方向、翻訳スタイルの確認

選択されている翻訳方向は、「翻訳方向の選択]ボタンで確認できます。

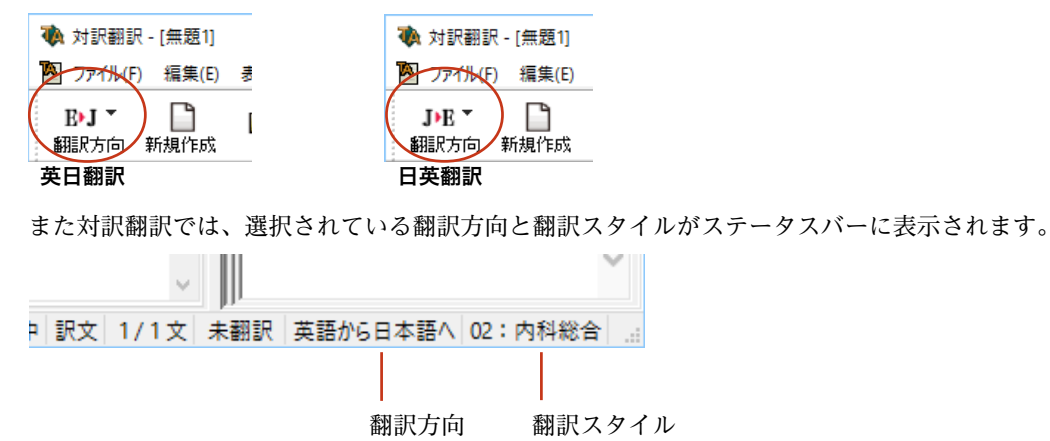

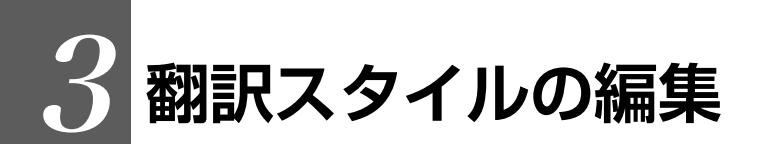

すでに用意されている翻訳スタイルをカスタマイズしたり、ユーザ翻訳スタイルを編集する方法 を説明します。専門辞書を翻訳スタイルに追加したり、取り除いたりする手順も含まれます。必要 に応じて、お読みください。

# 翻訳スタイルマネージャを起動するには

翻訳スタイルマネージャは翻訳スタイルを編集するためのツールです。以下の手順で起動します。

#### 対訳翻訳などの翻訳アプレットから

[翻訳方向]をクリックし、表示されるメニューから[翻訳スタイルの編集]を選択します。

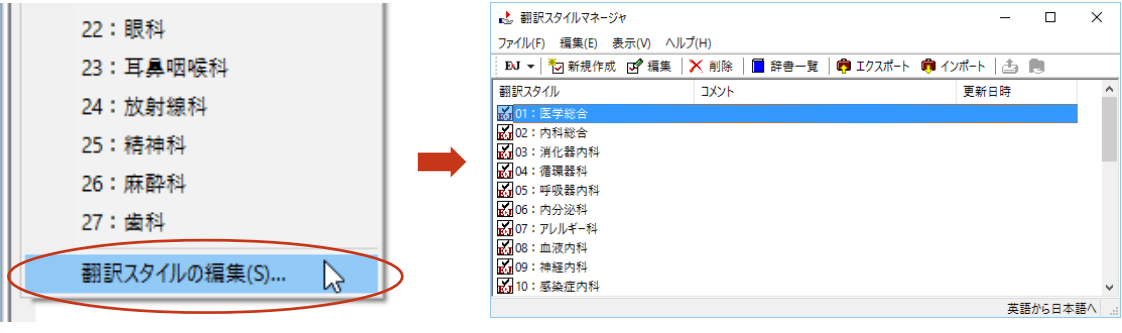

翻訳スタイルマネージャが起動します。

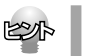

アプレットによっては、呼び出し方が異なることがありま す。その場合は、オンラインヘルプをご覧ください。

#### 操作パネルから

[言語]ボタンをクリックし、表示されるメニューから[翻訳スタイルの編集]コマンドを選択します。

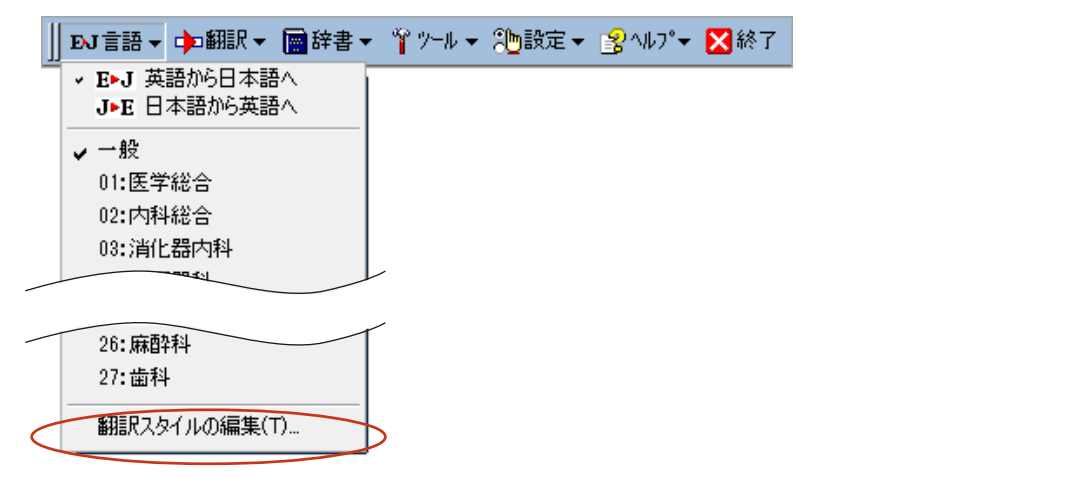

1

# 編集する翻訳スタイルを選択するには

[翻訳スタイルマネージャ]では各翻訳エンジンごとに30ずつ用意されている翻訳スタイルの内容を編集できま す。編集する翻訳スタイルは、以下の手順で選択します。

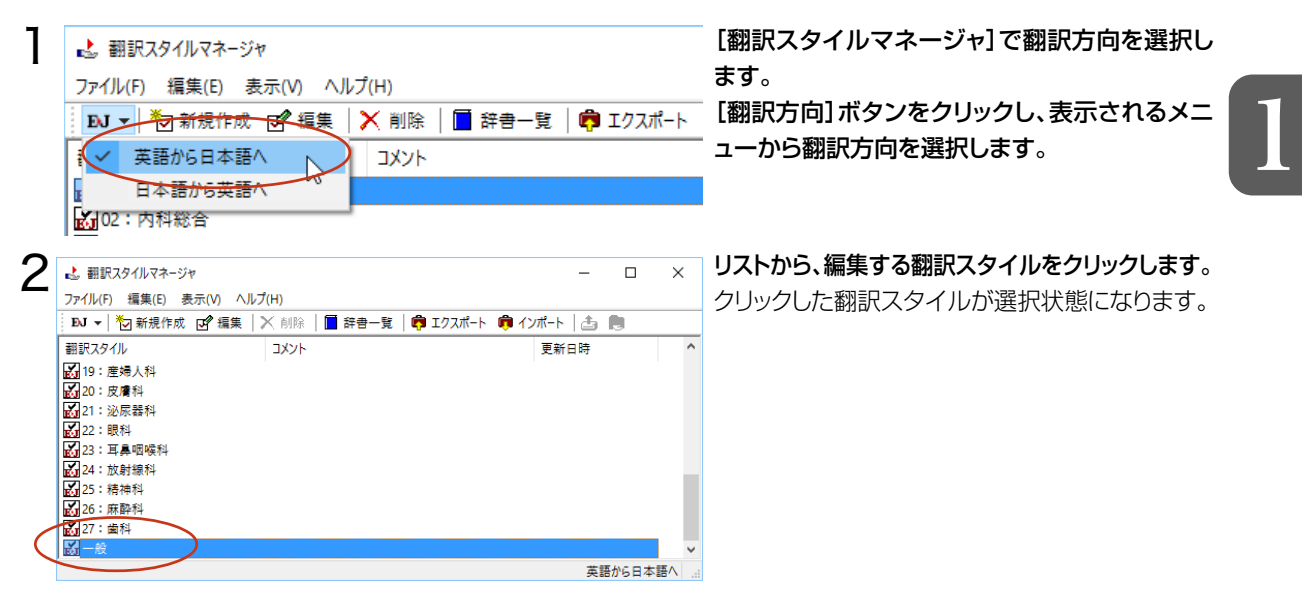

# 使用する辞書/翻訳メモリ/学習データ/事例テンプレートを設定するには

各翻訳スタイルには、必要に応じて専門辞書、ユーザ辞書、翻訳メモリ、学習データ、事例テンプレートの追加や 削除ができます。これらの設定は翻訳オプションの設定の[辞書]タブで行います。

## 辞書/翻訳メモリ/学習データ/事例テンプレートを翻訳スタイルに追加する

ここでは専門辞書の追加を例に説明します。

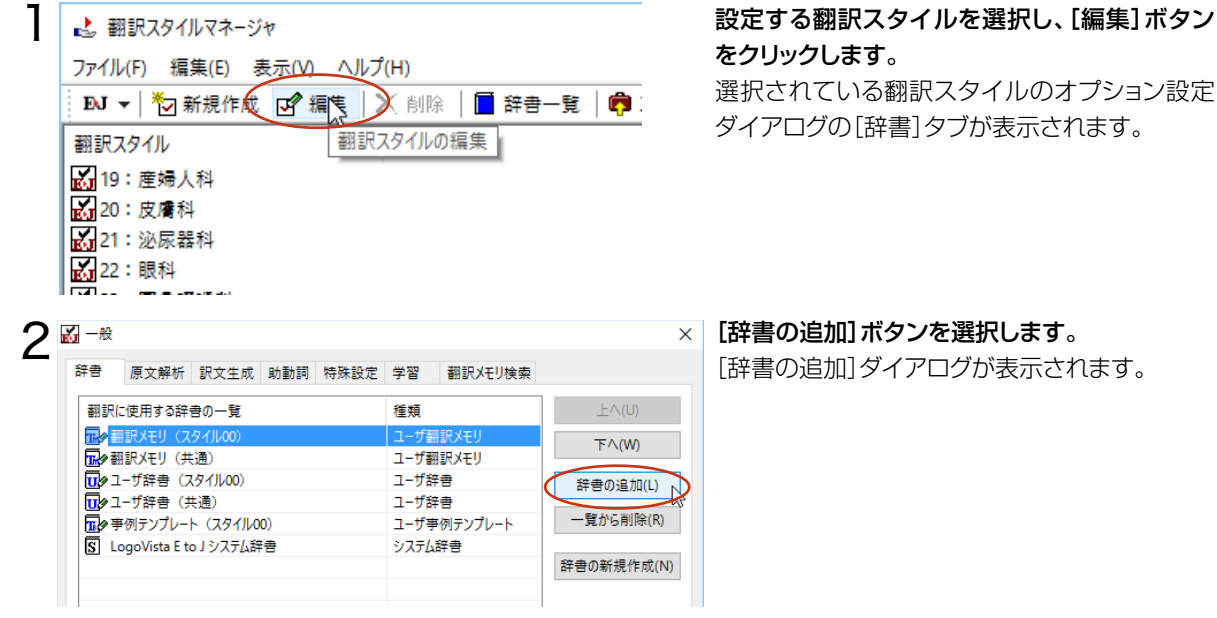

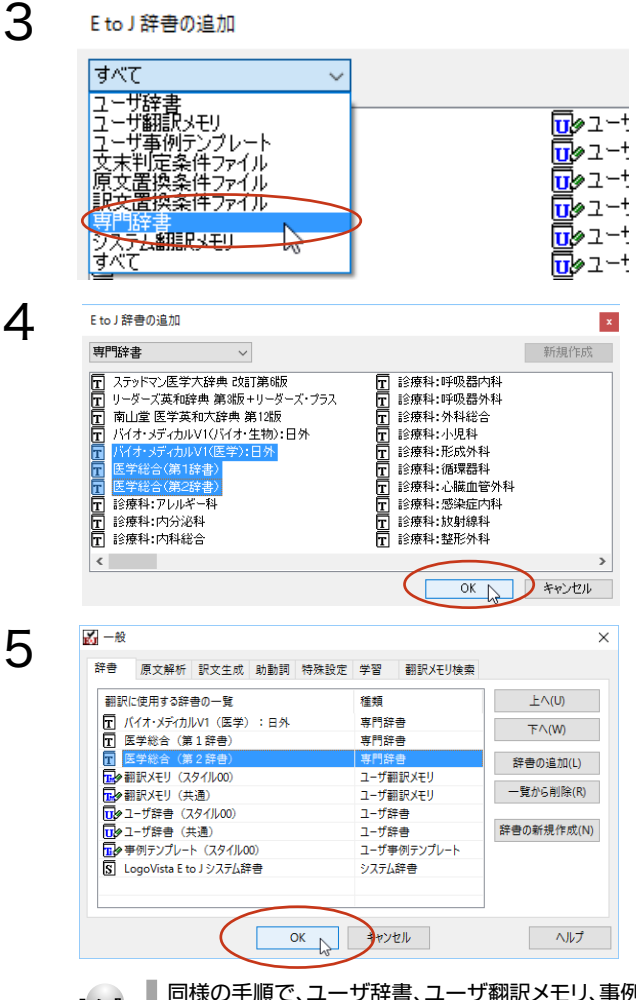

左上のボックスをクリックし、表示されるメニュ ーから[専門辞書]を選択します。 専門辞書の一覧が表示されます。

翻訳スタイルに登録する辞書をクリックして選択 します。[Ctrl]キーを押しながらクリックして、複 数の辞書を選択することもできます。必要な辞書 を選択したら[OK]ボタンをクリックします。

[専門辞書の設定]ダイアログに戻ります。

手順4 で選択した辞書が、[翻訳に使用する専門 辞書一覧]に表示されます。内容を確認して [OK]ボタンをクリックします。 これで専門辞書が登録されます。

専門辞書の欄に、登録した辞書が表示されます。

KS

同様の手順で、ユーザ辞書、ユーザ翻訳メモリ、事例翻訳テンプレートを追加できます。

## 専門辞書を翻訳スタイルから削除するには

使わない辞書を翻訳スタイルに登録しておくと、翻訳速度が低下したり、思わぬ翻訳結果になったりします。使わ ない辞書は翻訳スタイルから削除しておきます。

削除するには、設定する翻訳スタイルを選択してから、以下の手順で操作します。

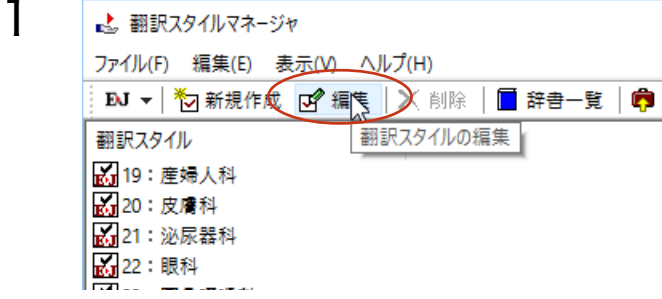

#### [編集]ボタンをクリックします。

選択されている翻訳スタイルのオプション設定ダ イアログが表示されます。

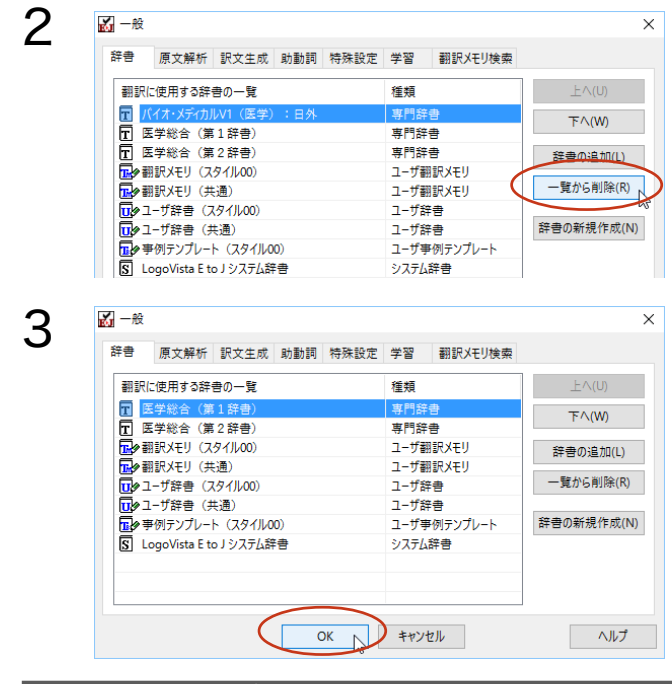

#### 削除する辞書をクリックで選択し、[一覧から削 除]ボタンをクリックします。

一覧から選択した辞書が削除されます。

内容を確認して[OK]ボタンをクリックします。 これで辞書が一覧から削除されます。

# その他のオプションを変更するには

ここでは英日翻訳の訳文の文体(~だ調/~です調/~である調)の変更を例に、翻訳オプションを変更する方 法を説明します。英日翻訳の翻訳スタイルを選択してから、以下の手順で操作します。

 $\checkmark$ 

ヘルプ

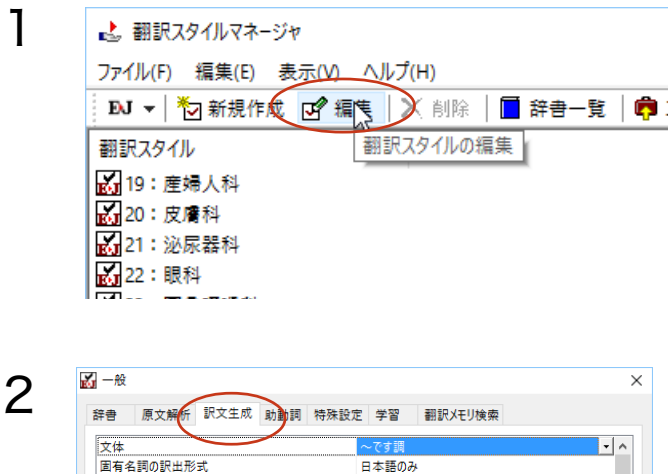

そのまま

はい

自動

しない

1 Hotel

OK キャンセル

革教字

説明

全角と半角の間にスペースを挿入する

訳文の文体を「~です調」にします。

they, them などの翻訳

-<br>冠詞 theを「その」で訳出

ガルニピンガマニカハハカ印中

#### [編集]ボタンをクリックします。

選択されている翻訳スタイルのオプション設定ダ イアログが表示されます。

[訳文生成]タブをクリックします。

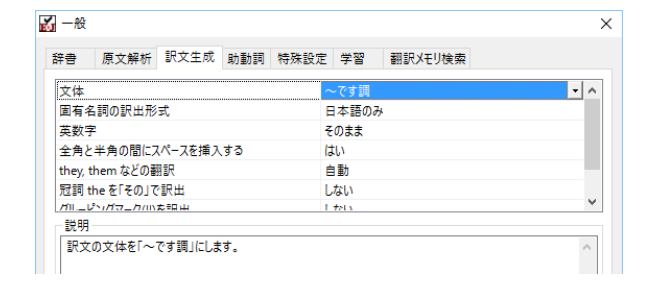

現在設定されている[訳文生成]オプションの内 容が表示されます。左側にオプション名、右側に 現在設定されている内容が表示されます。

# 3

4

 $\overline{K}$   $-\Re$ 

文体 固有名詞の訳出形式

革数字

説明

辞書 原文解析 訳文生成 助動詞 特殊設定 学習

全角と半角の間にスペースを挿入する

訳文の文体を「~である調」にします。

they, them などの翻訳

野調 the を「その」で訳出

ガルニピッパカニカ/inた5DH

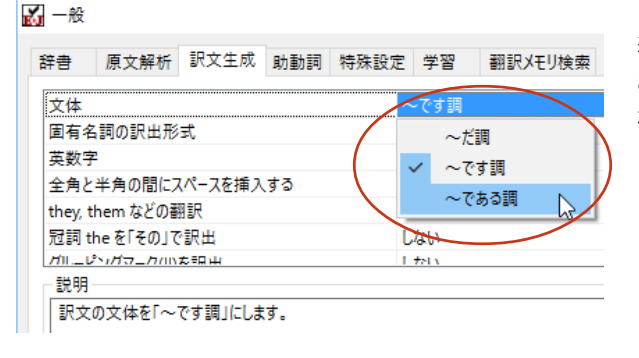

日本語のみ

そのまま

**IELA** 

自動

Litera

 $+81$ 

キャンセル

#### [文体]の右側の欄をクリックします。

表示される[文体]オプションのリストから、[~で ある調]を選択します。[文体]のオプションが変 わります。

必要に応じて、他のオプションを変更します。必 要なオプションの設定が終ったら、[OK]ボタン をクリックします。

変更した翻訳オプションが有効になります。

KS

同様の手順で、以下のタブの内容を変更できます。 英日翻訳 原文解析タブ/訳文生成タブ/助動詞タブ/特殊タブ 日英翻訳 原文解析タブ/訳文生成タブ/特殊表現タブ/タイトル文タブ

翻訳メモリ検索

# [学習]タブ、[翻訳メモリ検索]タブについて

 $\overline{OK}$ 

● [学習タブ]では、各翻訳スタイルで使用する学習データファイルを設定できます。学習データファイルは、 ユーザが選択した別訳語を学習するためのファイルです。設定しておくと、選択された訳語が優先的に使わ れるようになります。デフォルトで各翻訳スタイルごとに学習データファイルが設定されていますので、通常 はこのままお使いください。

ヘルプ

 $\times$ 

● 「翻訳メモリ体索]は、翻訳メモリ(事例文を登録したファイル)を使って、事例文翻訳や類似文翻訳を行う 場合に設定します。詳しくはヘルプをご覧ください。

# 辞書/翻訳メモリ/学習データ等を管理するには

辞書、翻訳メモリ、学習データ等、翻訳オプション設定の[辞書]タブおよび[学習]タブで設定するファイル類は、 [辞書一覧]で管理できます。

#### [辞書一覧]を表示する

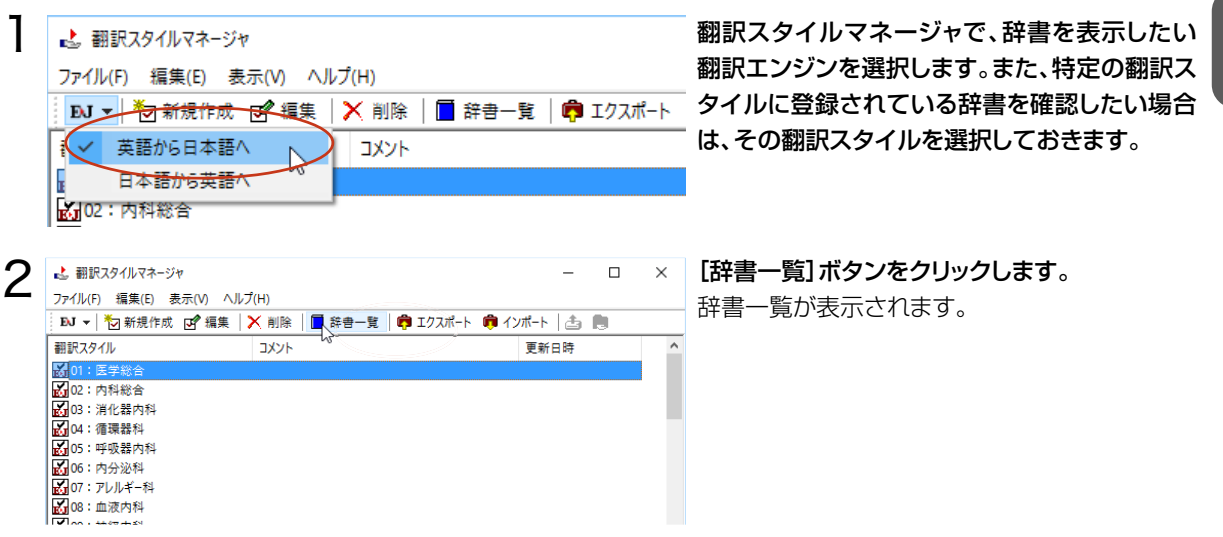

#### 辞書一覧の機能

[辞書一覧]では、選択されている翻訳エンジン用の専門辞書/ユーザ辞書/システム翻訳メモリ/ユーザ翻 訳メモリ/学習データを一覧表示で確認したり、ユーザデータの作成や名称変更、削除、編集ができます。

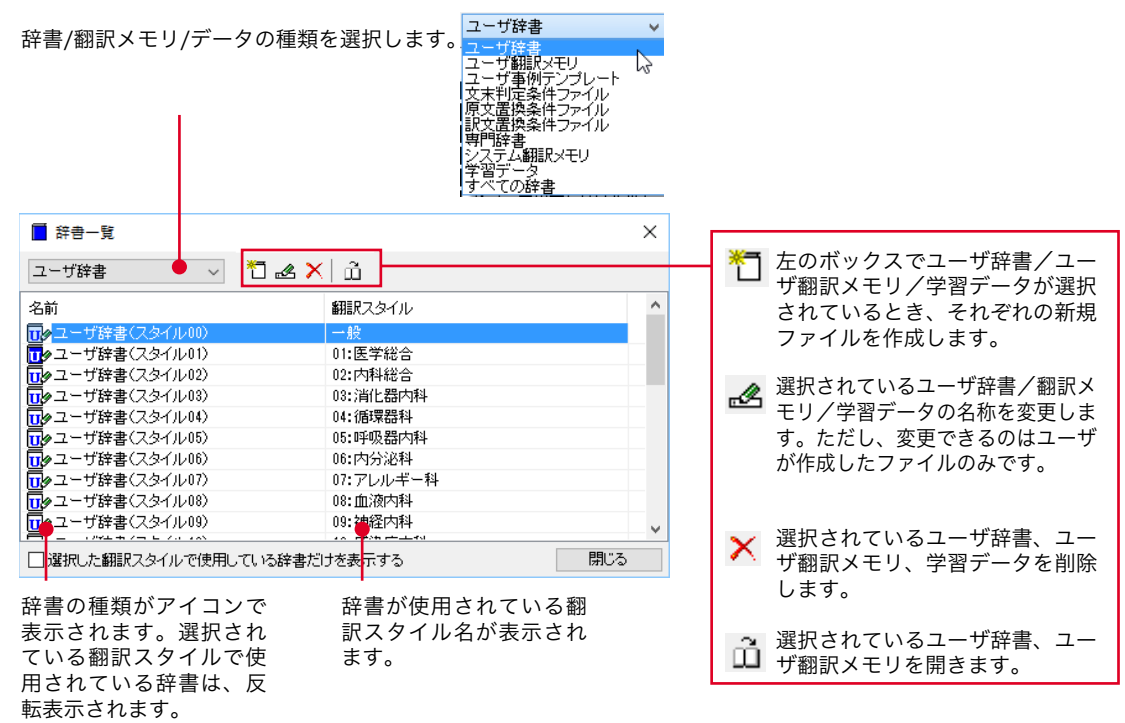

# 4**用語辞書を作成するには**

翻訳作業では、特定の原語を決まった訳語に翻訳することが重要です。用語の統一、表記の統一が 欠かせません。用語と表記の統一を効率的に遂行するために「用語辞書」を使用できます。用語辞 書は用語辞書作成ツールで作成します。

#### 用語辞書とは

LogoVista メディカルの用語辞書は、主に名詞を扱います。英日翻訳用の用語辞書では、学習のウェイトを最大 値に設定します。これにより、用語辞書の登録内容が最優先で翻訳に使用されます。 用語辞書はユーザ辞書の1種類として扱われます。翻訳に使用するには、適用する翻訳スタイルに追加します。

#### 用語辞書作成ツールとは

用語辞書作成ツールには、英日翻訳用の用語辞書を作成するE to J 用語辞書作成ツールと、日英翻訳用の用 語辞書を作成するJ to E 用語辞書作成ツールが用意されています。

どちらのツールも、用語集がタブ区切りテキストファイルで用意されているとき、そのファイルを読み込んで用語 辞書を作成できます。用語集がない場合は、原文ファイル(Word文 書、RTF、HTML、テキスト)から使用頻度 の高い語句を抽出して用語のリストを作成できます。

#### 用語辞書の作業手順

用語辞書は次の手順で作成します。

1.用語辞書に登録する用語を入力する。 2.用語を編集する不要な用語を削除したり、訳語や活用形を編集します。 3.ユーザ辞書に書き出す。

# 用語辞書を作成するには

ここでは、英語の原文から用語を抽出して用語辞書を作成する手順を説明します。

# 用語辞書に登録する用語を入力する

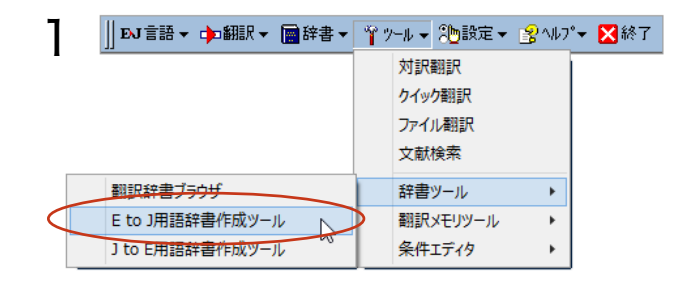

操作パネルの[ツール]ボタンをクリックし、表 示されるメニューから [E to J用語辞書作成ツー ル]コマンドを選択します。E to J用語辞書作成 ツールが起動します。

1

[用語抽出]ボタンをクリックします。[用語抽出の 原文ファイルを開く]ダイアログが表示されます。

用語を抽出したい原文ファイルを選択し、[開く] ボタンをクリックします。

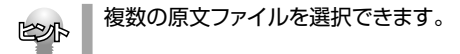

用語の抽出が始まります。

終了すると、[用語辞書作成ツール]ウィンドウの 一覧に抽出された用語が表示されます。

1/27件 一般 ● 記号の意味については、用語辞書作成ツールのオンラインヘルプをご覧ください。

**EZA** 

 $\mathcal{P}$ 

3<sup>3</sup> **3 用語抽出の原文ファイルを開く** 

★ クイック アクセス **Conce**Drive

整理 ▼

 $\Box$  PC →グウンロード ■ デスクトップ - 图 ドキュメント

用語抽出中.. 原文解析中 用語抽出中

用語候補

circular dna called chromosom

e circular dna

acid

cell

**O** dna

 $\sqrt{2}$ 

e.g. genetic

circular

@ dna molecule genetic material

chromosome

mitochondrial genome nuclear genome

| 道 無題 - E to J 用語辞書作成ツール

 $\Box$   $\cong$   $\Box$   $\left(\bigodot$   $\text{H}\right)$   $\parallel$ 

 $\bigcirc$  cell.rtf

ファイル名(N): cell.rtf

一中止

ファイル(F) 編集(E) 表示(V) オプション(O) ヘルプ(H)

訳語

D 2 日 Q 用語出 | 茎 茎 茎 中 卵 中 | ▶ | 何 辞哉録 四 | 凹 区

活用形

は 無題 - E to J 用語辞書作成ツール

新しいフォルダー

<del>表示(V)</del> オプション(O) ヘルプ(H)

訳語

聿 案

↓ ひ メディカルの検索

中原中

 $\times$ 

 $\alpha$ 

 $\mathbb{B}$  +  $\mathbb{B}$  0

キャンセル

 $\Box$  $\times$ 

頻度 Q 07

 $(F(3) + (4))$  $(4) + (7)$ 

 $($ 未 $) + (4)$ 

 $(4) + (4)$ 

 $(45)$  $(4) + (4)$ 

 $(4)$ 

 $(4)$ 

 $(2)$ 

 $(4)$ 

 $(4)$ Ä

10 (未) (名)

読み込み可能なファイル(\*.docx;\*.v) 開<(O)

活用形

ファイル(F) 編集(E)

用語候補

原語と訳語のペアをタブ区切りテキスト形式でまとめたファイルがある場合は、[ファイル]メニューの[用語 テキストの読み込み]で読み込むことができます。詳しくはヘルプをお読みください。

● [オプション]メニューの[用語抽出の設定]コマンドを選択すると、ダイアログが表示され、抽出する用語の条 件を設定できます。

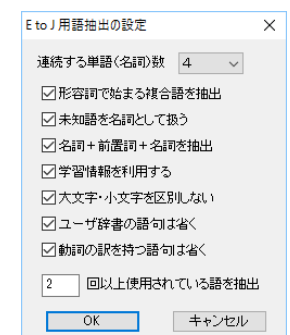

# 用語を編集する

1

原語が入力されたら、訳語や活用形など残りの欄を入力します。

#### 訳語と活用形を推定する

入力を効率的に行うために、まず翻訳機能を使って、訳語と活用形を自動的に推定します。

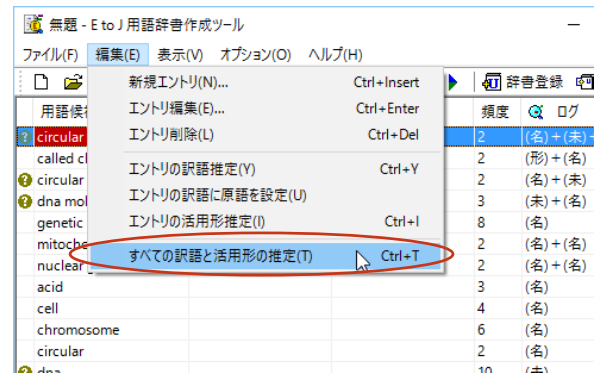

[編集]メニューの[すべての訳語と活用形の推 定]を選択します。 1

訳語と活用の推定が始まります。 推定が終わると、[訳語]と[活用]の欄に結果が 表示されます。

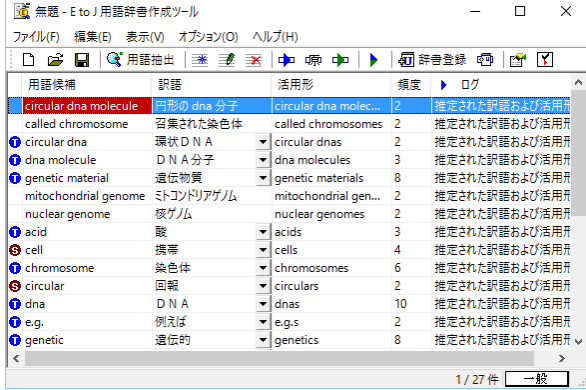

#### 別訳語を選択する

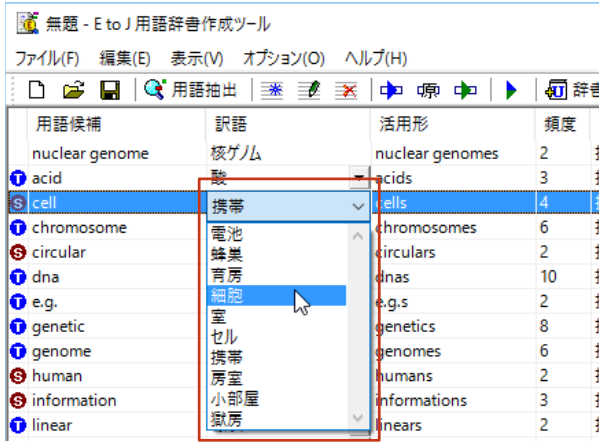

別訳語がある場合は、訳語の欄に▼が表示され ます。クリックすると訳語の一覧が表示されるの で、最適な訳語を選択します。

## すべての項目を編集する

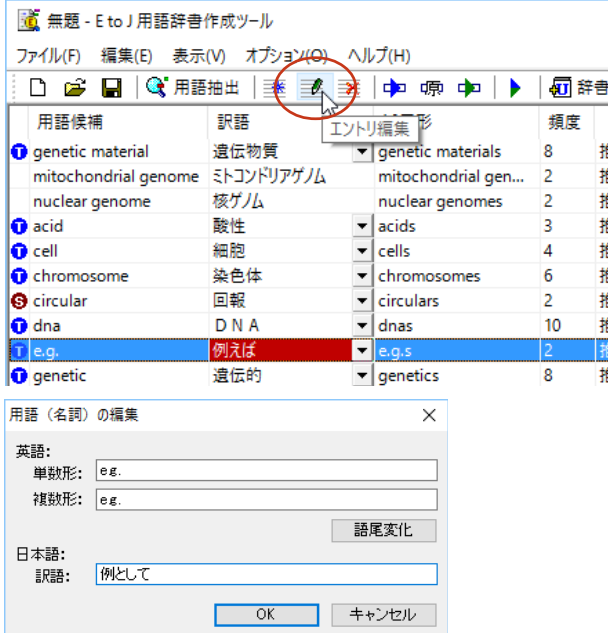

#### 原語、訳語や活用形を入力しなおす場合は、用語 を選択し、[エントリ編集]ボタンをクリックします。

[用語(名詞)の編集]ダイアログが表示されます。

必要な項目を編集します。

#### 不要な用語を削除する

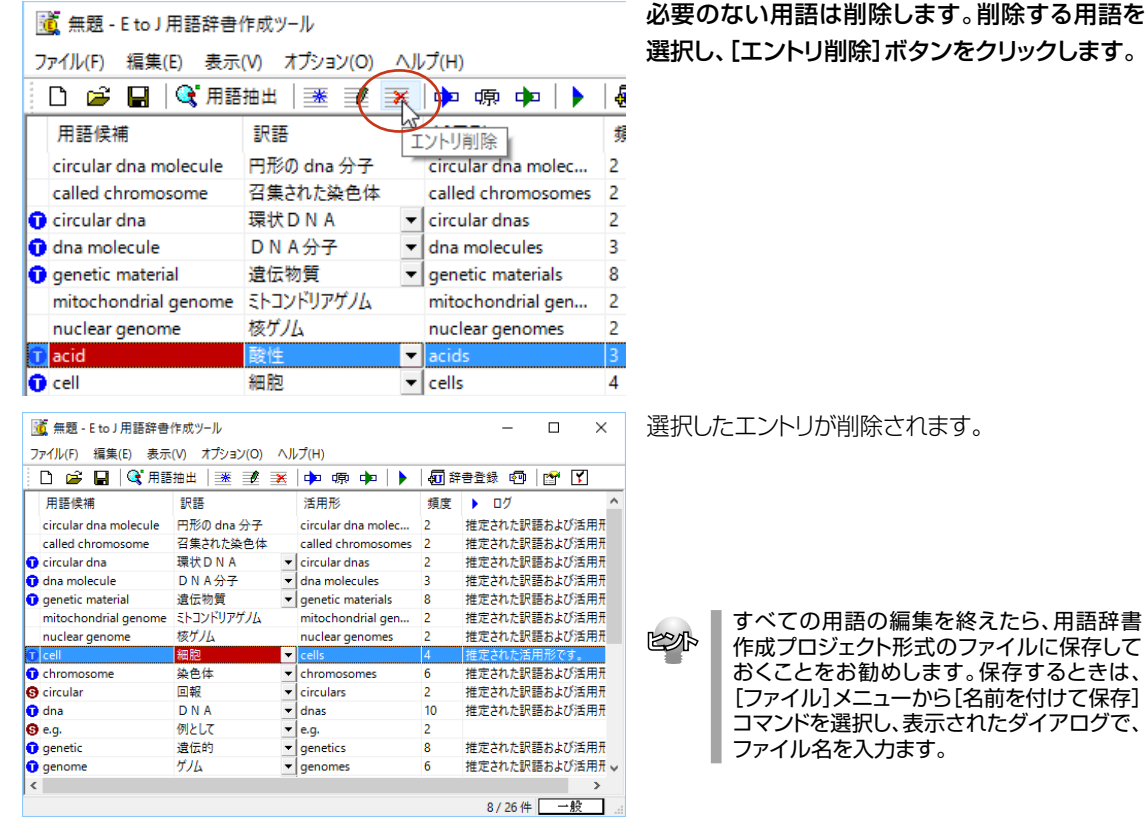

## 用語辞書を書き出す

用語辞書作成ツールで整理した用語は、ユーザ辞書として辞書ファイルに書き出すことで使えるように なります。

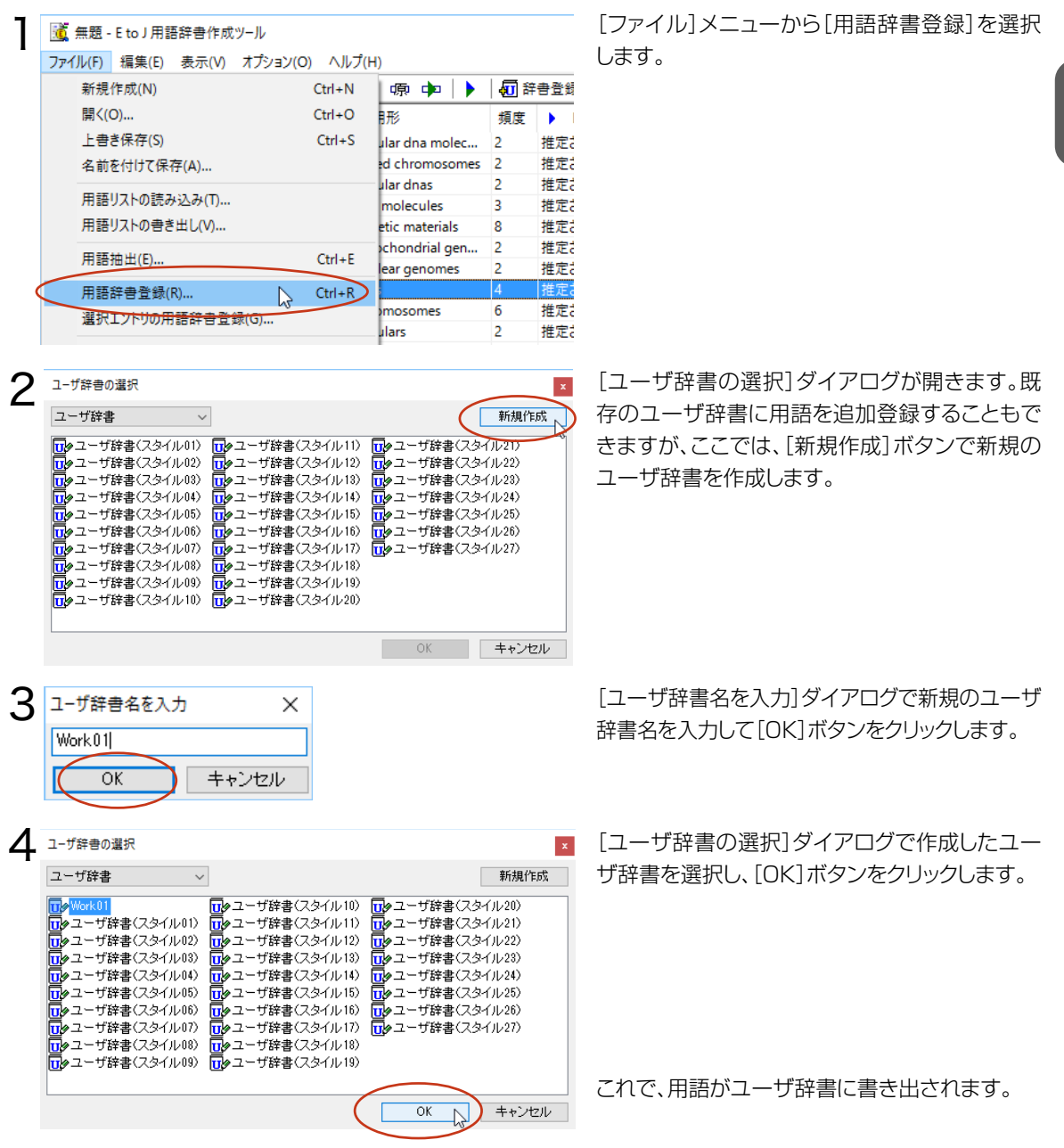

作成したユーザ辞書は、翻訳に使用する翻訳スタイルに登録し、その翻訳スタイルを翻訳に適用するこ とで活用することができます。

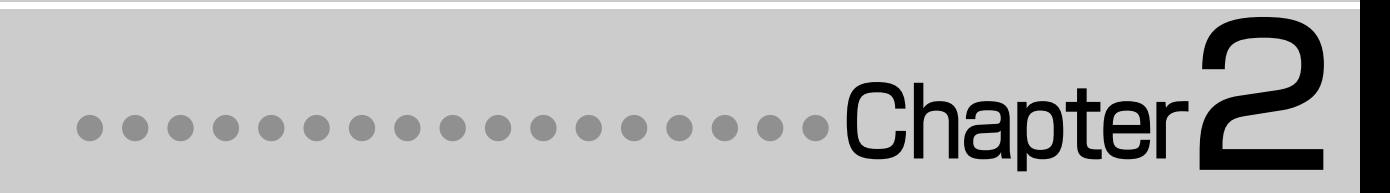

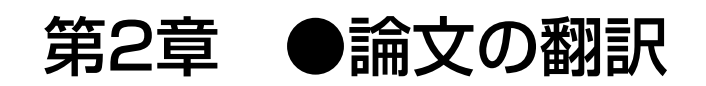

# 1**論文翻訳のためのアプレット**

#### 論文等の翻訳や執筆に役立つアプレットやツールを紹介します。

英文の論文や文書を読んだり、英文での執筆、日本語の文書の英訳が必要なときには、次のアプレットやツールで 対応できます。用途に合わせ、使いやすいアプレットをお使いください。

#### 精度が要求される翻訳に対応→対訳翻訳

対訳翻訳では、テキストファイル、Word文書ファイル、HTMLファイルのテキスト部分を取り込んで翻訳できま す。テキストの内容をより正確に翻訳したい場合は、対訳翻訳をお薦めします。また、対訳翻訳に文を入力し、英 語に翻訳することもできます。

#### 大量の文書をいっきに翻訳→ファイル翻訳

翻訳する文書が大量にある場合、訳文の精度よりも翻訳の速さが重要な場合などは、ファイル翻訳が便利で す。指定した原文ファイルをまるごと訳して、訳文ファイルを作成します。複数の原文ファイルを指定して、まとめ て翻訳できます。

#### Word文書の翻訳、Wordでの英文執筆→Wordアドイン

Word 文書を翻訳するとき、レイアウトを崩さずに翻訳したい場合や、Word で文を執筆しながら翻訳していき たい場合にはWordのアドインが便利です。組み込んだLogoVistaメディカルの機能を使って、Wordで入力し た文を対訳翻訳で翻訳し、訳文をWord 上の原文と入れ替えることができます。また、Word上 で直接翻訳す ることも可能です。

#### PDFの翻訳→Adobe Acrobat アドイン

PDFファイルを翻訳するときは、Adobe Acrobatアドインが便利です。Adobe Acrobatに組み込んだLogoVistaメディ カルの機能を使って、直接、翻訳ができます。

上記のアプレット、ツールの他に、翻訳の補助としてOCRソフトReadiris PROが付属しています。雑誌や新聞記 事など、印刷物を翻訳したいとき、スキャナーで読み込んだ印刷物の内容をOCRソフトでテキスト化し、LogoVistaメディカルで翻訳できるよう準備できます。

2

# 対訳翻訳を起動するには

対訳翻訳は以下の方法で起動できます。

# 操作パネルから

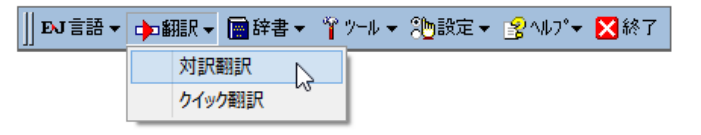

[翻訳ボタンをクリックし[対訳翻訳]を 選択します。

2

# [対訳翻訳]ウィンドウの各部の名称

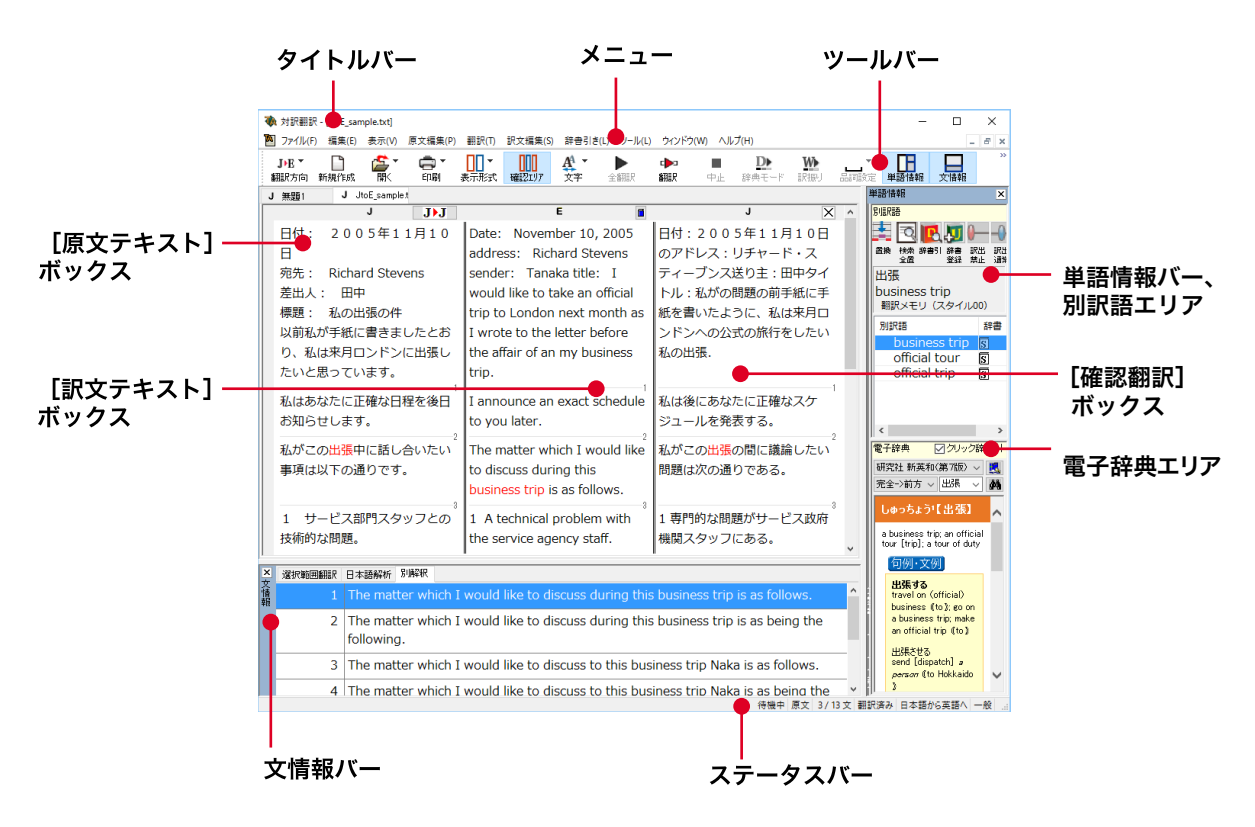

#### メニュー

対訳翻訳のすべてのコマンドがメニュー表示されます。

#### ツールバー

主なコマンドがボタン表示されます。ボタンにマウスを合わせると、機能がポップアップ表示されます。実行する ときはボタンをクリックします。▼が表示されているボタンは、クリックするとメニューが表示されます。メニューか ら実行したいコマンドを選んでクリックします。

#### 「原文テキスト1ボックス

翻訳する原文テキストを入力します。

#### [訳文テキスト]ボックス

翻訳結果が表示されます。

#### 「確認翻訳タブ1ボックス

訳文を原文に翻訳しなおした結果が表示されます。原文と比較することで、原文が適切に翻訳されているかど うか判断できます。

#### 文情報バー

選択範囲翻訳、日本語解析、別解釈のタブがあります。タブをクリックすると、それぞれの内容が表示されます。

#### **選択範囲翻訳タブ**

原文をマウスでドラッグすると、ドラッグされている部分だけの翻訳結果が自動で表示されます。

#### 日本語解析タブ

日英翻訳のとき機能します。カーソルが置かれた文の原文を解析して、誤訳されにくい日本語に修正するための 情報を表示します。

#### 別解釈タブ

カーソルが置かれている部分を中心に解釈しなおした翻訳結果が表示されます。

#### 単語情報バー

別訳語、電子辞典の表示エリアがあります。

(別訳語)

 選択状態になっている語句の別訳語が表示されます。別訳語をリストから選択し、[訳語置換] ボタンをクリッ クすると、その語句が訳文の語句と入れ替わります。

(電子辞典)

 選択した単語を[辞書引き]ボタン([辞書引き]コマンド)を使って単語情報バーで辞書引きで検索したとき、 その結果が表示されます。入力した単語を検索することもできます。

#### 翻訳辞書引きバー

語句を翻訳辞書で辞書引きした結果が表示されます。

#### ステータスバー

現在行われている作業の内容やコマンドの説明、選択されている翻訳方向や翻訳スタイルなどが表示されます。

■ メニューやボタンの詳しい内容については、ヘルプをご覧ください。

# 3**対訳翻訳での翻訳作業の流れ**

対訳翻訳の最も基本的な機能を使って翻訳し、結果を保存・印刷するまでの流れを説明します。

# 原文ファイルを開いて翻訳する

対訳翻訳で原文ファイルを開き、翻訳を実行します。

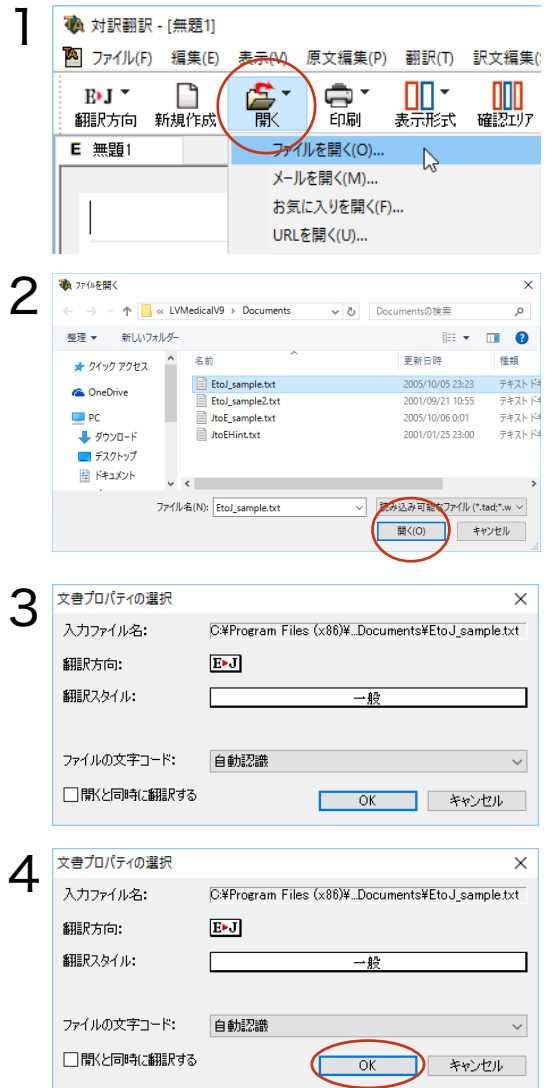

[開く]ボタンをクリックし、表示されるメニュー から[ファイルを開く]を選択します。 [ファイルを開く]ダイアログが表示されます。

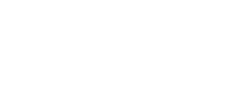

翻訳する原文ファイルを選択し、[開く]ボタンを クリックします。 「文書プロパティの選択]ダイアログが開きます。

各項目を設定をします。項目は文書のファイルタ イプによって異なります。

設定できたら[OK]ボタンをクリックします。

ファイルのテキスト部分が[原文テキスト]ボック スに読み込まれます。

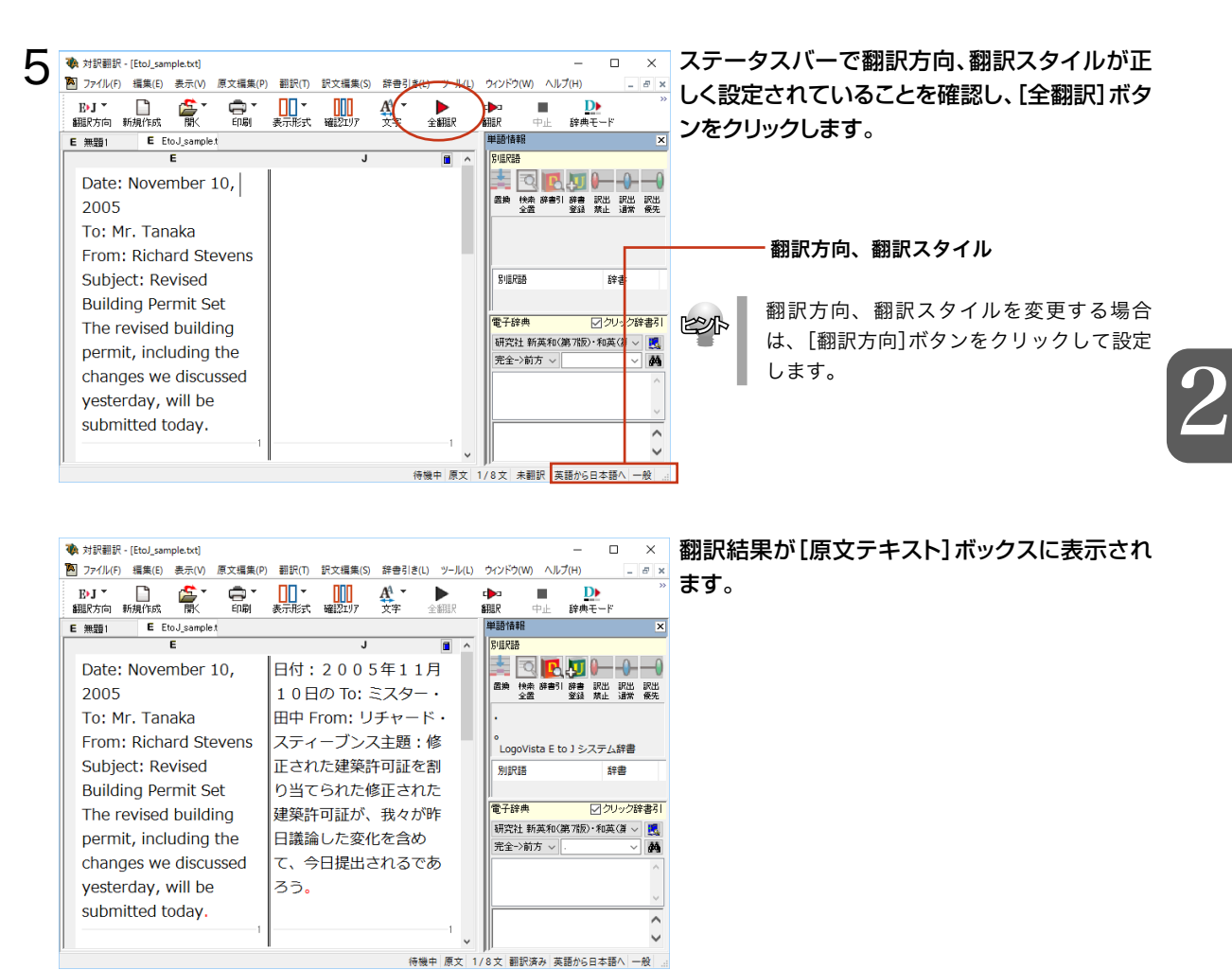

# 翻訳結果を保存する

# 対訳翻訳専用文書ファイルに保存する

翻訳結果は、対訳翻訳専用の文書ファイルに保存することができます。文書ファイルには、原文テキスト、訳文テキスト、 辞書に関する情報、翻訳環境に関する情報などの翻訳スタイル、翻訳に使用されたあらゆる情報が保存されます。 翻訳作業の途中で対訳翻訳を終了させる場合でも、文書ファイルに保存しておくことで、そのときの状態を再現して翻 訳を続行することができます。なお、この文書ファイルは、対訳翻訳以外のアプリケーションで開くことはできません。

文書ファイルへの保存は、次の2つのコマンドで行えます。

#### ●[上書き保存]コマンド

元の文書ファイルに翻訳結果を上書きして保存します。保存を実行すると、直接もとのファイルに上書きします 度も保存していない文書の場合は、[名前を付けて保存]コマンドと同様に機能します。

#### ●[名前を付けて保存]コマンド

新しい文書ファイルを作成し、最新の翻訳結果を保存します。翻訳元のファイルも残します。

ここでは、[名前を付けて保存]コマンドで保存する手順を説明します。

[ファイル]メニューから[名前を付けて保存]コ 1 (本) 対訳翻訳 - [EtoJ\_sample.txt] マンドを選択します。 **A** ファイル(F) 編集(E) 表示(V) 原文編集(P) 翻訳(T) 訳文編集(S) 辞 文書を保存するための[ファイル名を付けて保 新規作成(N)  $Ctrl + N$ ╖╍ A ПШ 存]ダイアログが開きます。 開<(0)  $\rightarrow$ 髯 尿形式 確認Iリア  $\overline{\mathbf{x}}$ E  $Ctrl+W$ 開じる(C) 上書き保存(S)  $Ctrl + S$ 名前を付けて保存(A)... 日付: 2 0 ℕ テキストの書き出し(E) To: ミス<sub>ク</sub> V-II.の洋信(D) 文書ファイル名を入力し、必要に応じて保存先の  $\mathcal P$ ● ファイル名を付けて保存  $\times$ ← → v ↑ → PC > ドキュメント > メディカル ↓ ひ メディカルの検索  $\alpha$ フォルダを指定します。 整理 ▼ 新しいフォルダー BB - $\bullet$ 图 ドキュメント へ 検索条件に一致する項目はありません。 三 ピクチャ 闇じオ ト ミュージック ·· ローカル ディスク (C ファイル名(N):  $\checkmark$ ファイルの種類中 女典コッズル [保存]ボタンをクリックします。 保存(S) キャンセル ヘ フォルダーの非表示

3

文書が文書ファイルに保存され、ダイアログが閉じます。文書ウィンドウのタイトルが、新しいファイル名に変わります。

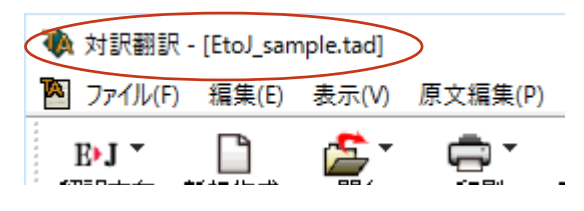

# 翻訳結果のデータをテキストファイル形式で書き出す

翻訳結果をテキストファイルに書き出すことができます。これにより、翻訳結果を他のアプリケーションで活用できます。 テキスト書き出しの形式は4種類です。

- ●原文のみ 原文テキストだけを書き出します。
- ●訳文のみ 訳文テキストだけを書き出します。
- ●左右対訳 原文と訳文の間にタブを挿入して書き出します。

●上下対訳 1文ごとに、原文を上、訳文を下に交互に書き出します

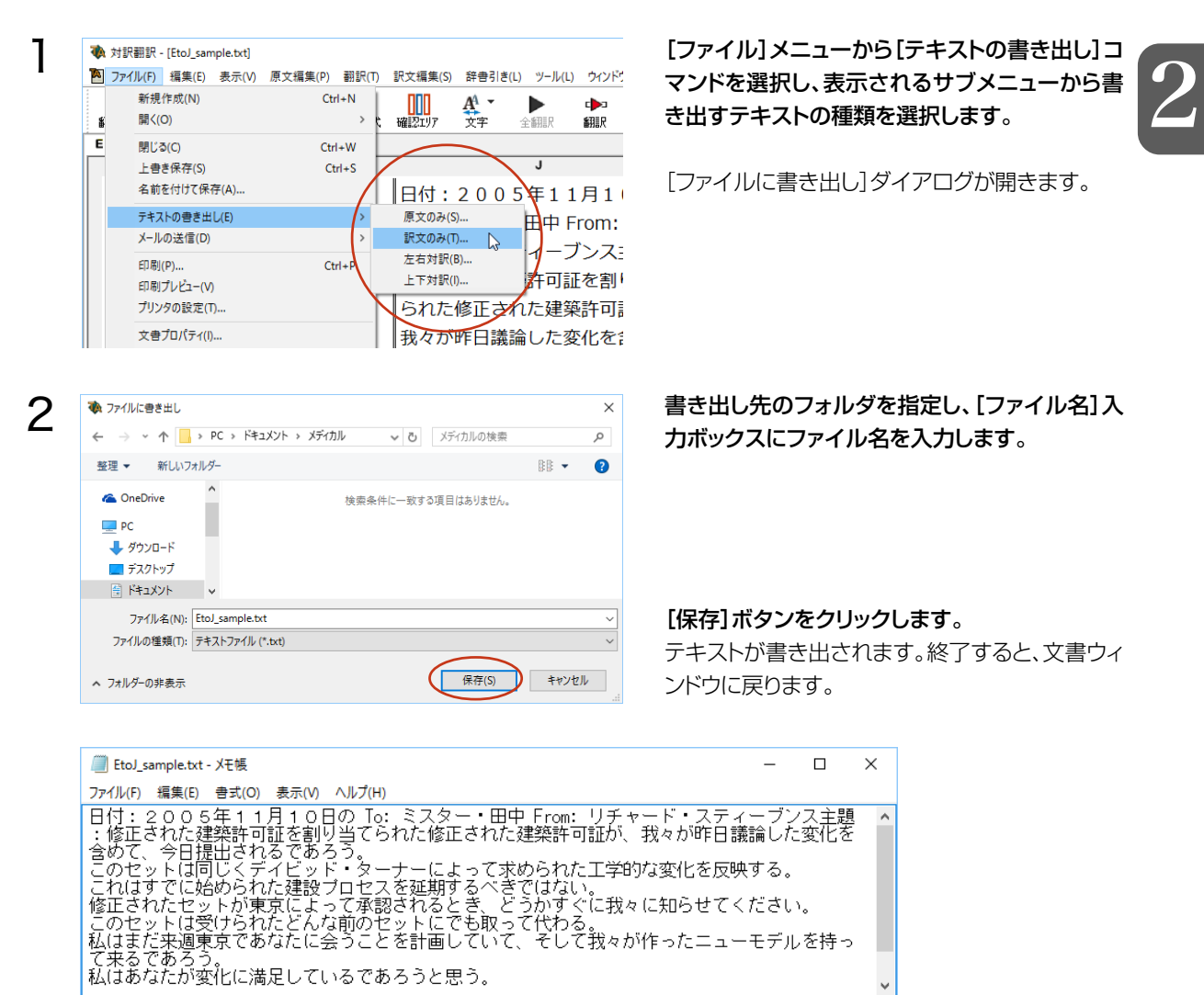

#### 書き出されたテキストの例

**ESA** 

ストファイルに書き出す場合と同様です。

● ファイル名に拡張子を付けずに書き出しを実行すると、拡張子「.txt」が自動的に付加されます。

● 翻訳結果をHTML形式のファイルに書き出すこともできます。Webページなどを対訳翻訳で翻訳し、翻 訳結果もWebページとして保存したいときに便利です。 この場合、[ファイルの種類]のリストから「HTMLファイル(\*.htm)」を選択します。そのほかは、テキ

33

# 翻訳結果を印刷する

対訳翻訳の翻訳結果は、次の4種類の形式で印刷できます。

- ●原文のみ原文テキストだけを印刷します。
- ●訳文のみ訳文テキストだけを印刷します。
- ●左右対訳原文を左、訳文を右に並べて対訳で印刷します。 確認翻訳ボックスを表示することもできます。
- ●上下対訳1文ごとに、原文を上、訳文を下に交互に印刷します。

印刷形式は、文書ウィンドウの表示形式と同じになります。印刷形式を変えたいときは、印刷の操作前に文書ウィンドウ の表示形式を変更します。

#### プリンタの設定を行うには

印刷する用紙に関する設定を行います。

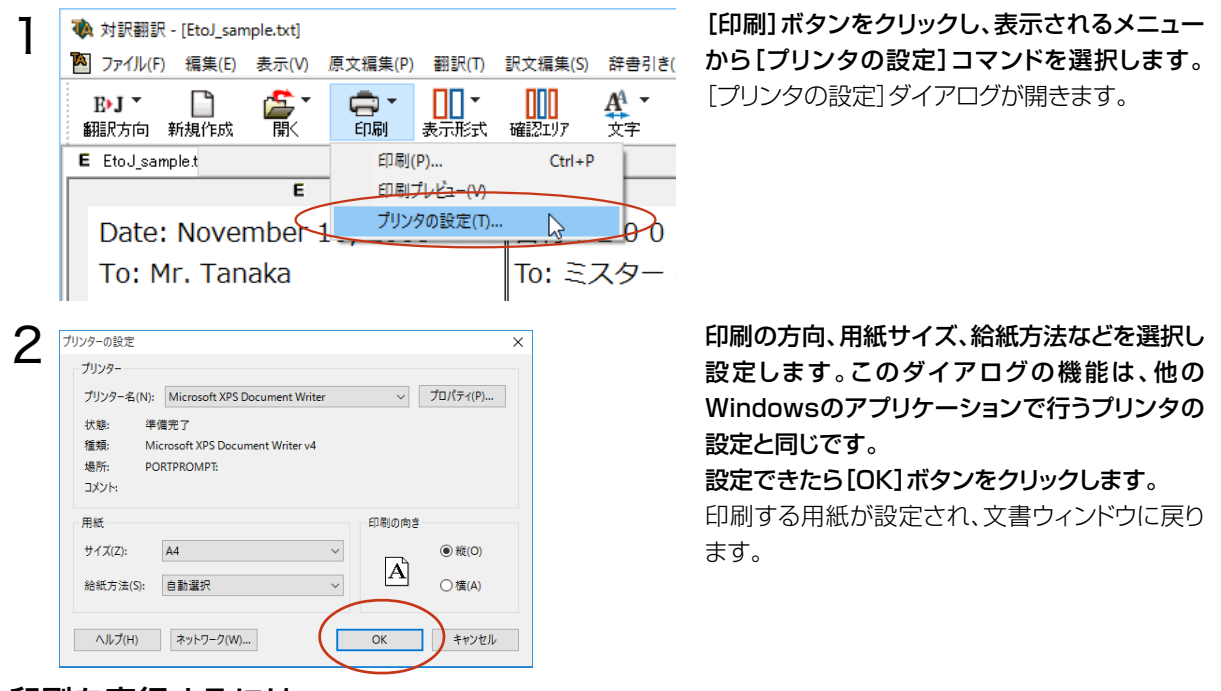

#### 印刷を実行するには

印刷を実行する前に、プリンタが接続され、印刷できる状態になっていることを確認してください。

1 (http://www.html?) 对訳翻訳 - [EtoJ\_sample.txt] ■ ファイル(F) 編集(E) 表示(V) 原文編集(P) 翻訳(T) 訳文編集(S) 辞書引き(I  $A^{\!\!\! A}$  -**ELT** ā. ПП· (号) MM 翻訳方向 新規作成 厭 **ED BH-**推理业 立室 表示形式 E EtoJ\_sample.t 印刷(P)...  $Ctrl + P$  $\mathbb{D}$ E **印刷プレビュー(V)** プリンタの設定(T)... Date: November 1  $00!$ To: Mr. Tanaka To: ミスター・ From: Richard Stevens キャード・スミ

[印刷]ボタンをクリックし、表示されるメニュー から[印刷]コマンドを選択します。印刷に関する 設定を行うダイアログが開きます。

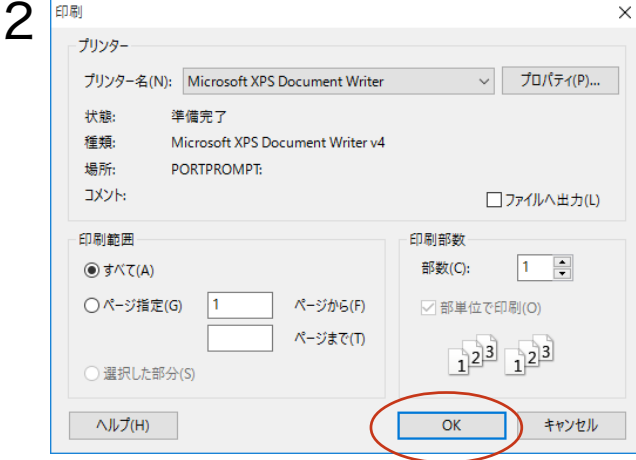

設定方法は、Windowsの他のアプリケーション で行う方法と同じです。必要に応じて変更し、 [OK]ボタンをクリックします。 印刷が実行され、[印刷中]ダイアログが印刷の 進行状況を示します。

2

●印刷を行う場合、[対訳翻訳のオプション]ダイアログの[印刷]タブで、次の設定を行うことができます。

 ・訳文にグルーピングマークが表示されているとき、グルーピングマークを外して印刷するかどうか(英日翻訳 のみ)

 ・原文表示形式または訳文表示形式で印刷を行う場合、文と文の区切りを示す文セパレータ(|)を印刷するか どうか

・ヘッダー(ファイル名とページ数)を印刷するかどうか

・余白をもたせて印刷するかどうか

EXF

・左右対訳表示形式で印刷を行う場合、文番号を印刷するかどうか

●印刷前に、印刷されるイメージを画面に表示して確認できます。確認するときは、[印刷]ボタンをクリックし、表 示されるメニューから[印刷プレビュー]を選択します。

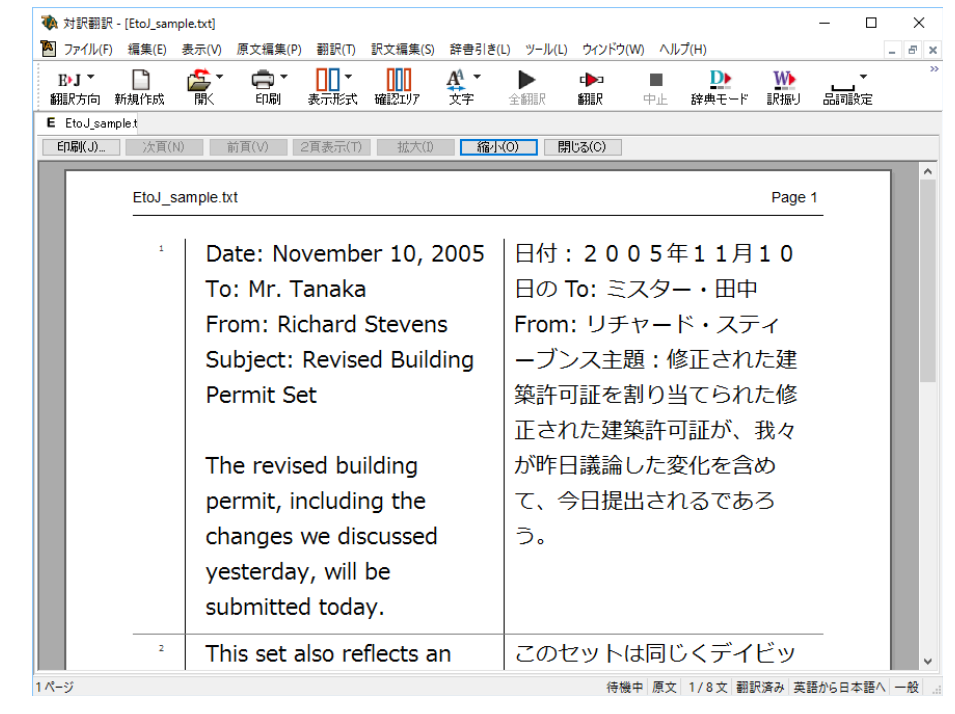

# 4**対訳翻訳の主な機能**

対訳翻訳には、より精度の高い訳文を得るための機能が用意されています。ここでは、主な機能の 概要を紹介します。

● 各機能の詳しい使い方や、ここで紹介されていない機能については、対訳翻訳のオンラインヘルプをご覧ください。

# 訳文を検討するための機能

翻訳後、訳文が適切かどうかを検討するときに便利な機能を紹介します。 2

## 対応語表示

翻訳後、原文または訳文の語句をクリックすると、対応する語句が赤で強調表示されます。

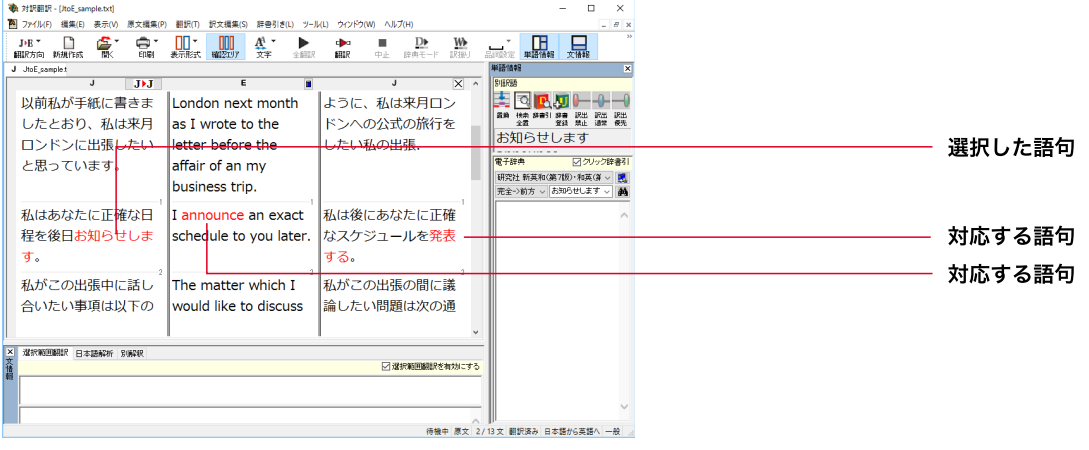

# ユーザ辞書登録単語表示

ユーザ辞書に登録した単語や語句が翻訳に使われた場合は、その部分が青で表示されます。

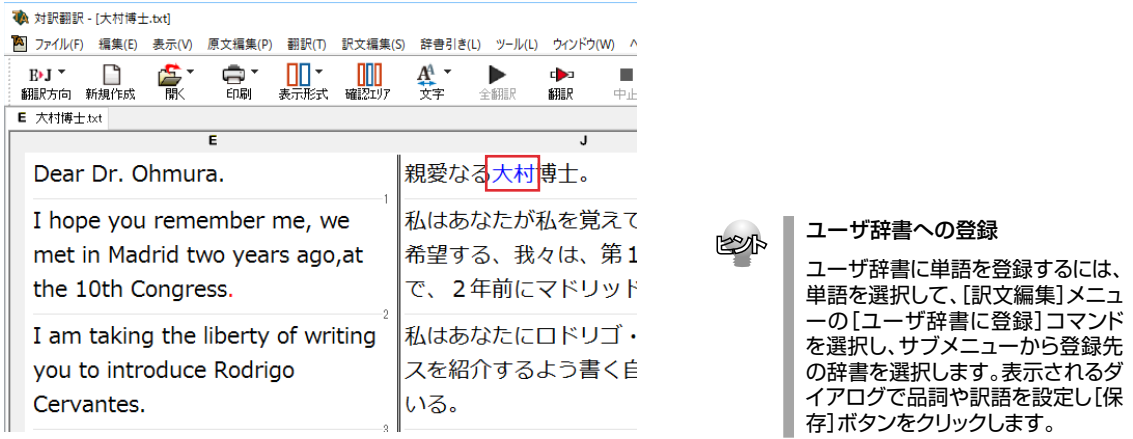
#### 単語情報バー [表示]メニュー→[単語情報バー]

単語情報バーには、選択した語句の別訳語リストが表示されます。 必要に応じてこのリストから別訳語を選び、翻訳に使われた訳語と置き換えることができます。 また別訳語バーでは、出典辞書の確認や訳出のウエイトの変更もできます。

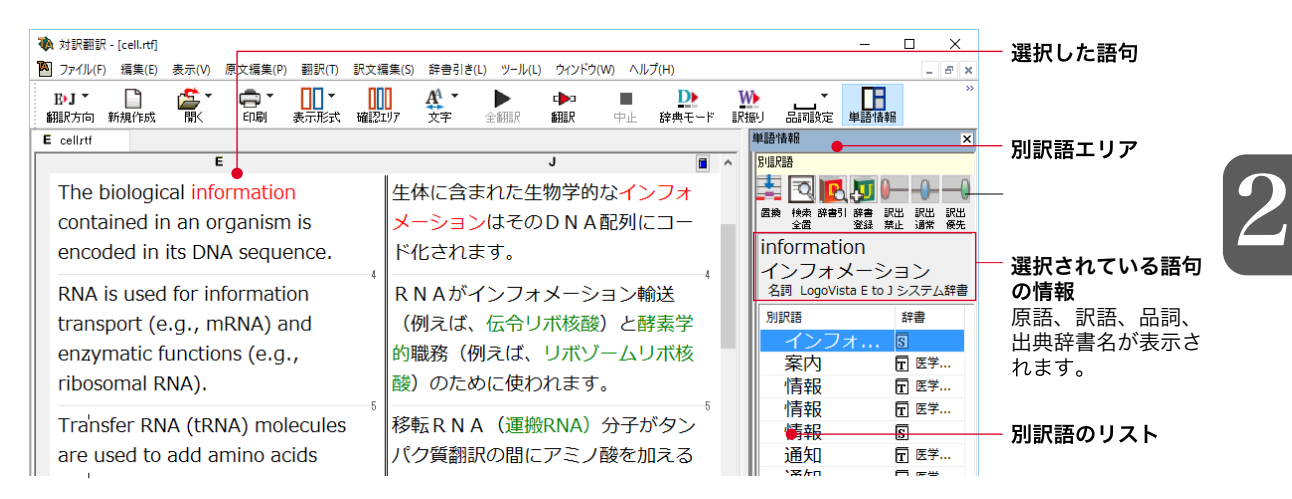

#### 別訳語への置き換え

リストから別訳語を選択して[訳語置換]ボタン をクリックすると、[訳文テキスト]ボックスの訳語が選択した 訳語に置き換わります。 ļ

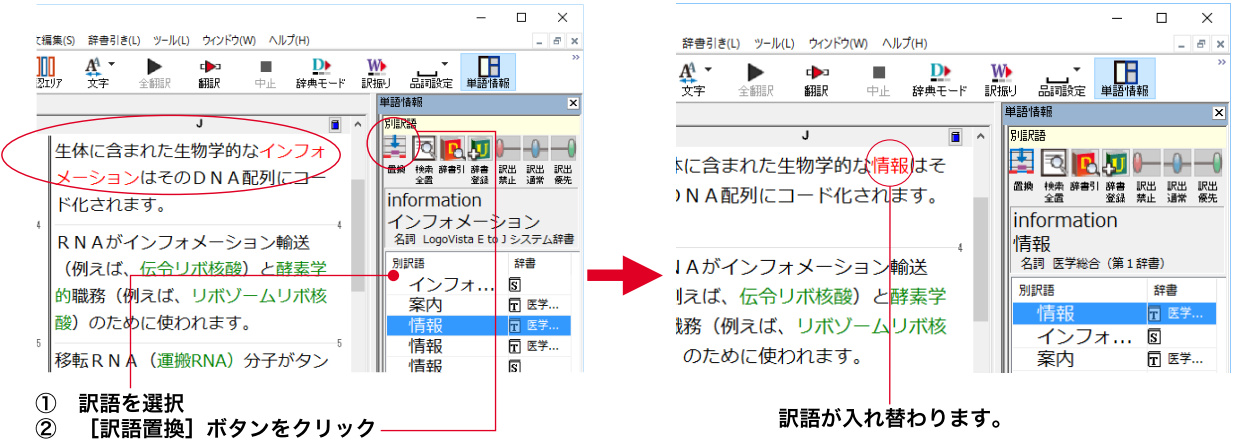

●リストの別訳語をダブルクリックして、[訳文テキスト]ボックスの訳語の訳語に置き換えることもできます。

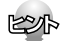

●別訳語は、コンテキストメニューからも選択できます。原文あるいは訳文の1つの語句にカーソルを合わせて 右クリックすると、コンテキストメニューが開き、別訳語の選択ができます。

●確認翻訳ボックスの語句を選択すると、訳文を原文とした別訳語が表示されます。

●翻訳スタイルの[学習]タブで、[別訳語選択による学習を行う]チェックボックスがオンになっているときは、別 訳語の選択をすると、その頻度が学習データに記録されていきます。この頻度によって、訳語の優先順位が変 わります。[別訳語選択による学習を行う]チェックボックスは、JE翻訳ではデフォルトでオンになっています。E J翻訳ではオフになっていますので、デフォルトのまま作業するときは、訳出のウエイト調節で優先順位を変更 してください。

#### 別訳語の検索&置換

別訳語へ選択するとき、[別訳語の検索&置換]ボタンを使うと、原文テキスト内に含まれる同じ語句を検索して、 それらを指定した訳語に置き換えていくことができます。

リストから別訳語を選択して[別訳語の検索&置換]ボタンをクリックすると、[検索/訳文]ダイアログが表示され ます。このダイアログのボタンで検索や置換を行います。

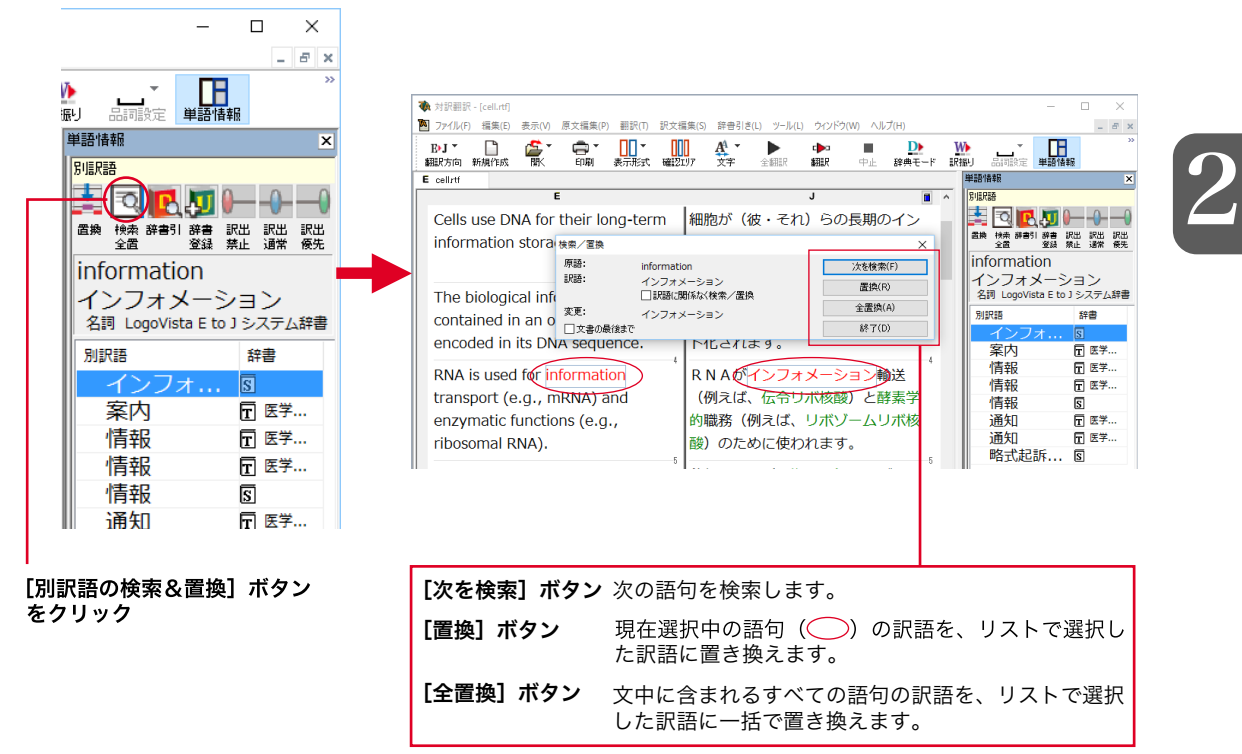

#### 訳出のウエイト手動調整

単語情報バーの別訳語表示エリアでは、ウエイト(訳出される優先度)の手動調整もできます。指定した訳語のウ エイトを最大値や最小値にすることにより、確実に訳出させるようにしたり、反対に訳出しないようにすることがで きます。

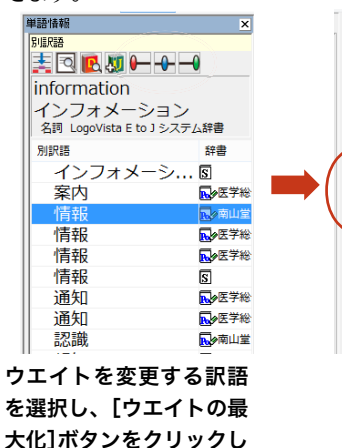

ます。

电語情報 RIEREA 美国限期 一十一 information インフォメーション 名詞 LogoVista E to J システム辞書 **WIRES** 辞書 le. インフォメーシ...<br>案内  $\Box$ 日ク医学総 ⊸ ⁄情報 图像 情報 日ク医学総 情報 ■ 医学総 情報  $\overline{5}$ 通知 风夕医学総 通知 图多医学総 認識 風の南山堂 ウエイトが最大値にな

り、リストに最大値の マークが表示されま す。

#### 1-[訳出禁止]

リストで選択した訳語のウエイトを最小値に セットします。ウエイトを最小化した訳語は、 翻訳で使われなくなります。

#### ← [訳出通常]

リストで選択した訳語のウエイトを初期値に セットします。

#### [訳出優先]

リストで選択した訳語のウエイト最大値にセッ トします。ウエイトを最大化した訳語は、翻訳 で優先して使われます。

2

#### 単語情報バー:電子辞典 [表示]メニュー→[別訳語・翻訳辞書引きバー]

#### 翻訳辞書引きバーにはクリックした語句の辞書引き結果が表示されます。(クリック辞書引き)

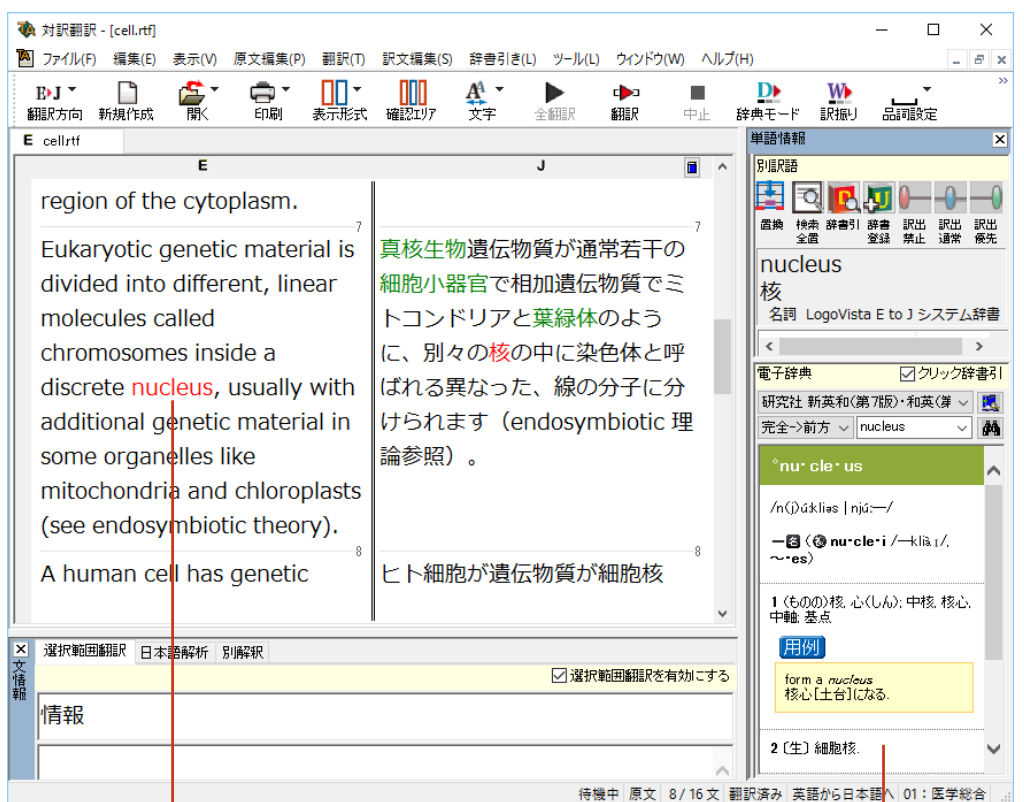

#### クリック 辞書引き結果が表示されます。

KS

付属する電子辞典以外の辞書も参照できます。ツールバーの[辞書引き]ボタンの右の下向き矢印を選択する と、利用可能な辞書の一覧がメニューに表示されます。選択するとその辞書を閲覧できます。

文情報バー[表示]メニュー→[文情報バー]

文情報バーには、選択されている文についての別解釈、日本語解析(日英翻訳の場合のみ)、選択した範囲を自動 翻訳する選択範囲翻訳が表示されます。翻訳方向が日英翻訳のときは、自動的に表示されます。英日翻訳のとき は、表示メニューから[文情報バー]コマンドをクリックし、オン(チェックされた状態)にすると表示されます。

#### 選択範囲翻訳タブ

原文をマウスでドラッグすると、ドラッグされている部分だけの翻訳結果が自動で表示されます。

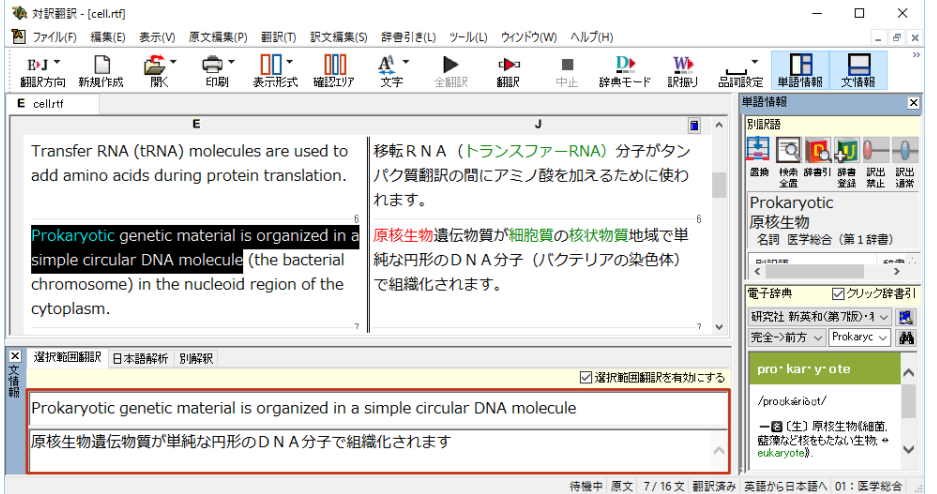

#### 日本語解析タブ

日本語解析タブは、日本語から英語への翻訳方向のときに有効になります。原文として入力された日本語を解析 し、文法的に正しく翻訳されやすい文章になっているかをチェックします。問題点があれば表示されます。

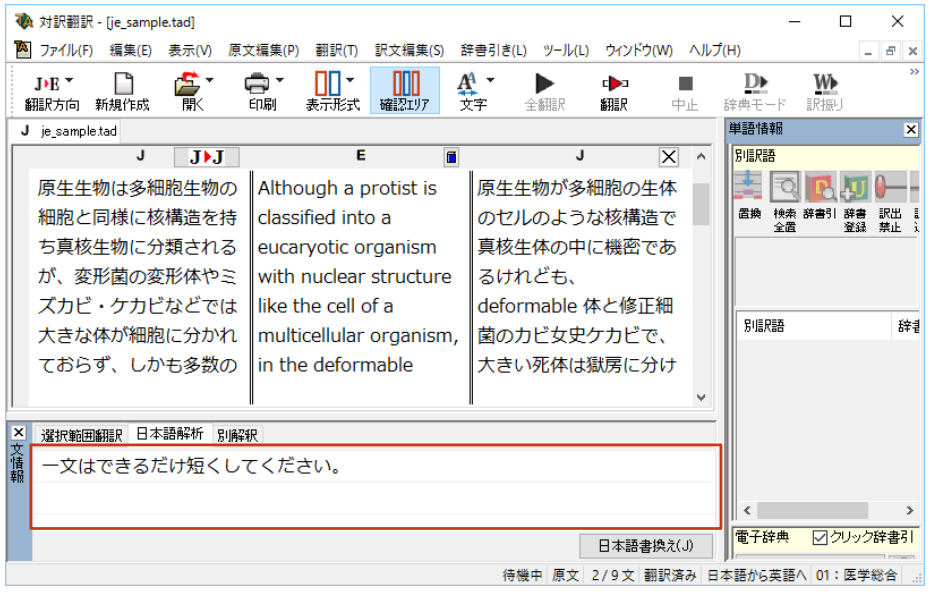

2

#### 別解釈タブ

語句や構文を解析し直した別解釈による訳文が表示されます。より適切な別解釈があった場合、その文をダブル クリックすると、訳文が選択した別解釈に入れ替わります。

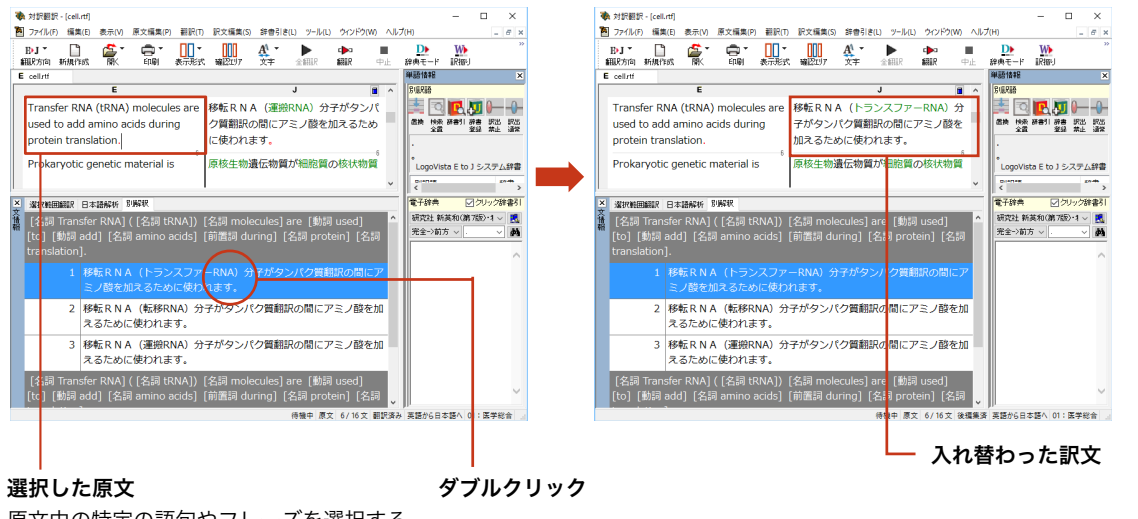

原文中の特定の語句やフレーズを選択する と、その部分を中心に文が解析されます。

#### 翻訳の精度を上げるための機能

#### 未知語の検索、書き出し(英日翻訳のみ) [原文編集]メニュー→[未知語検索]

原文を解析して、翻訳辞書に未登録の単語を検索します。スペルが間違っている単語も、未登録の単語と認識さ れます。検索された単語をユーザ辞書に登録したり、スペルの修正をしておけば、より正確に翻訳できるようになり ます。

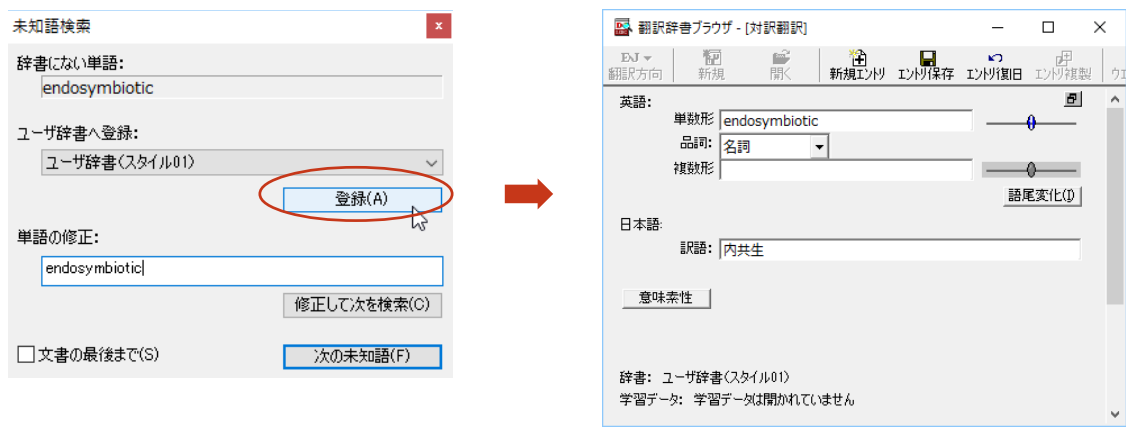

[原文編集]メニューの[すべての未知語を書き出し]コマンドを選択すると、未知語の一覧をテキストファイル に保存できます。

#### 翻訳メモリ

翻訳メモリは、原文と訳文をセットにした例文を登録するデータベースです。翻訳時には翻訳メモリが検索され、原 文に一致または類似した例文があった場合、その訳文が適用されフラグが立てられます。翻訳後はフラグが立った 文を検討して、原文と訳文の相違点を修正すれば完成します。よく使う言い回しの文を積極的に翻訳メモリに登 録していくことで、より効率よく翻訳できるようになります。

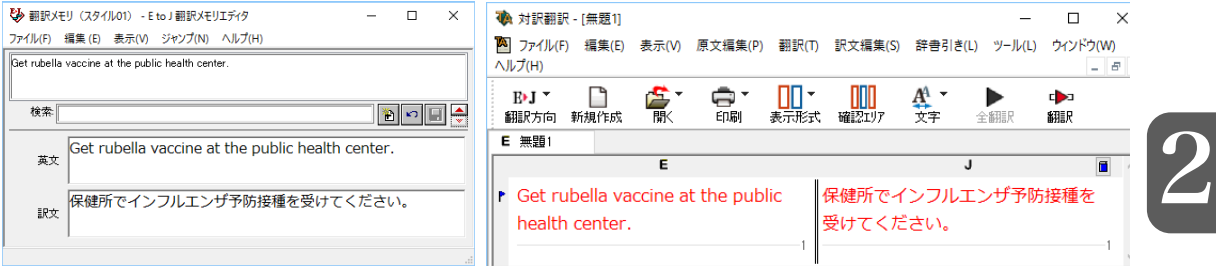

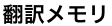

#### 翻訳メモリを使った翻訳例

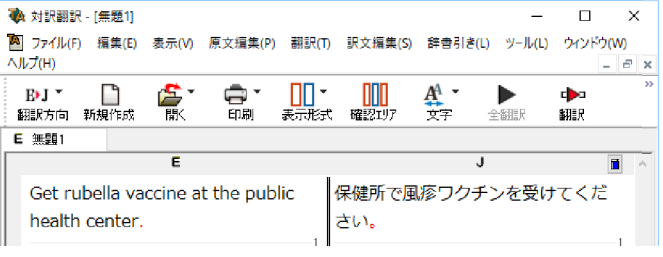

翻訳メモリを使わなかった翻訳例

- 翻訳メモリを使わずに翻訳したい場合は、翻訳スタイルの[翻訳メモリ検索]タブの設定等を変更します。詳 kon しくは、翻訳スタイルのヘルプをご覧ください。
	- ユーザ翻訳メモリへ例文登録対訳翻訳からは、原文と訳文をセットにして、ユーザ翻訳メモリに登録できま す。登録するには、文を選択して、[訳文編集]メニューの[翻訳メモリに登録]コマンドを選択し、サブメニュー から登録先の翻訳メモリを選択します。複数の文を選択しておいて同時に登録することもできます。また、 [ツール]メニューの[翻訳メモリを開く]を選択し、サブメニューから対象となる翻訳メモリを選択すると、翻 訳メモリに直接例文を入力できます。

#### **翻訳禁止** [原文編集]メニュー→[翻訳禁止記号の挿入]

原文の一部をそのまま引用したいとき、その文が翻訳されないように翻訳禁止記号を挿入できます。翻訳禁止の 部分を選択し、[原文編集]メニューの[翻訳禁止記号の挿入]コマンドを選択します。

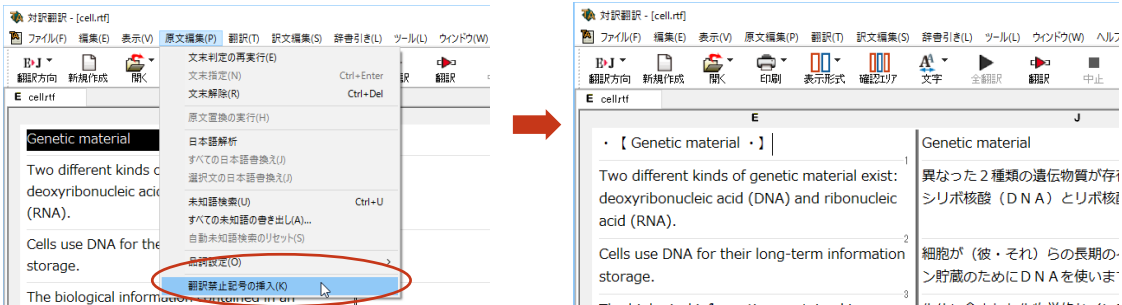

#### 品詞の設定(英日翻訳のみ) [原文編集]メニュー→[品詞設定]

原文に複数の品詞をもつ語句が含まれている場合、品詞の解釈によって訳文が変わってきます。英日翻訳では、 選択した語句の品詞を設定して翻訳できます。設定するときは語句を選択した上で[品詞設定]ボタンをクリック し、表示されるメニューから品詞を選択して指定します。訳文や別解釈の訳文に満足できないときに、品詞を指定 して再翻訳をお試しください。

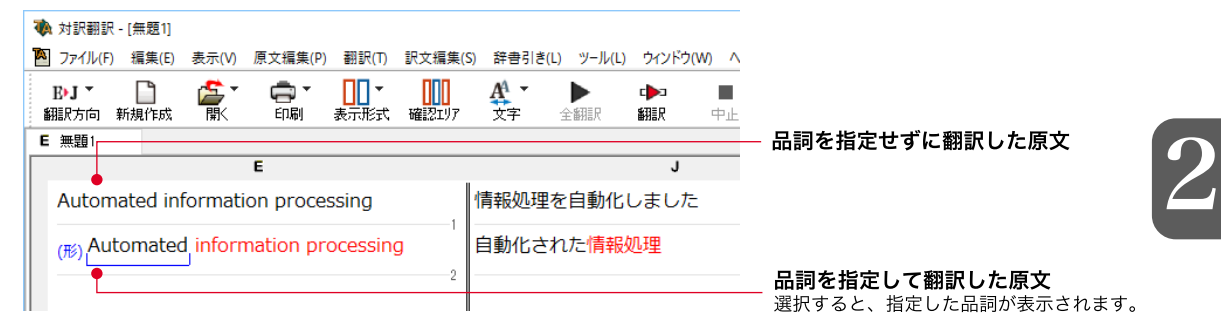

#### その他の便利な機能

#### 訳振り

翻訳ソフトが文法を重要視するために、かえってわかりにくい翻訳結果になってしまうことがあります。単語の意味 だけわかったほうが理解しやすい場合に、直訳的に単語の意味だけを表示させることができます。 訳振り機能は、 ルビのように英単語の上部に日本語を表示する機能です。

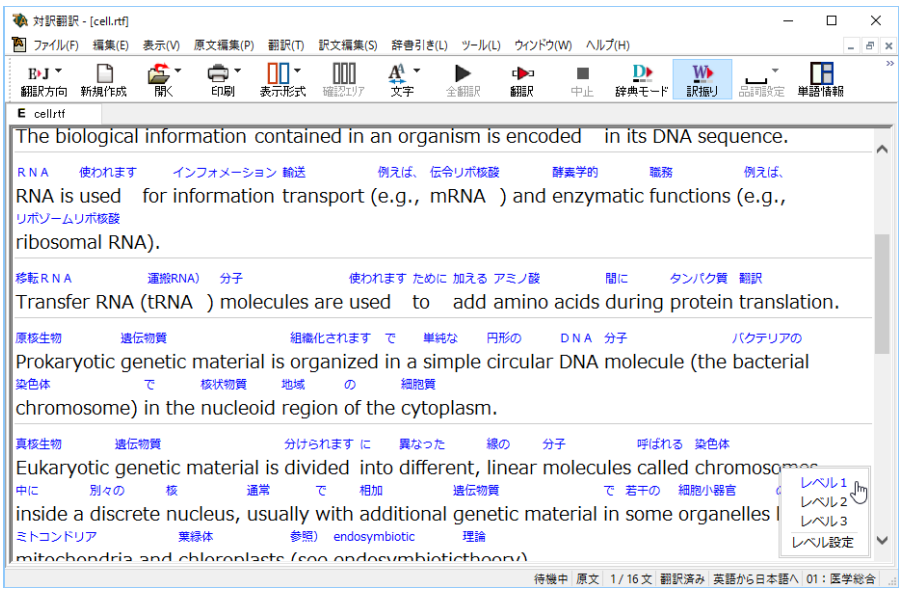

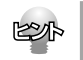

文字フォントのバランスによって見づらい場合は、「表示]メニュー「文字のサイズ」コマンドでフォント を調整します。

#### 日本語チェッカー(日→日→英→日翻訳機能)

日本語を翻訳しやすい日本語に変換してくれる新機能を搭載。今までの日英翻訳⇒【日→英→日】か ら【日→日→英→日】と翻訳しやすい日本語を直してから英語に変換!この一手間入れることで翻訳 精度が大幅に向上します。

原文入力エリアに日本語を入力し、[J▶J]ボタンをクリックすると翻訳に適した日本語に変換された 画面が展開され4画面になります。また[日本語解析]には翻訳されやすい日本語にするためのヒント が表示され、[日本語書換(J)]ボタンをクリックしても同様に変換が可能です。

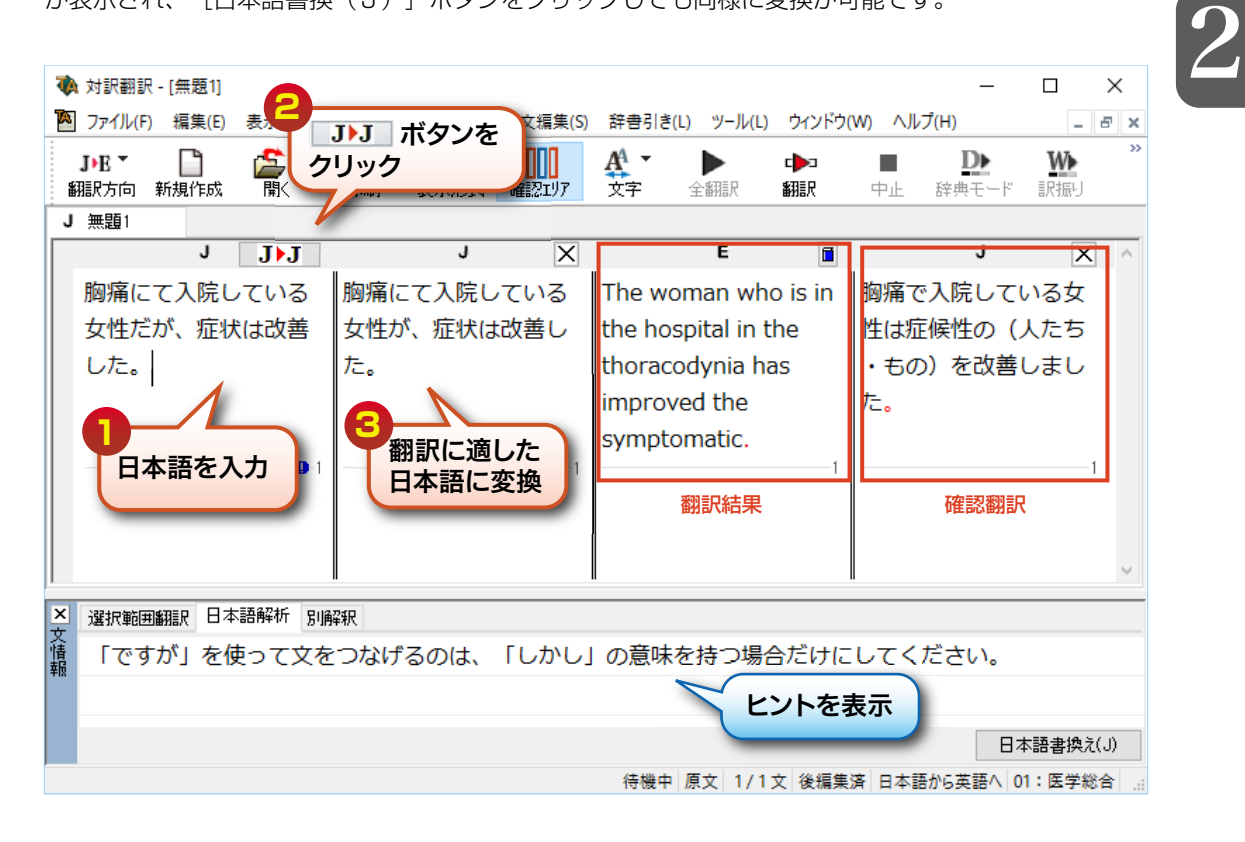

#### 医学辞典参照モード

単語の語義を、「ステッドマン医学大辞典 改訂第6版」(フルパック)や、別売のLogoVista電子辞典 「南山堂医学大辞典 第20版」で参照することができます。

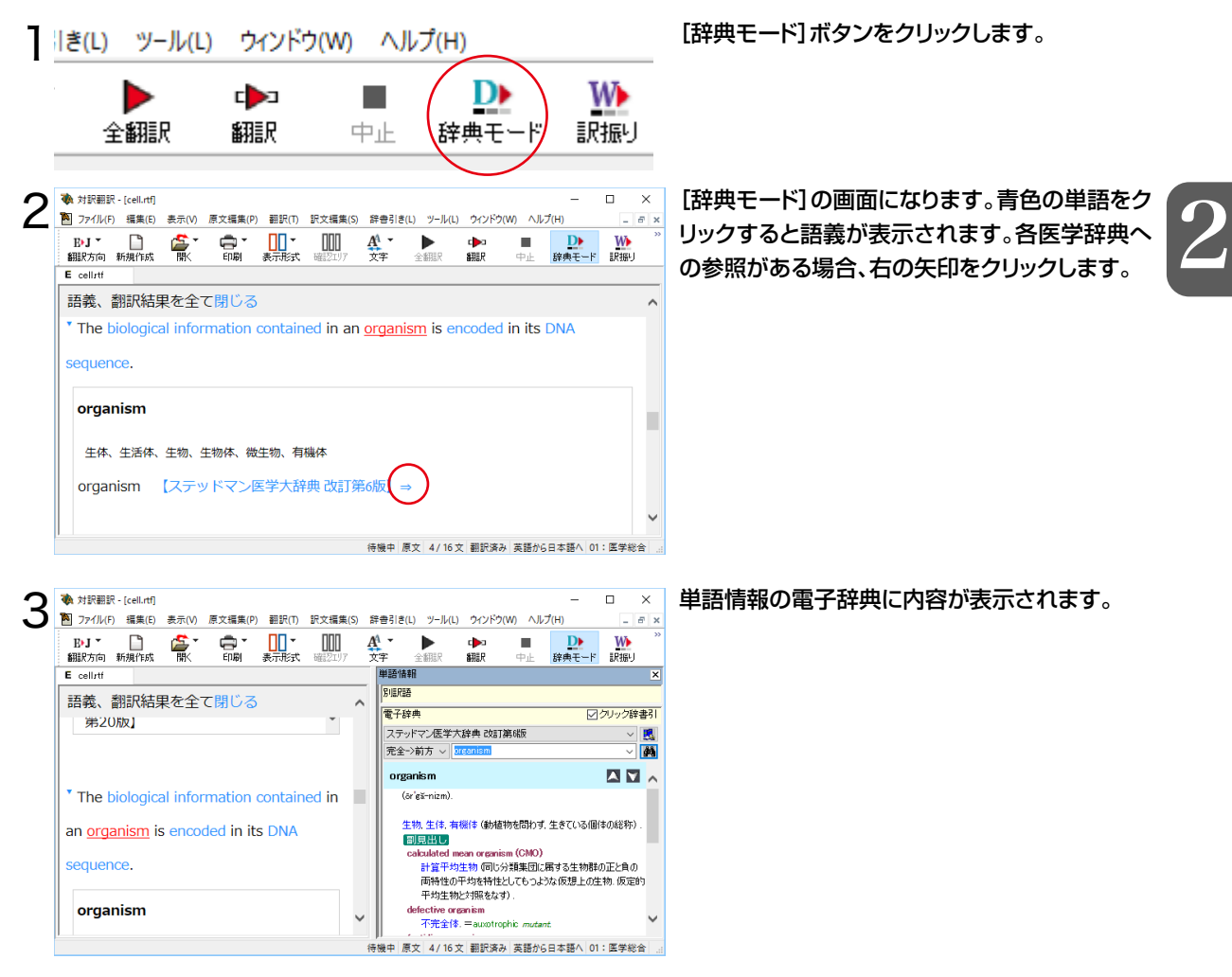

#### 辞典連携機能

**All of** 

英日翻訳で、付属以外の対応するLogoVista電子辞典を、翻訳辞書として使用することが可能で す。対応製品をご購入いただいた場合、翻訳スタイルに設定いただくことで、翻訳辞書(英日翻訳)と して使用することが可能となります。

対応する別売の電子辞典は、ロゴヴィスタのホームページで確認できます。

http://www.logovista.co.jp/LVERP/information/shop/trans-dic\_align/index.html

使用できるのは翻訳方向が「英→日」のときのみです。

システム辞書に登録されている重要語句と競合してしまう可能性を避けるために、5文字以上の英単語で名詞のみが翻 訳辞書に追加されます。

# 5**複数のファイルの翻訳-ファイル翻訳**

翻訳するファイルが複数ある場合は、ファイル翻訳が便利です。原文ファイルを翻訳して訳文ファ イルや対訳翻訳の文書ファイルを出力します。翻訳方向や使用する翻訳スタイルが異なるファイ ルをまとめて翻訳処理できます。

### ファイル翻訳を起動するには

操作パネルの[ツールボタン]をクリックし、[ファイル翻訳]を選択します。

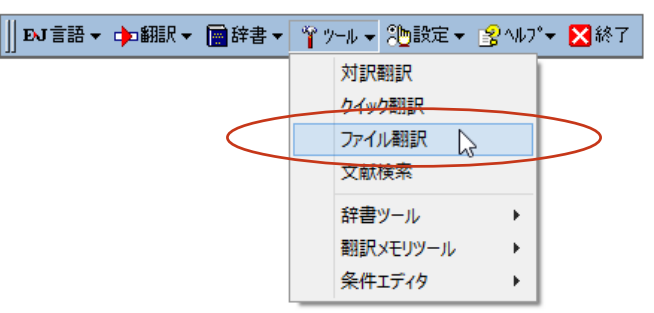

[ファイル翻訳]ダイアログが表示されます。

### ファイルを翻訳するには

ファイル翻訳の最も基本的な使い方を紹介します。

● ファイル翻訳の各メニューやボタンの機能については、ファイル翻訳のヘルプをご覧ください。

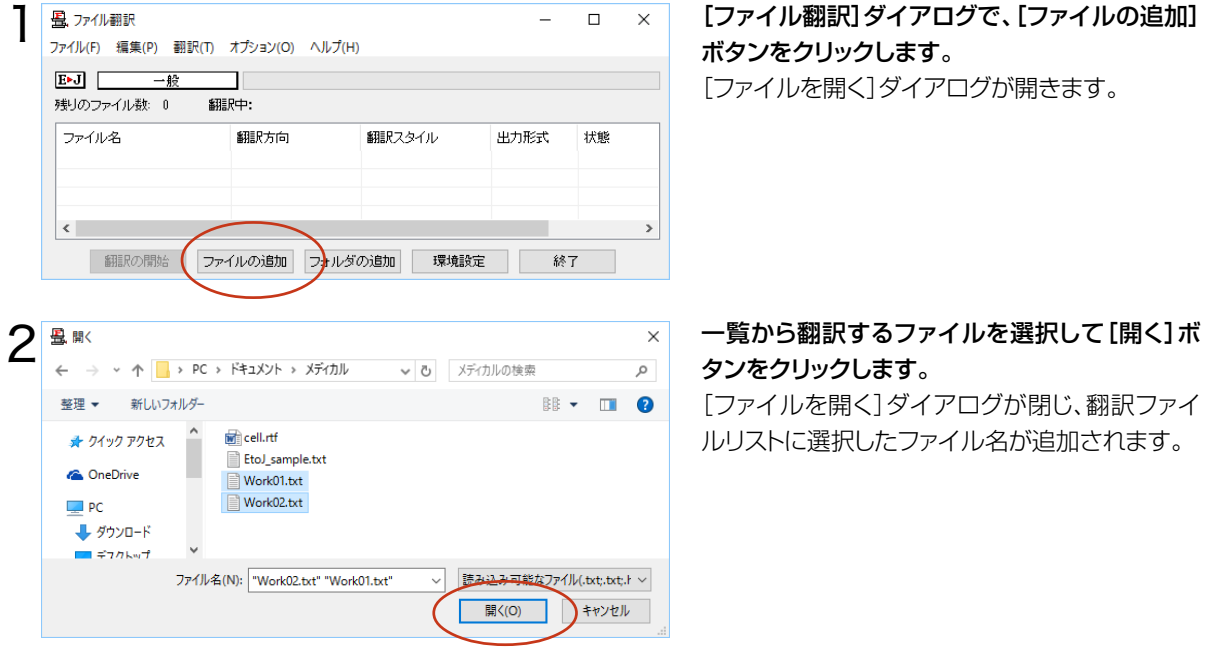

翻訳ファイルリストに適切な翻訳方向、翻訳スタ イル、出力形式が表示されているか確認します。 変更するときは、ファイルの行の上で右クリック し、表示されるメニューから翻訳方向、翻訳スタ イル、出力形式を変更します。

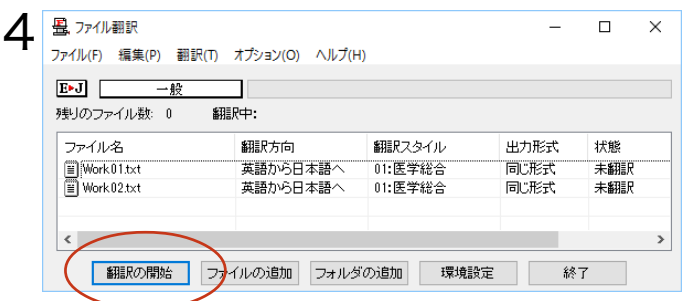

翻訳スタイル

01: 医学総合

02: 内科総合

03: 消化器内科 04: 循環器科 05: 呼吸器内科 06: 内分泌科 07: アレルギー科 08: 血液内科 09: 神経内科 10: 感染症内科 11:外科総合

一般

一般

 $\rightarrow$  $-40$ 

 $\rightarrow$ 

 $\,$ 

 $\overline{a}$  $\Box$  $\times$ 

出力形式

元评:1日

 $\mathbb{R}$ 

状態

未練

終了

未翻訳

 $\,$ 

### [翻訳の開始]ボタンをクリックします。

翻訳が開始されます。

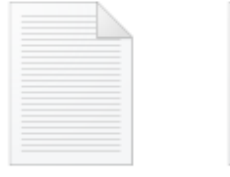

(J) Work01.txt

3

畳、ファイル翻訳

 $E \cdot J$ 

ファイル名

 $\langle \rangle$ 

 $\begin{tabular}{|c|c|} \hline \hline \multicolumn{1}{|c|}{\textbf{Work 01.txt}}\\ \hline \multicolumn{1}{|c|}{\textbf{Work 02.txt}}\\ \hline \end{tabular}$ 

部駅の間

残りのファイル数: 0

ファイル(F) 編集(P) 翻訳(T) オプション(O) ヘルプ(H)

┑

翻訳方向

翻訳中:

翻訳方向(T)

翻訳スタイル(S)

出力形式(O)

リストから削除(D)

一般

(J) Work02.txt

翻訳が終了すると、原文ファイルと同じフォルダ に訳文ファイルが作成されます。

# 6**アプリケーションから直接翻訳 -アドイン翻訳**

Microsoft WordなどにアドインしたLogoVistaメディカルの翻訳タブから、直接翻訳ができます。 執筆済みの論文の翻訳や、Wordで英文を書くときの下訳作成に利用できます。

Microsoft OfficeではWordを始め以下のソフトウェアにLogoVista メディカルをアドインできます。

- ・Microsoft Word 2007/2010/2013/2016
- ・Microsoft Excel 2007/2010/2013/2016
- ・Microsoft Outlook 2007/2010/2013/2016
- ・Microsoft PowerPoint 2007/2010/2013/2016
- ・Adobe Acrobat 9.0/X/XI/DC(Standard/Pro)

※Adobe Reader XI, Adobe Acrobat Reader DCについては、操作パネルと連携した翻訳や辞書引きが可能です。

### アプリケーションに翻訳機能をアドインするには

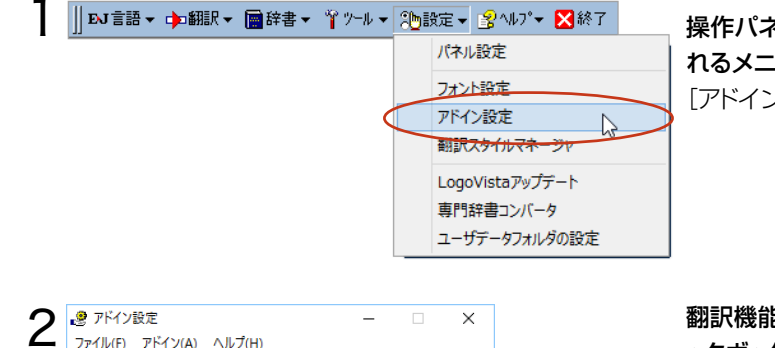

- 詳細

ファイル(F) アドイン(A) ヘルプ(H)

ジェアプリケーション 一覧 □ Microsoft Word アドイン Microsoft Excel / F-C □ Microsoft Outlook アドイン □ Microsoft PowerPoint アドイン

Adobe Acrobat アドイン

操作パネルの[設定]ボタンをクリックし、表示さ れるメニューから[アドイン設定]を選択します。 [アドイン設定]ダイアログが開きます。

翻訳機能を組み込みたいアプリケーションのチェ ックボックスをオンにします。 オンしたアプリケーションに翻訳機能が組み込ま れます。

#### Wordから翻訳するには

#### ここでは、Word で入力した文を対訳翻訳で翻訳し、できあがった訳文を元のWord の原文と入れ 替える方法を説明します。

Wordアドインの各メニューやボタンの機能については、アドインのヘルプをご覧ください。

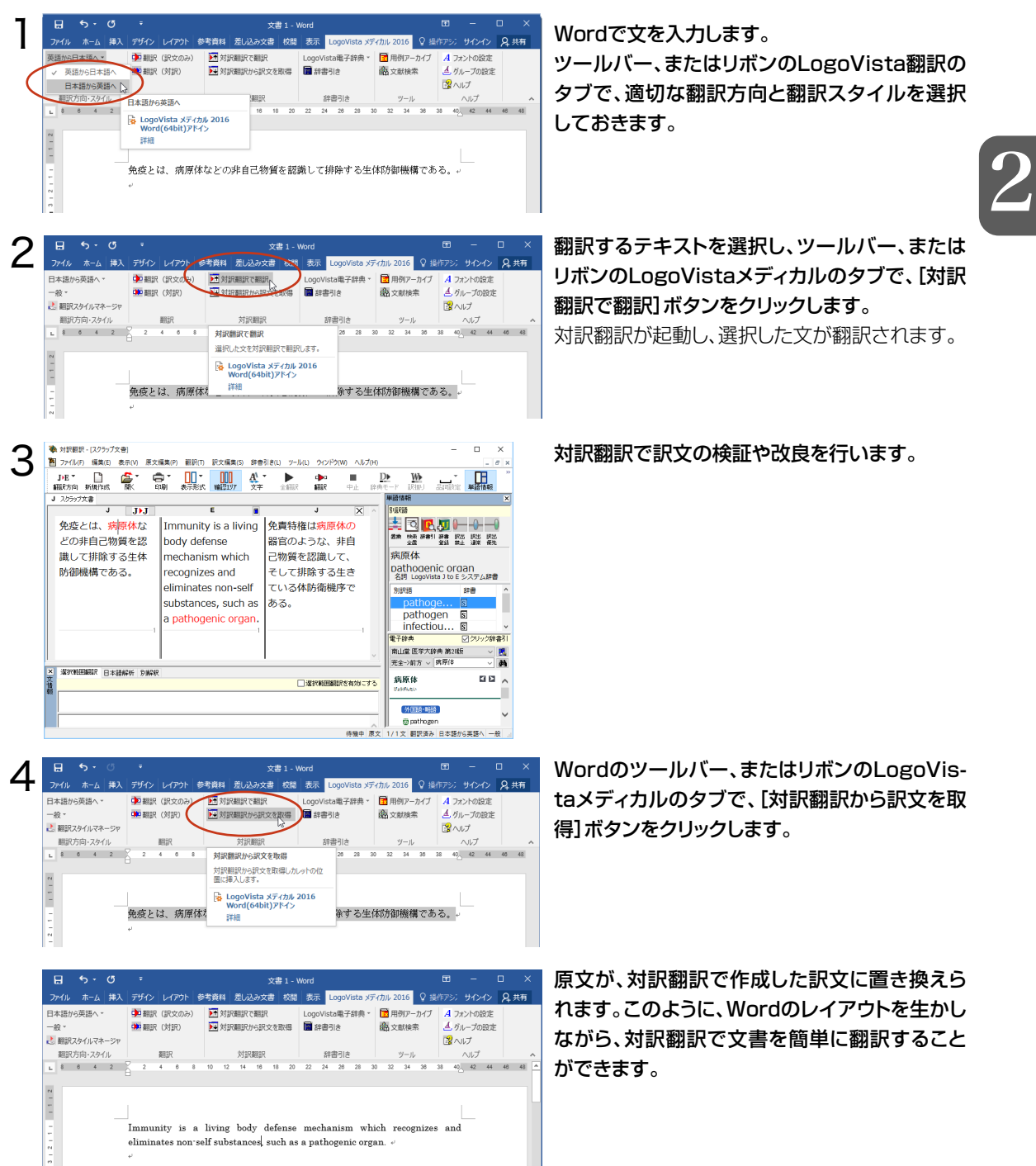

#### Adobe Acrobatアドイン

翻訳機能を組み込んだ Adobe Acrobat には、LogoVista メディカル 2016 のツールバーや 拡張機能が表示されます。DC では、ツールの登録が可能です。PDF 全体や表示中のページ、また は選択した文のテキストを取得して、対訳翻訳で翻訳できます。また、PDF 全体のレイアウトを生 かしながら、訳文の PDF を作成できます。

2

# 7 **印刷物を翻訳する準備-Readiris Pro**

雑誌や書籍など、印刷物をLogoVistaメディカルで翻訳するには、まず書かれている内容をテキス トデータにする必要があります。Readiris Proを使えば、スキャナで読み込んだ印刷物を解析して、 内容をテキストデータにすることができます。

#### Readiris Proを使うには

ど外

Windows 7の場合、[スタート]→[すべてのプログラム]→[IRIS]→[Readiris Pro 11]→[Readiris Pro 11] を選択します。Windows 8.1の場合、[スタート]→[アプリ]→[Readiris Pro 11]を選択します。Windows 10 の場合、[スタート]→[すべてのアプリ]→[IRIS]→[Readiris Pro 11]を選択します。 [Readiris PRO]が起動し、OCRウィザードが表示されます。 1

つ **OCRウィザードの表示に従って、設定を進めます。** 

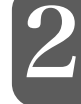

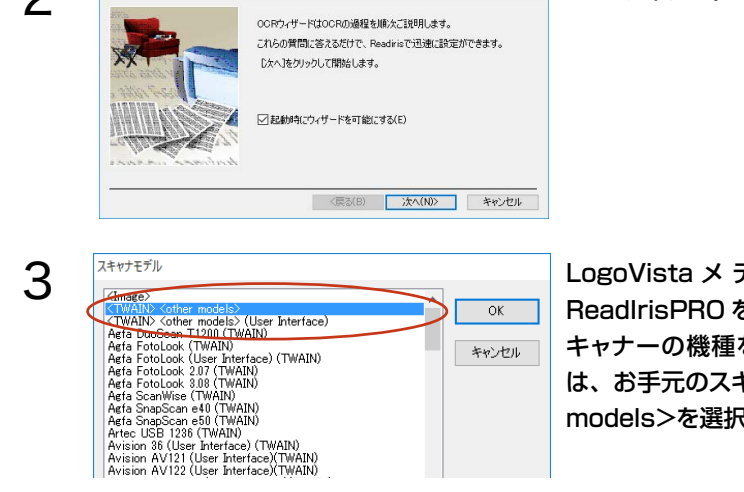

ディ カ ル を イ ン ス ト ー ル 後、初 め て  $\epsilon$ 起動したときは、OCR ウィザードの途中でス キャナーの機種を選択する画面が表示されます。この画面で は、お手元のスキャナーの機種に関らず、<TWAIN><other してください。

OCRウィザードに「全てのオプションがセットされました。」というメッセージが表示されたら、スキャナーに原 稿をセットして[進む]ボタンをクリックします。 4

スキャンが始まります。表示されたダイアログで、アウトプットファイルの保存先やファイル名を入力して[保 存]ボタンをクリックすると、テキストの解析結果が保存されます。

●OCRウィザードは、Readiris起動するたびに表示されます。表示したくない場合は、最初の画面で[スタートア ップのウィザードを可能にする]ボックスをオフにしておきます。

●Readirisの操作中にOCRウィザードを表示したい場合は、Readirisウィンドウ左上の[OCRウィザード]ボタ ンをクリックします。

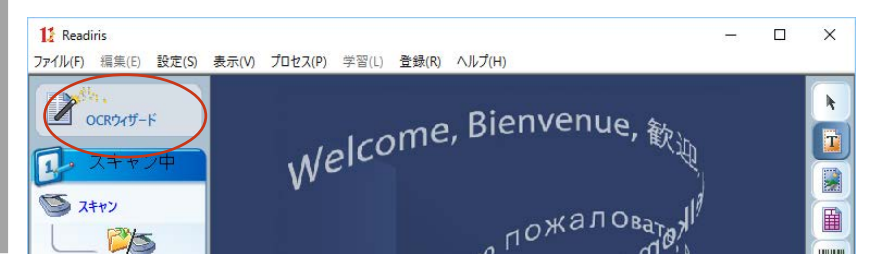

### OCRウィザードを使わずに印刷物をテキストにするには

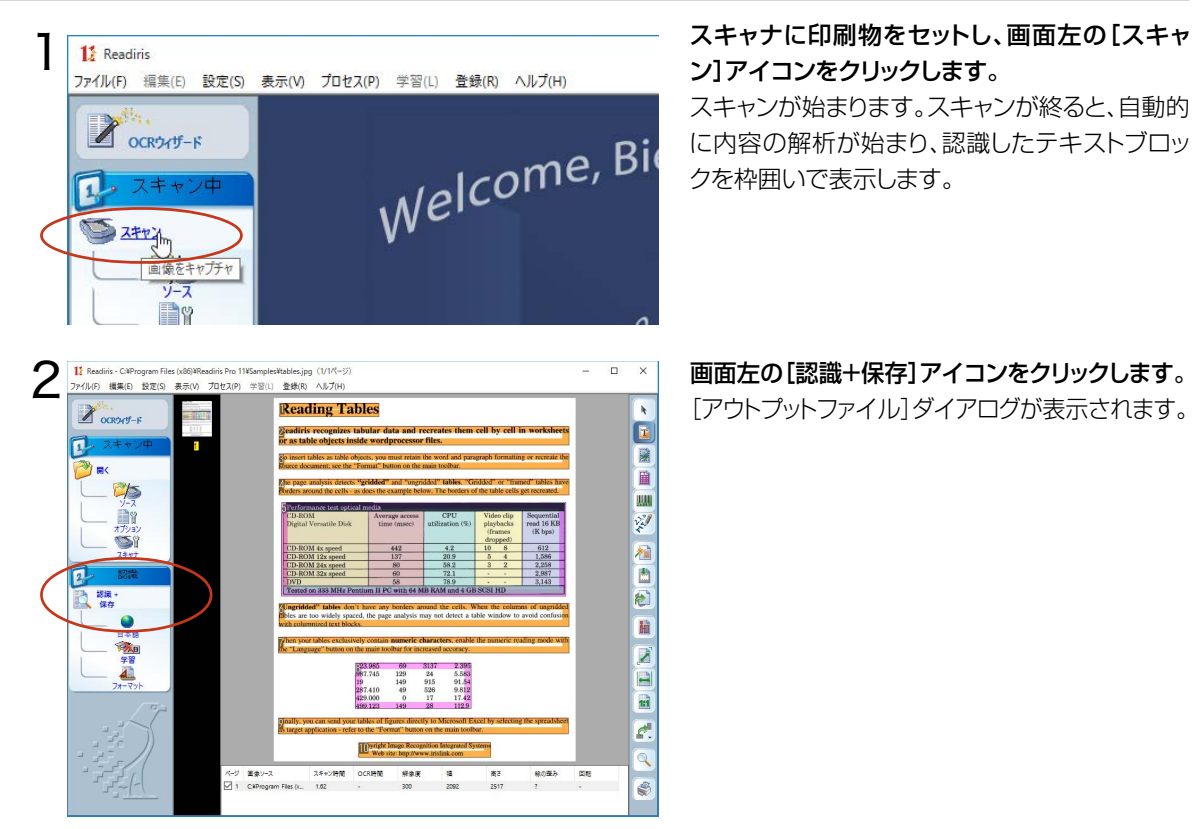

必要に応じて、保存先やファイルの種類を変更します。ファイル名を入力し、[保存]ボタンをクリックします。 テキストの解析が始まり、結果がファイルに保存されます。 3

処理が終ると保存したファイルが表示されます。

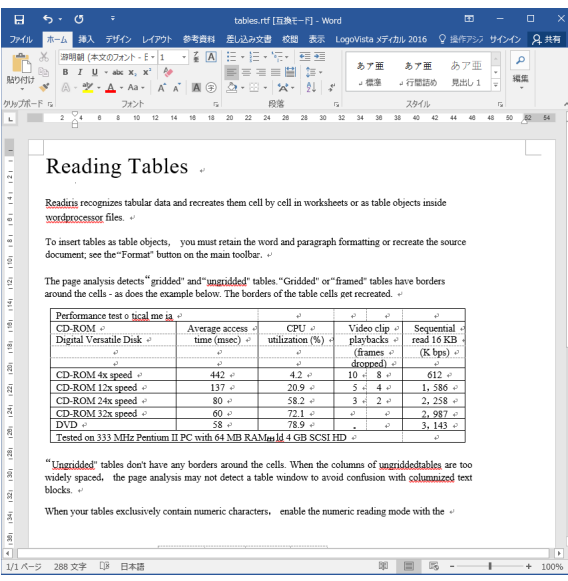

このように、印刷物から簡単にテキストデータを取 り出すことができます。

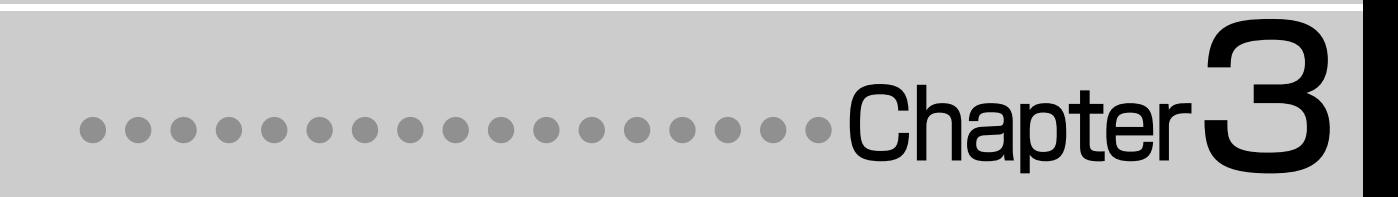

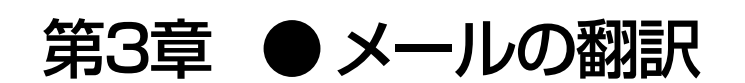

# 1**メール翻訳のためのアプレット**

#### LogoVistaメディカルでメールを翻訳するためのアプレットを紹介します。

#### Microsoft Outlookをお使いの場合

アドイン機能を利用すると、Microsoft OutlookにLogoVista メディカルの翻訳機能を組み込むことができま す。翻訳結果は受信メールとして保存できます。

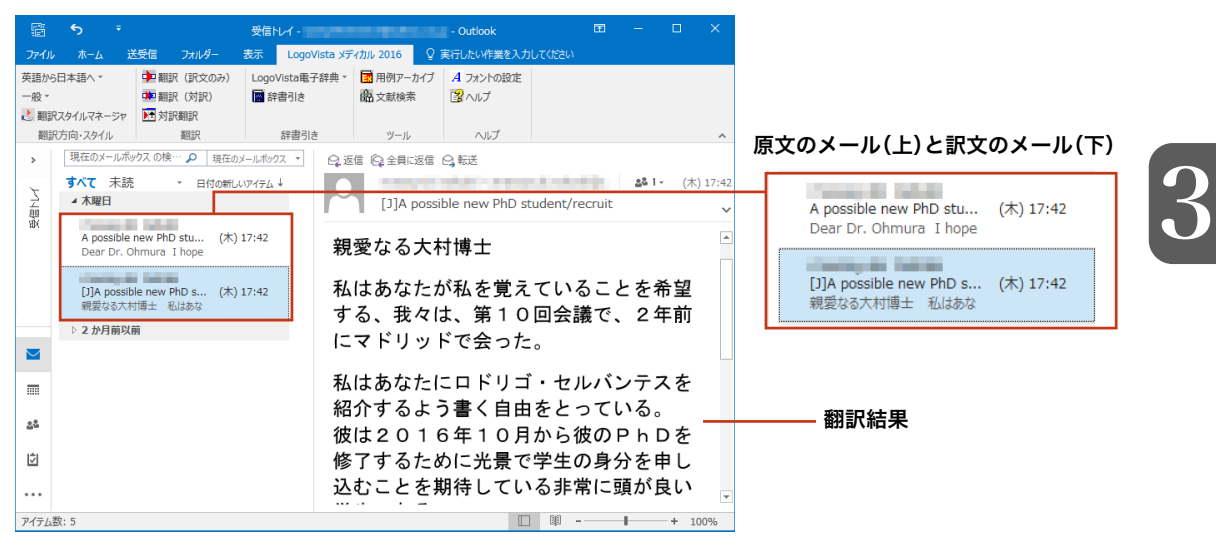

#### その他のメールソフトをお使いの場合

その他のメールファイルで英文メールを受信したときは、メールの内容をコピー&ペーストなどで対訳翻訳に入力して 翻訳します。 <mark>□</mark> | 凸 @ 回 = | 受 N+/ - Windows Live メール  $\Box$ 

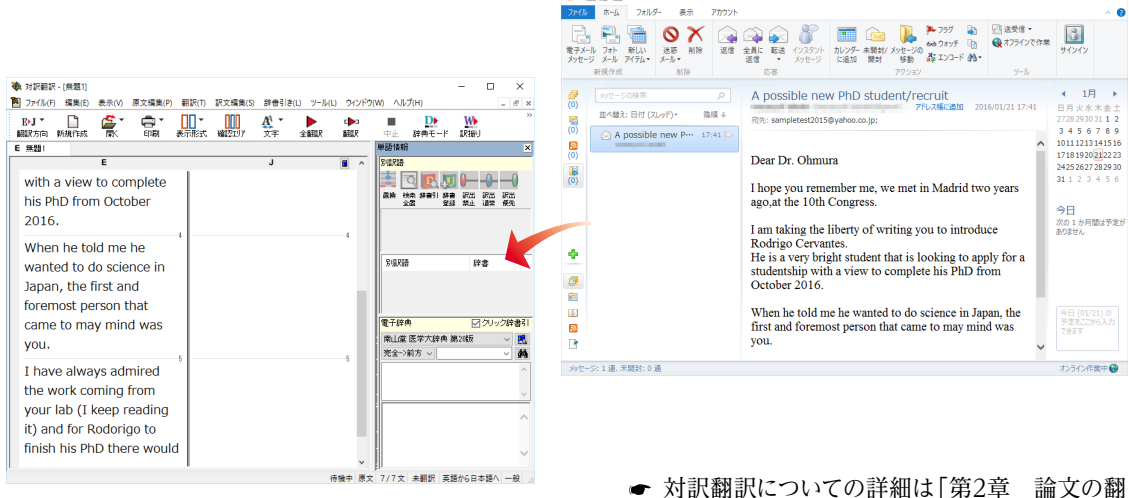

訳」をお読みください。

## 2**対訳翻訳で英文メールを作成する**

MAPI方式に対応したメールソフトを使いのとき、翻訳結果をUnicode形式のテキストとして新規作 成メールに入力できます。

b

全翻

リミ

ħΞ

ś

 $\blacksquare$ 

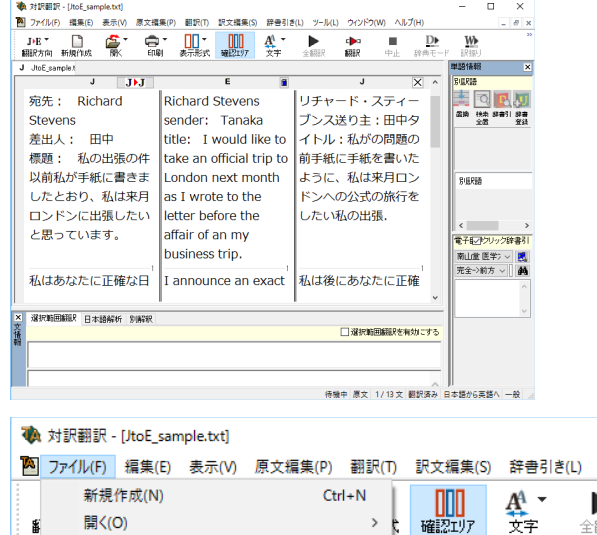

対訳翻訳で日英翻訳をしながら、英文メールを作 成します。

3

[ファイル]メニューの[メール送信]を選択し、サ ブメニューから[訳文のみ]を選択します。

メールソフトの新規メール作成のウィンドウが表示されます。対訳翻訳の訳文が入力されます。  $\Box$ 

 $\overline{\mathbf{x}}$ 

 $\,$ 

 $\,$ 

 $\,$ 

E

**Stevens** 

Tanaka

原文のみ(S)..

訳文のみ(T)...

左右対訳(B)...

上下対訳(I)...

 $Ctrl + W$ 

 $Ctrl + S$ 

 $Ctrl + P$ 

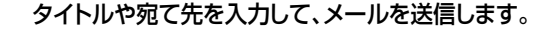

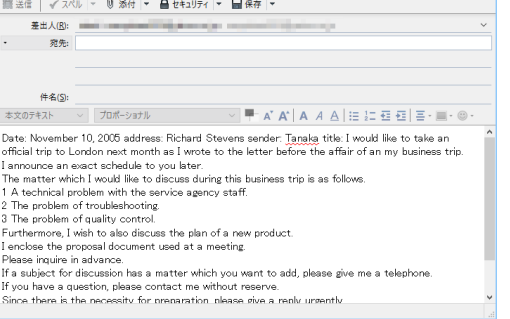

入力されたテキストは、一文ごとに改行されています。必要に応じて編集してください。

3

1

2

開<(O)

閉じる(C)

上書き保存(S) 名前を付けて保存(A)...

テキストの書き出し(E)

メールの送信(D)

印刷プレビュー(V)

プリンタの設定(T)...

ファイル(B) 編集(B) 表示(M) 挿入(I) 音式(Q) オプション(B) ツール(D) ヘルプ(H)

印刷(P)...

f

J

□ 作成: (件名なし)

## 3**Microsoft Outlookでメールを翻訳する**

LogoVista メディカルの翻訳機能をアドインすることで、Microsoft Outlookから直接、翻訳でき るようになります。

対応するバージョン: Microsoft Outlook 2007/2010/2013/2016

### 翻訳機能を組み込むには

1

操作パネルの[設定]ボタンをクリックし、表示されるメニューから[アドイン設定]を選択します。 [アドイン設定]が表示されます。

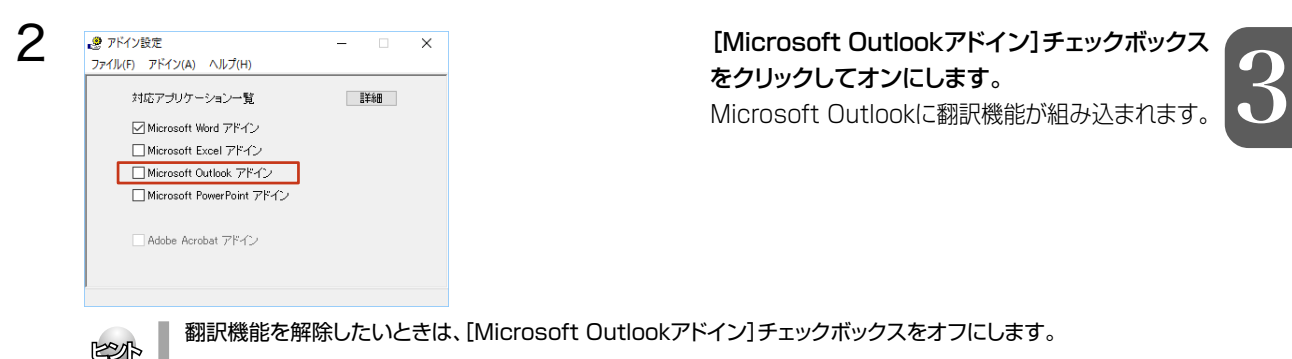

翻訳機能が組み込まれると、Microsoft Outlook のウィンドウ LogoVista メディカルのリボンタブが追加されます。

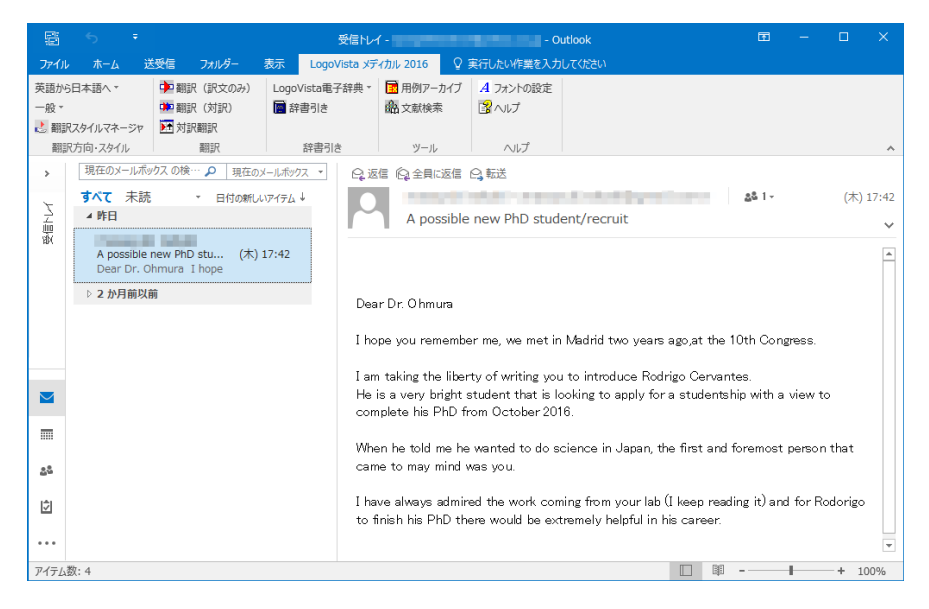

表示されるボタンの詳細については、アドイン機能のヘルプをご参照ください。

#### メールを翻訳するには

ここでは、英文メールを翻訳して、訳文メールを作成する手順を説明します。

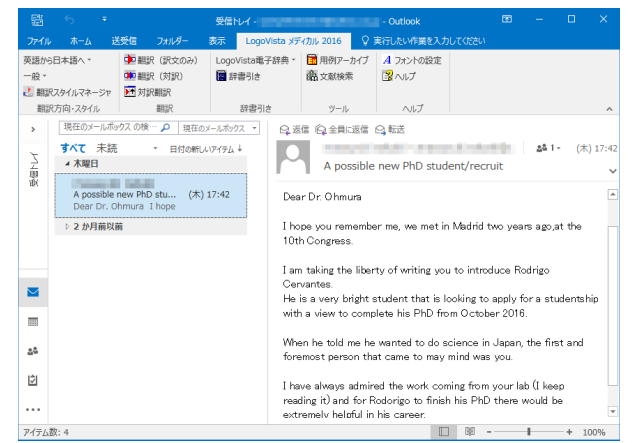

Microsoft Outlookでメールを受信し、翻訳す るメールを選択します。

3

#### 翻訳方向、翻訳スタイルを選択し、[翻訳(訳文の み)]ボタンをクリックします。

2

1

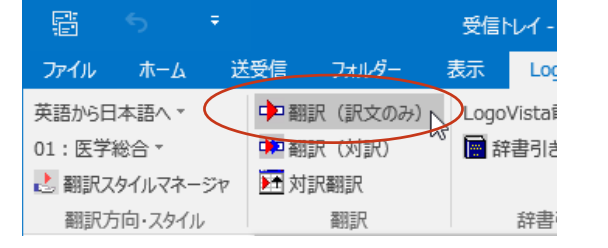

翻訳が始まります。原文メールとは別のメールウィンドウが開き、翻訳結果が表示されます。

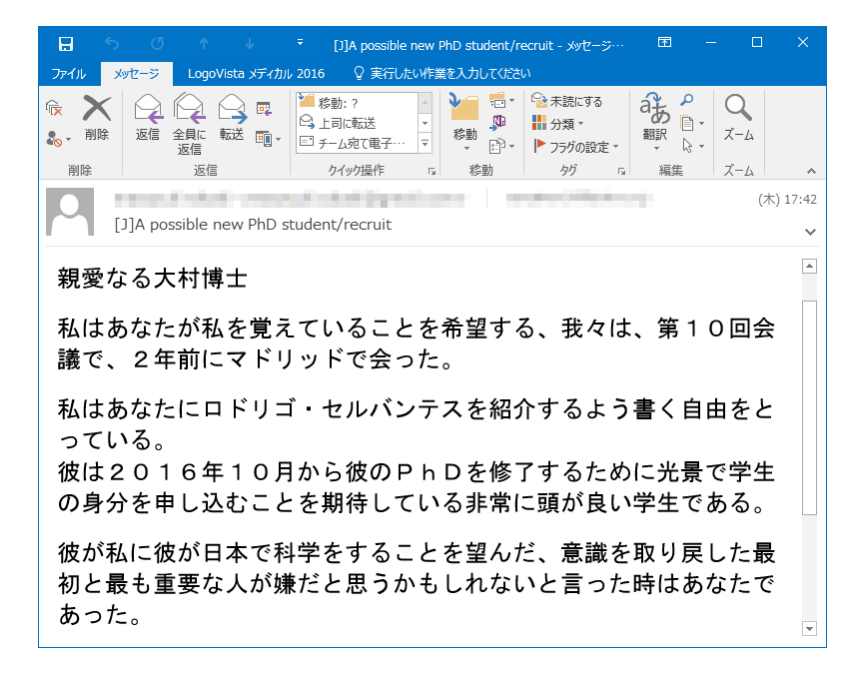

訳文のメールにはタイトルに[J](英訳したときは[E])が付けられ、受信メールとして保存されます。

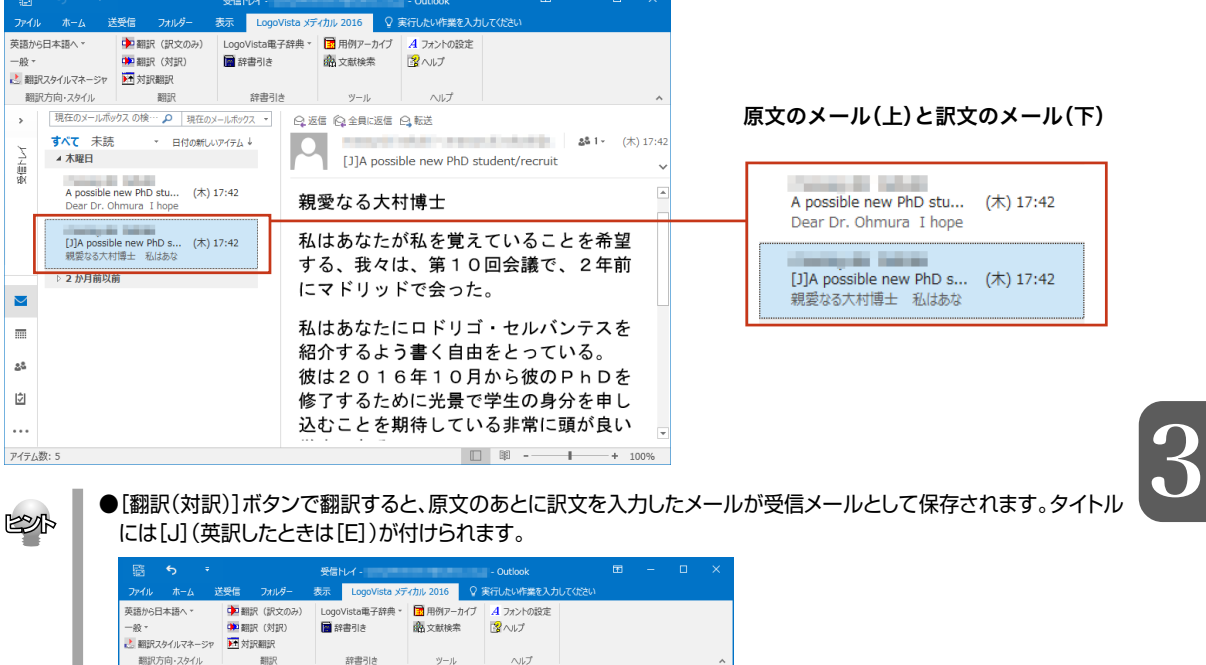

 $\begin{array}{|c|c|c|}\n\hline\n\text{28.1} & (\text{\#})\ 17:42 \\
\hline\n\end{array}$  [J]A possible new PhD student/recruit

I have always admired the work coming from your lab (I keep reading it) and

for Rodorigo to finish his PhD there would be extremely helpful in his

私はあなたが私を覚えていることを希望

する、我々は、第10回会議で、2年前<br>*!*---- じ!! ... じで<del>る</del> -- +-

● [対訳翻訳] ボタンで翻訳すると、メールの内容が対訳翻訳に取り込まれて翻訳されます。

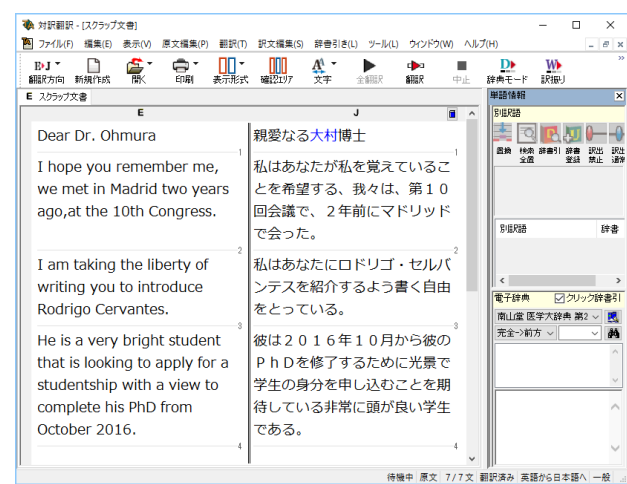

career.

親愛なる大村博士

\* 日付の新しいアイテム →

A possible new PhD stu... ( \*) 17:42<br>Dear Dr. Ohmura I hope

[J]A possible new PhD s... (木) 17:42<br>Dear Dr. Ohmura I hope<br>> 2 hA目前的前

 $\rightarrow$ 

血

 $\blacksquare$  $\overline{\phantom{a}}$ 

 $\Delta \hat{u}$ 

 $\dot{\boxdot}$ 

 $\cdots$ 

アイテム数: 5

すべて 未読

▷ 2 か月前以前

▲ 木曜日

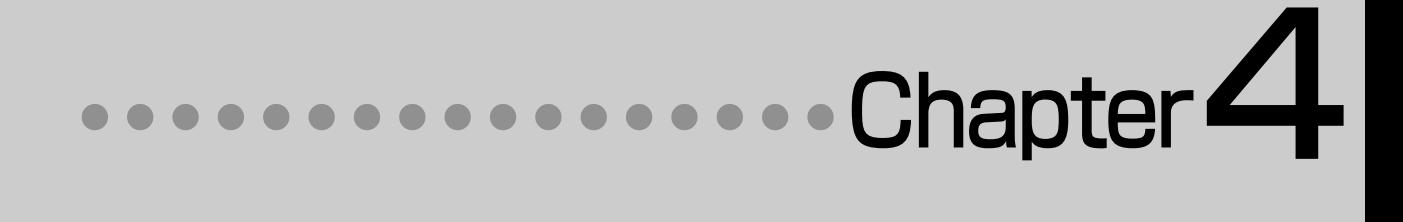

# 第4章 ● 文献の検索と翻訳

## 1 **インターネットの文献を 対訳翻訳で翻訳する**

インターネット上のHTML形式やPDF形式の文献を、対訳翻訳に読み込んで翻訳できます。 レイアウトビューを使うと、文献のレイアウトを確認しながら翻訳できます。

### 対訳翻訳で文献を翻訳するには

対訳翻訳にインターネット上の文献を読み込む方法はいくつか用意されていますが、ここでは文献のURLを入 力して取り込む方法を説明します。URL(Universal Resource Locator) はインターネット上のデータを 指定するためのアドレスです。「http:// www.~」 といった形式で記述されます。

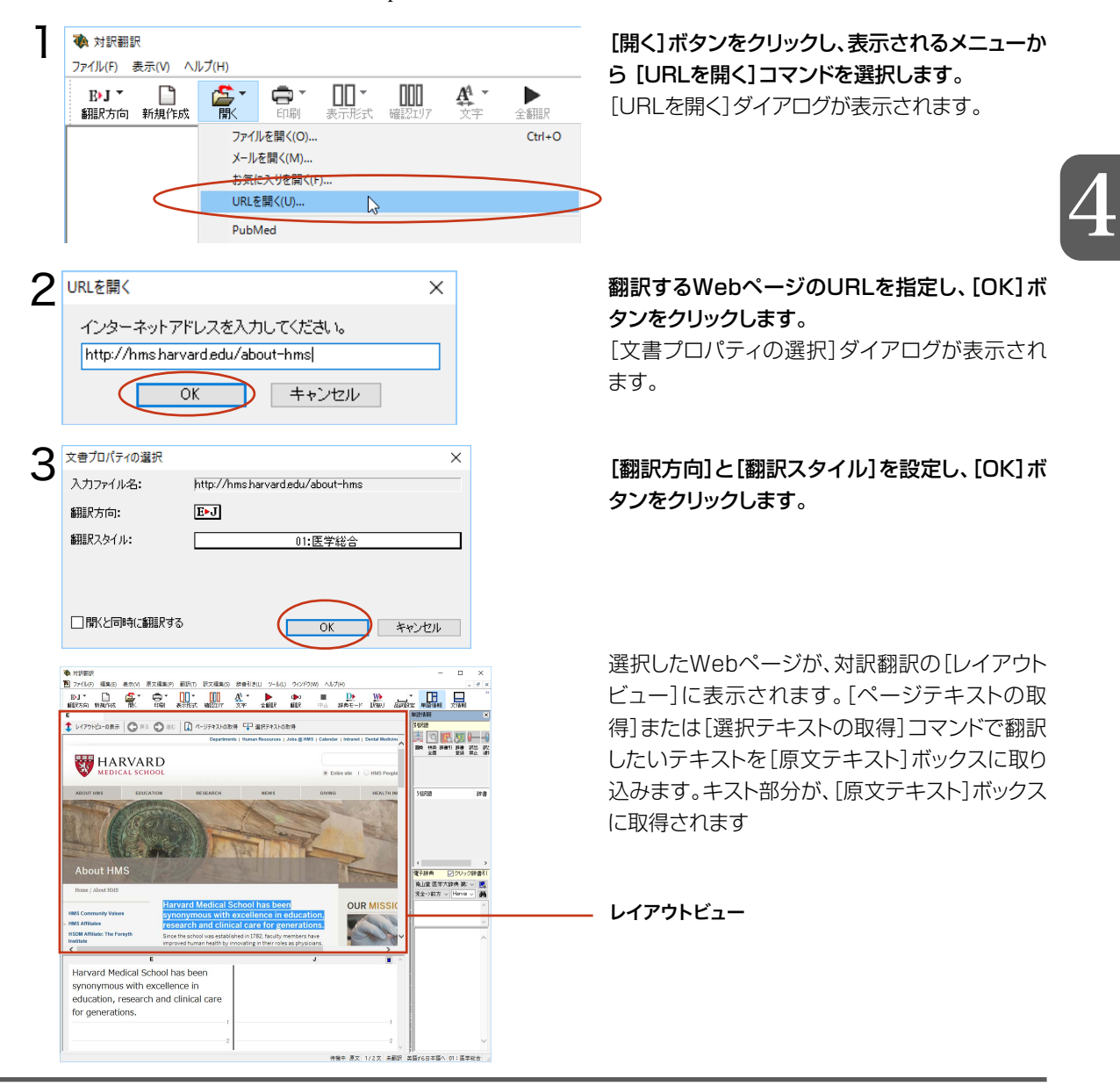

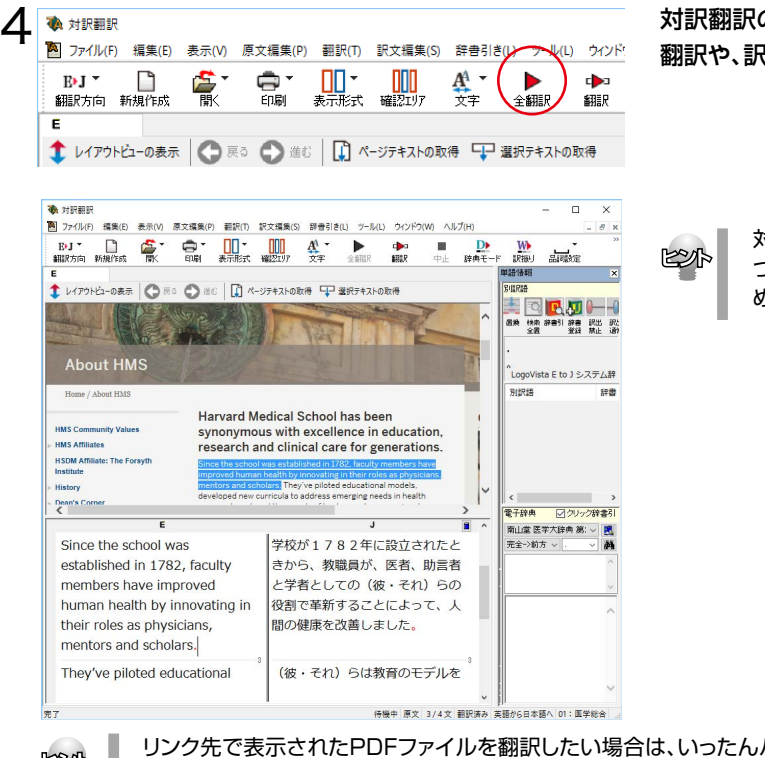

対訳翻訳の機能を使って、取り込んだテキストの 翻訳や、訳文の検証、改良を行います。

> 対訳翻訳で訳文の検証や改良をする方法に ついては、第2章の「よりよい訳文にするた めには」をご覧ください。

4

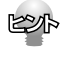

リンク先で表示されたPDFファイルを翻訳したい場合は、いったんハードディスクなどに保存してから、そ のファイルを対訳翻訳で開いてくださいPDFファイルの翻訳について、詳しくは第2章の「PDF文書の翻 訳」をご覧ください。

#### Webページを読み込むためのその他の方法

URLを指定する以外にも、次の方法でWebページを対訳翻訳に読み込めます。

#### InternetExplorerのお気に入りのWebページを読み込む

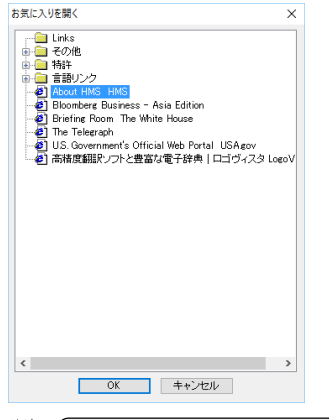

[開く]ボタンをクリックし、表示されるメニューから[お気に入りを開く]コマン ドを選択します。Internet Explorerで設定したお気に入りの一覧がダイアロ グに表示されるので、読み込みたいWebページを選択し、[OK]ボタンをクリ ックします。

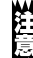

お気に入り翻訳が設定されているWebページを選択すると、翻訳結果が対訳翻訳に読み込まれます。

#### PubMedなどを読み込む

[開く]ボタンをクリックし、表示されるメニューからPubMedやFDAなどを選択すると、それぞれのデータベ ースのホームページが読み込まれます。これらのページはもちろんのこと、レイアウトビュー上からPubMed やFDAなどを使った検索を行い、検索結果を対訳翻訳で翻訳することも可能です。

#### レイアウトビューの機能

レイアウトビューは、対訳翻訳で翻訳中のHTML形式やPDF形式のファイルのレイアウトを確認するための機能です。 レイアウトビューにWebページを表示し、そのページのテキストを[原文テキスト]ボックスに取り込むと、翻訳ができる 状態になります。対訳翻訳でカーソルを置いた文はレイアウトビューで反転表示され、対応が確認できますまたレイアウ トビューは、シンプルなWebブラウザとしても機能します。表示したWebページからのリンク先への移動や、検索などが できます。

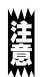

HTMLファイルのタグ付き翻訳では、レイアウトビューを利用できません。

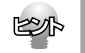

リンク先で表示されたPDFファイルを翻訳したい場合は、いったんハードディスクなどに保存してから、そのファイ リンク先で表示されたPDFファイルを翻訳したい場合は、いったんハードディスクなどに保存してから、そのファイ<br>ルを対訳翻訳で開いてください。PDFの翻訳について、詳しくは第2章の「PDF文書の翻訳」をお読みください。

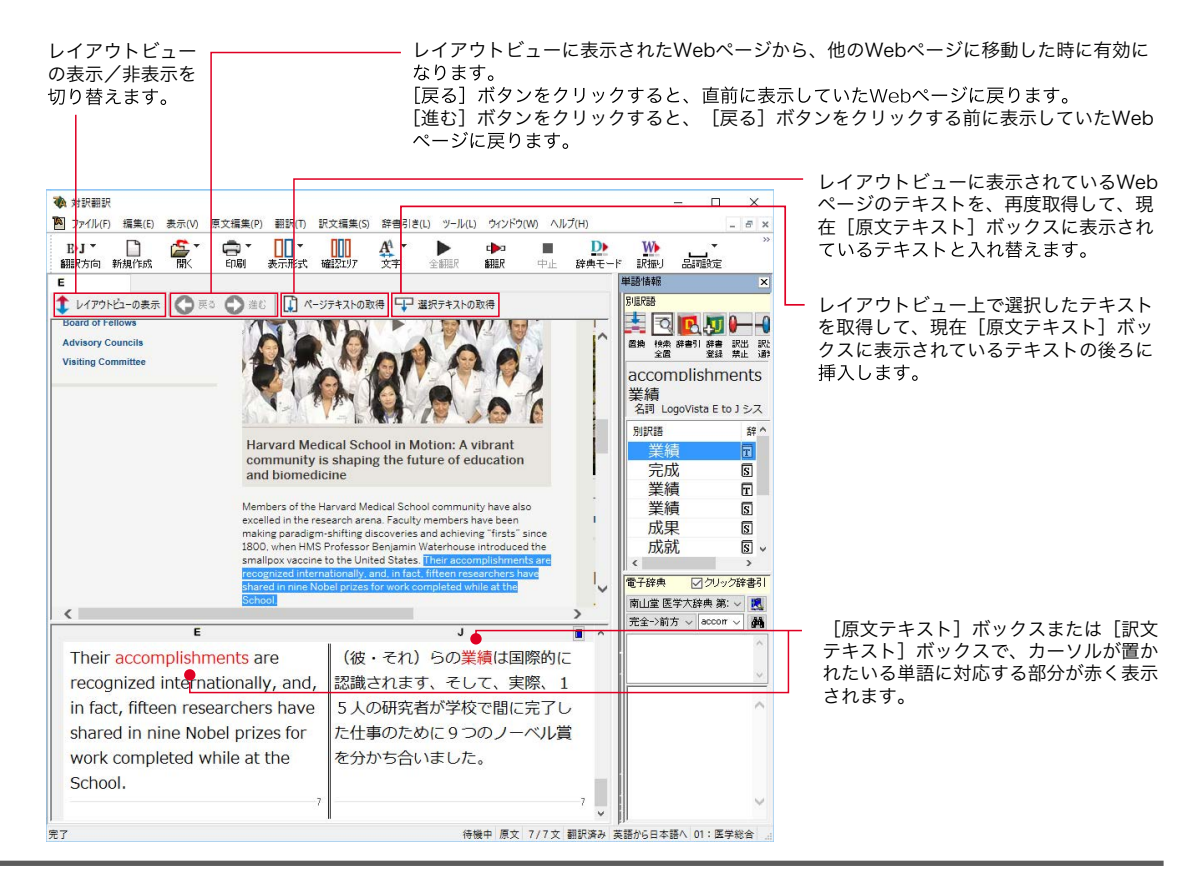

# 2**ク インターネットの文献を<br>< Microsoft Internet Explorerで翻訳する**

Microsoft Internet Explorer で表 示した文 献は、Internet Explorer に組 み 込まれた LogoVista 翻訳ツールバーを使って翻訳できます。

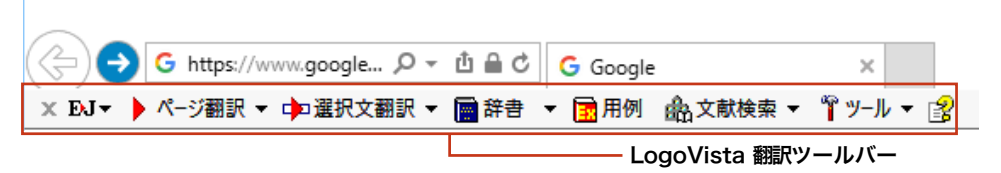

#### 表示中のページを翻訳するには

Internet Explorerで表示中のページ全体を翻訳するときは、[ページ翻訳]ボタンを使います。表示中のページのテ キスト部分を翻訳し、レイアウトやリンクを活かしたまま訳文を表示します。[訳文のみ][上下対訳][ヘッダ・リンクタグ のみ]の三種類の翻訳方法が用意されています。翻訳するときは、[ページ翻訳]をクリックし、表示されるメニューから 翻訳方法を選択します。

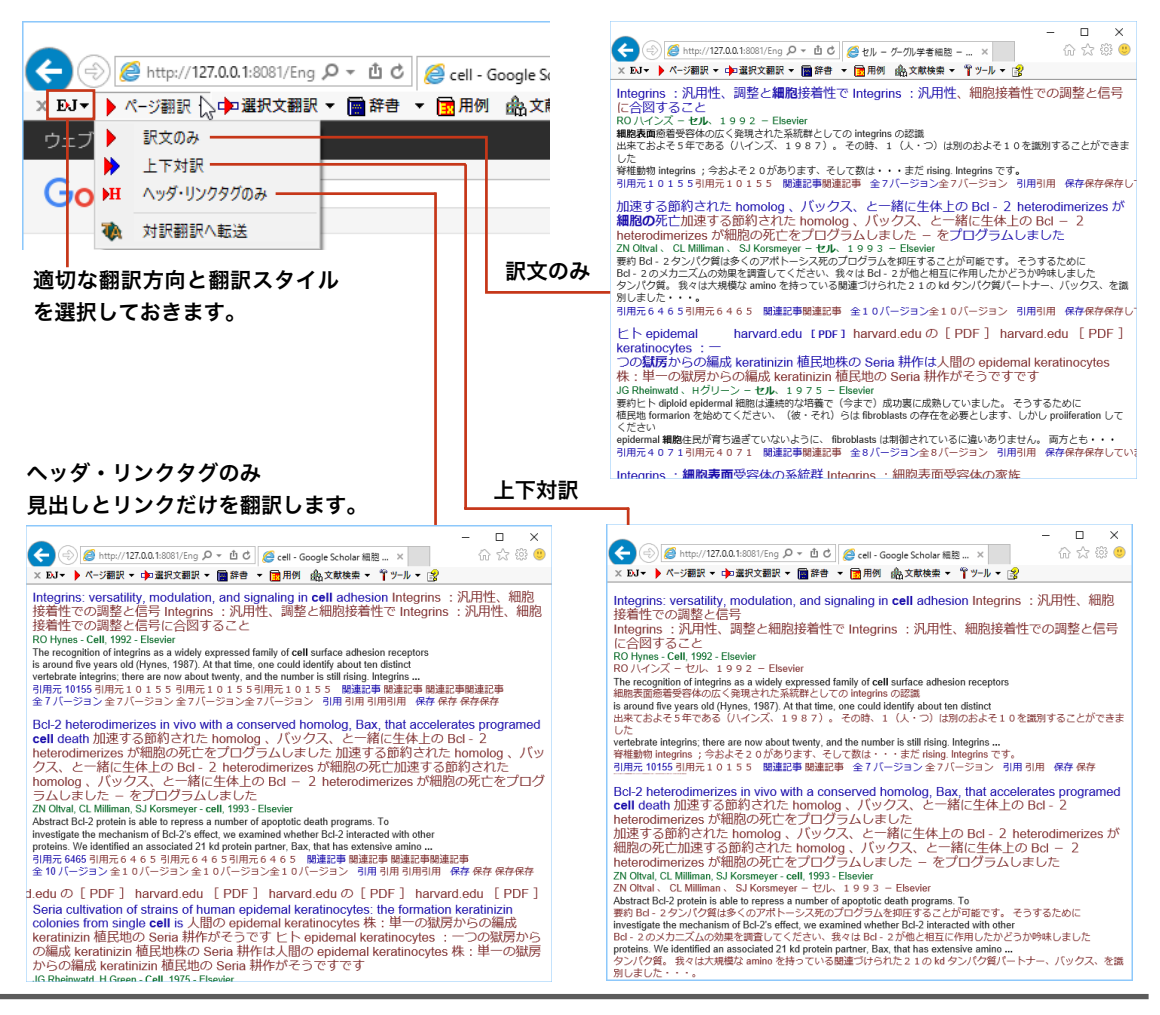

#### お気に入り翻訳について

ニュースサイトなど、頻繁に翻訳して閲覧するページは、ページ翻訳の結果を[お気に入り]に追加しておきます。 [お気に入り]を選択するたびに自動的に翻訳が行われ、最新内容の翻訳結果が表示されるようになります。

#### [お気に入り]への追加

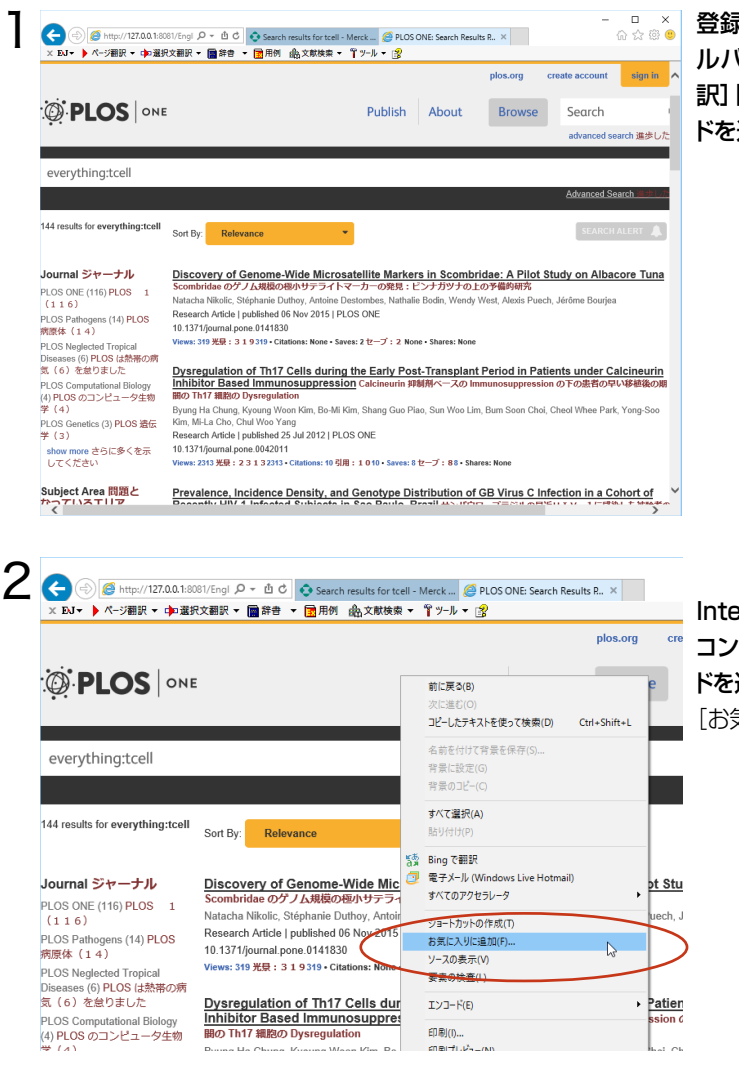

登録するホームページを表示しておきます。ツー ルバーの[ページ翻訳]から[訳文のみ][上下対 訳][ヘッダ・リンクタグのみ]のいずれかのコマン ドを選択して翻訳を行います。

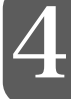

Internet Explorer 上で右クリックし、表示された コンテキストメニューから[お気に入り追加]コマン ドを選択します。

[お気に入りの追加]のダイアログが表示されます。

必要に応じて名前を入力し、作成先を選択して [追加]ボタンをクリックします。

これで、翻訳ページが「お気に入り」に追加されます。

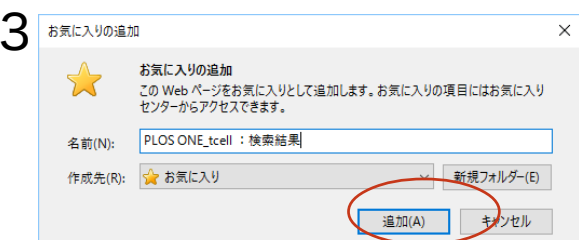

#### お気に入り翻訳を実行する

通常のお気に入りページの表示と同じように、[お気に入り]を選択するだけで最新内容の翻訳結果が表示されます。

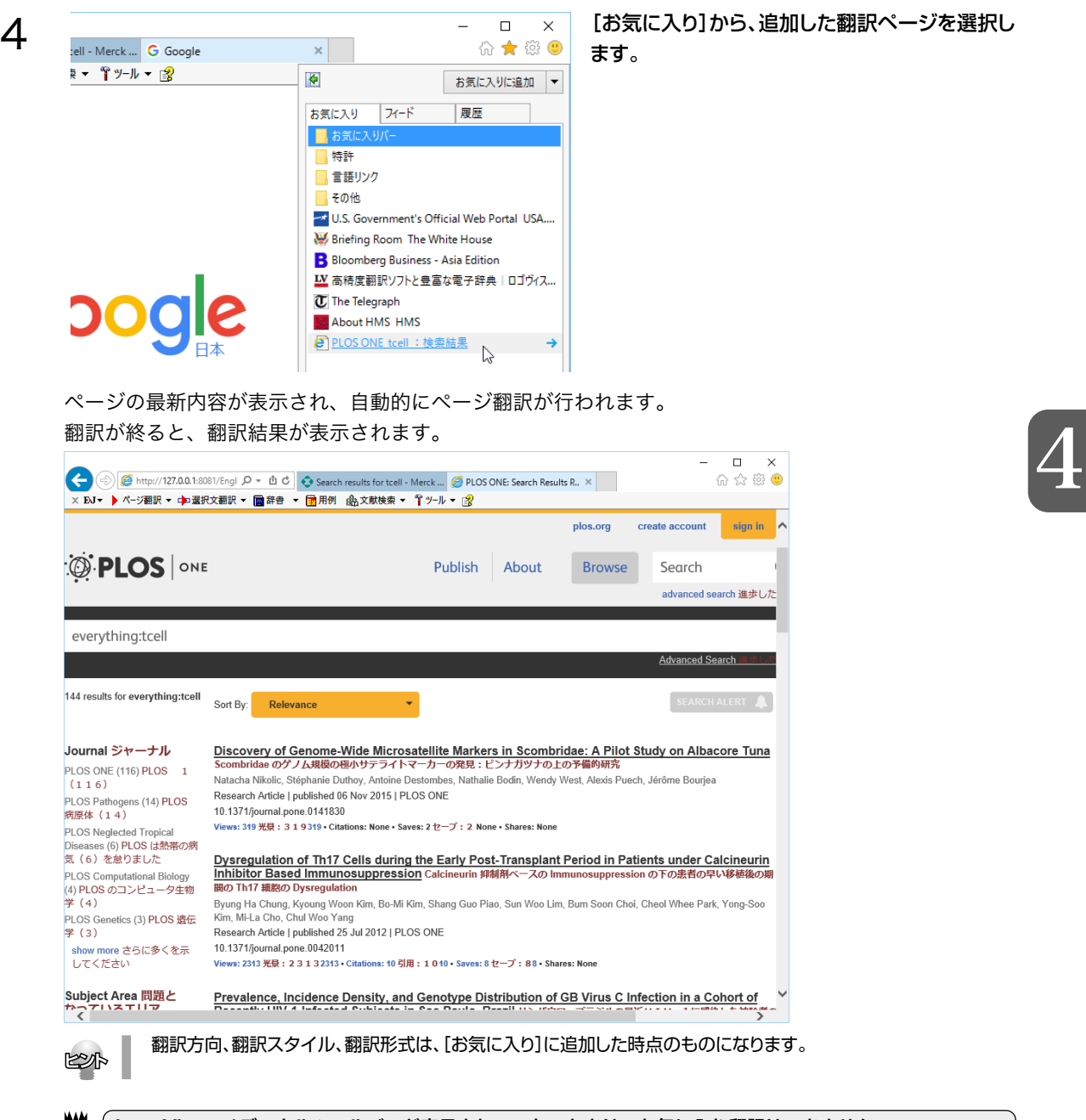

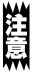

LovoVista メディカルツールバーが表示されていないときは、お気に入り翻訳はできません。

#### 選択したテキストを翻訳するには

表示中のページの一部分のみ翻訳したい場合は、[選択文翻訳]ボタンを使います。選択したテキスト部分だけを 対訳翻訳で翻訳できます。翻訳後に原語と訳語の対応表示や別訳語の選択などができるので、より正確に翻訳し たい場合に便利です。

翻訳するときは、あらかじめ翻訳したいテキストを選択してから[選択文翻訳]ボタンをクリックします。

#### 適切な翻訳方向と翻訳スタイ ルを選択しておきます。  $\Box$  $\times$  $\leftarrow$  $\overline{\mathcal{D}}$  http://journals.plos.org/r  $\mathcal{D} \times \overline{\mathfrak{U}}$   $\mathfrak{C}$  Search results for tcell - Me...  $\overline{\mathcal{D}}$  PLOS ONE: Discovery of...  $\times$ 价 ☆ ※ ● × DJ ▼ ▶ ページ翻訳 ▼ 中国銀択文翻訳 ▼ 圖辞書 ▼ 国用例 品文献検索 ▼ 『 ツール ▼ 图 心 对訳翻訳  $\mathbb N$ Introduction ◆ クイック翻訳 Materials and Methods Results Discussion **E** Here, we use a high-throughput Supporting Information method to isolate microsatellite markers in albacore tuna, Thunnus alalunga, based on coupling multiplex enrichment and next-generation sequencing on 454 GS-FLX Titanium Acknowledgments pyrosequencing. The crucial minimum number of polymorphic markers to infer evolutionary and Author Contributions ecological processes for this species has been described for the first time. We provide 1670 microsatellite design primer pairs, and technical and molecular genetics selection resulting in 43 References polymorphic microsatellite markers. On this panel, we characterized 34 random and selectively neutral markers («neutral») and 9 «non-neutral» markers. The variability of «neutral» markers Reader Comments (0) was screened with 136 individuals of albacore tuna from southwest Indian Ocean (42), northwest Indian Ocean (31), South Africa (31), and southeast Atlantic Ocean (32). Power Media Coverage (0) analysis demonstrated that the panel of genetic markers can be applied in diversity and Figures population genetics studies. Global genetic diversity for albacore was high with a mean number of alleles at 16.94; observed heterozygosity 66% and expected heterozygosity 77%. The number of individuals was insufficient to provide accurate results on differentiation. Of the 9 «non-neutral» markers, 3 were linked to a sequence of known function. The one is located to a sequence having an immunity function (ThuAla-Tcell-01) and the other to a sequence having energy allocation function (ThuAla-Hki-01). These two markers were genotyped on the 136 individuals and presented different diversity levels. ThuAla-Tcell-01 has a high number of alleles (20), heterozygosity (87-90%), and assignment index. ThuAla-Hki-01 has a lower number of alleles (9), low heterozygosity (24-27%), low assignment index and significant inbreeding. Finally, the 34 «neutral» and 3 «non-neutral» microsatellites markers were tested on four economically important Scombridae species-Thunnus albacares, Thunnus thynnus, Thunnus  $\sim$ 対訳翻訳 対訳翻訳では、より精細に訳文の検証や改良ができます。 ● 対訳翻訳 - 「スクラップ文典1  $\Box$  $\times$ |<br>|20||ファイル(F) 編集(E) 表示(V) 原文編集(P) 翻訳(T) 訳文編集(S) 辞書引き(L) ツール(L) ウインドウ(W) ヘルプ(H) F x **BH** n ▁<u></u>∐∐ૻ UIL п DÞ  $\frac{1}{2}$  $\overline{\text{supp}}$ 翻訳方向 新規作成 .<br>≼n≡ o 辞典モード EPHELI **再通信** E スクラップ文書  $\overline{a}$ RIEREA Recent developments in 技術と bioinformatics 分析を順 **RUJI**sequencing technologies and **辞書 訳出 訳)**<br>登録 禁止 序立てて並べることにおいての最 bioinformatics analysis provide 近の開発が低コストで読み取りを 順序立てて並べてDNAのより大 a greater amount of DNA ,<br>LogoVista E to J システム辞 sequencing reads at a low cost. きい量を供給します。 電子辞典 ■図クリック辞書引 待機中 原文 2/2文 翻訳済み 英語から日本語へ 一般

対訳翻訳で訳文の検証や改良をする方法については、第2章の「よりよい訳文にするためには」をご覧くだ さい。

#### 用例アーカイブを検索するには

ブラウザで語句を選択し[用例]ボタンをクリックすると、[用例アーカイブ]ウィンドウに用例検索の結果が表示さ れます。

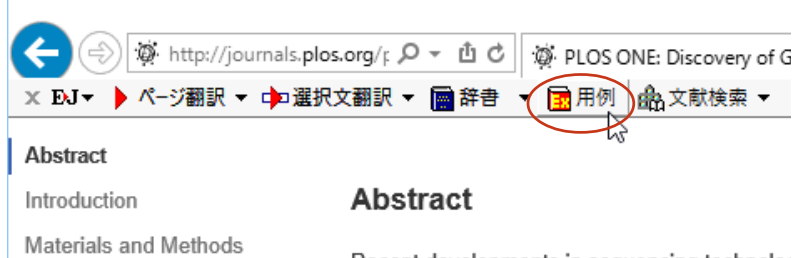

Recent developments in sequencing technolog amount of DNA sequencing reads at a low cos variety of population genetic studies, and high organisms, such as tuna, with these recent de method to isolate microsatellite markers in alb. multiplex enrichment and next-generation sequ pyrosequencing. The crucial minimum number ecological processes for this species has beer microsatellite design primer pairs, and technic polymorphic microsatellite markers. On this pa

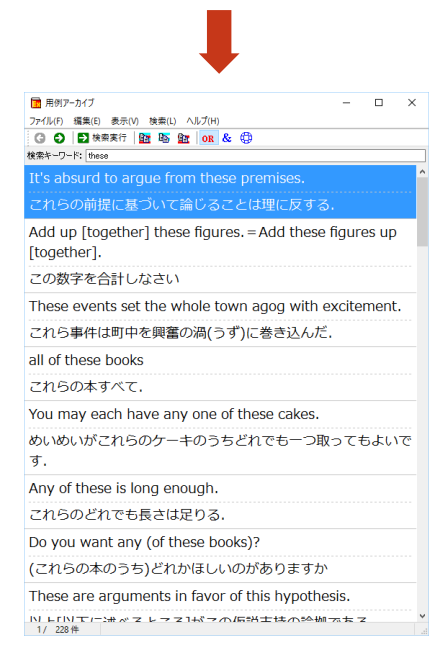

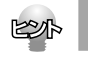

Results

Discussion

References

Supporting Information

Acknowledgments

Author Contributions

[用例アーカイブ]ウィンドウの詳細は、ヘルプをご覧ください。

# **インターネットで文献を検索する** 3

LogoVista メディカルの文献検索では、日本語で入力した検索キーワードを英訳し、その訳語をもと にPubMed、Google Scholar、Google、FDA、U.S. National Library of Medicine、THE MERCK MANUALS ONLINE MEDICAL LIBRARY、CiNii、厚生労働省、J-STAGE、PLoSで文 献を検索できます。自動タイトル翻訳機能を使えば、検索結果のタイトル部分だけが自動的に翻訳さ れるので、必要な情報を手軽に検索できます。

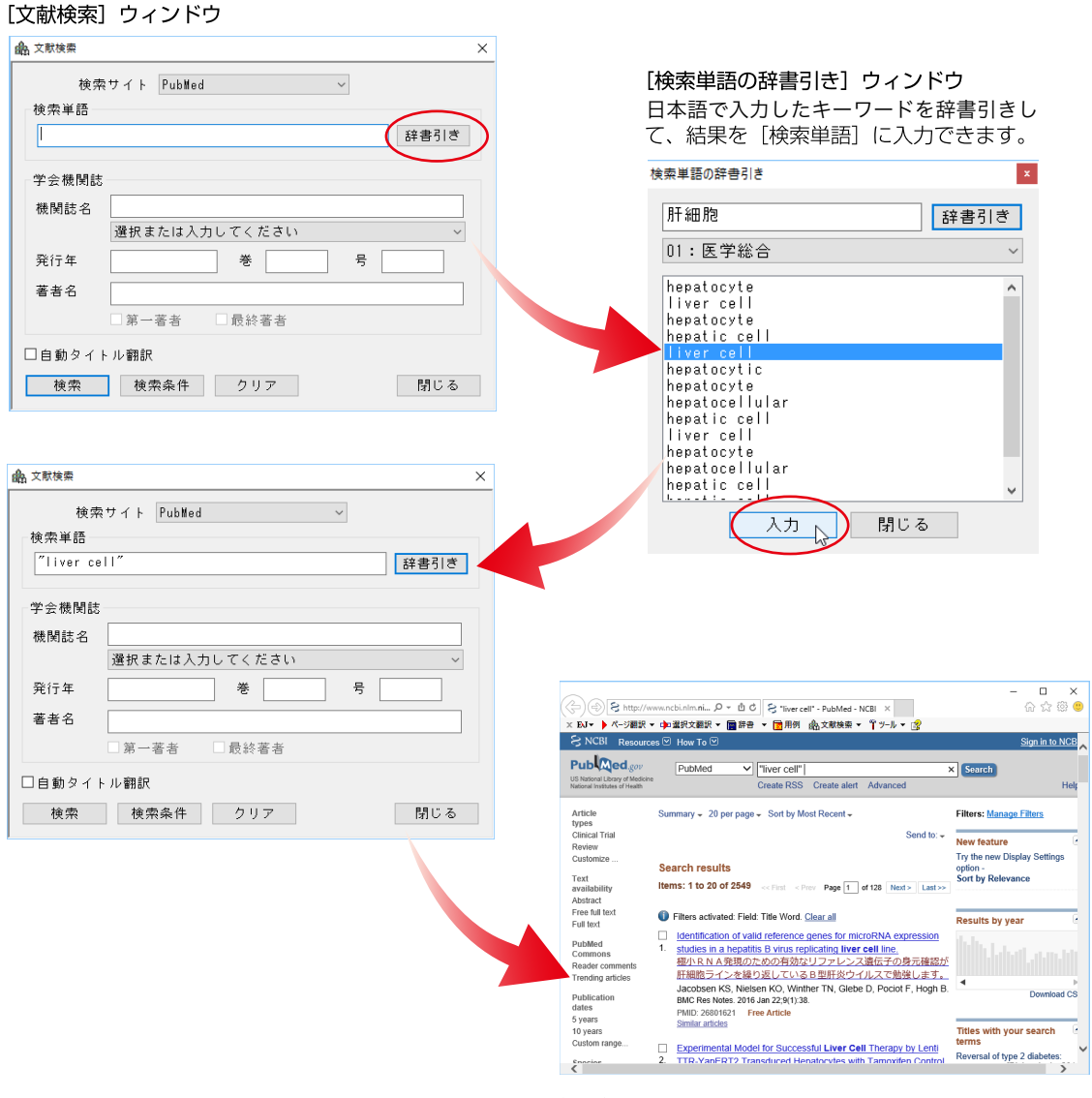

検索結果

自動タイトル翻訳はPubMed、GoogleScholarで検索を行う場合に有効になります。その他の文献検索には 利用できません。

in 1999.<br>Tai

## 文献検索ウィンドウを起動するには

文献検索ウィンドウは、対訳翻訳をはじめ、LogoVista メディカルの他の翻訳アプレットから起動できます。また、ス タートメニューから直接起動することもできます。

#### 対訳翻訳から

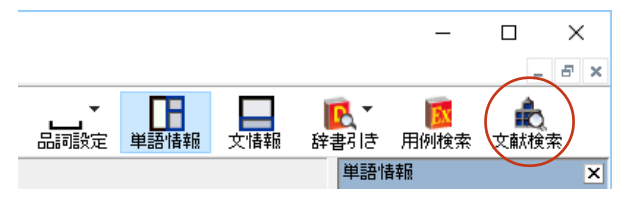

#### アドインから

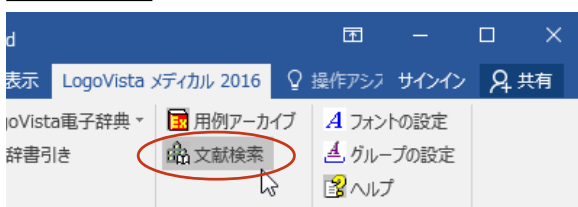

#### [文献検索]ボタンをクリックします。

[文献検索]ボタンをクリックします。

# 4

#### 操作パネルから

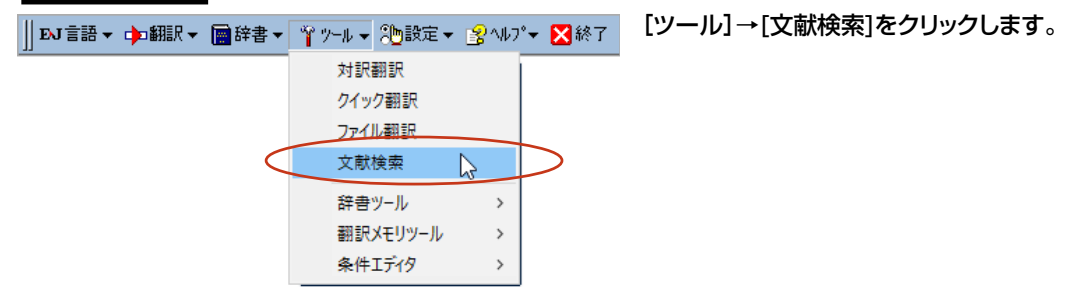

### 文献を検索するには

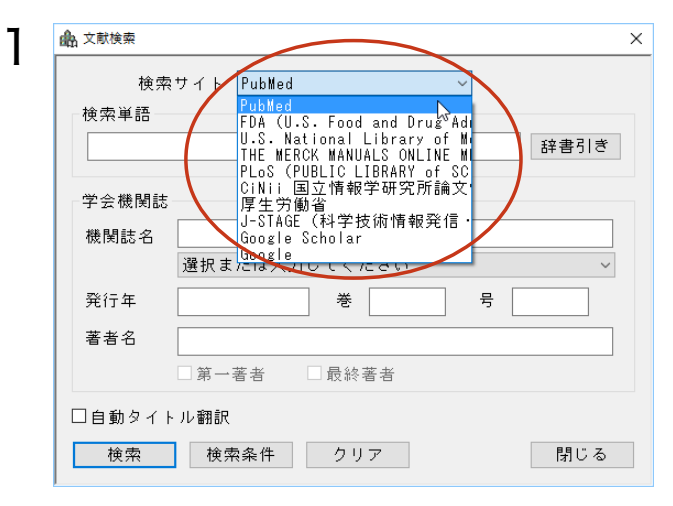

[検索サイト]ボックスをクリックし、表示されるメ ニューから目的のサイトを選択します。

2 44 文献検索  $\times$ 検索サイト PubMed  $\backsim$ 検索単語 genetic marker 辞書引き 学会機関誌 機関誌名 選択または入力してください  $\checkmark$ 륑 発行年 卷 著者名 □第一著者 □最終著者 □自動タイトル翻訳 検索 | 検索条件 クリア 閉じる 3 44 文献検索  $\times$ 検索サイト PubMed  $\backsim$ 検索単語 genetic marker 辞書引き 学会機関誌 機関誌名 選択または入力してください  $\ddot{\phantom{0}}$ 発行年 卷 号 著者名 第一著者 □最終著者 図自動タイトル翻訳 検索 検索条件 クリア 閉じる

4

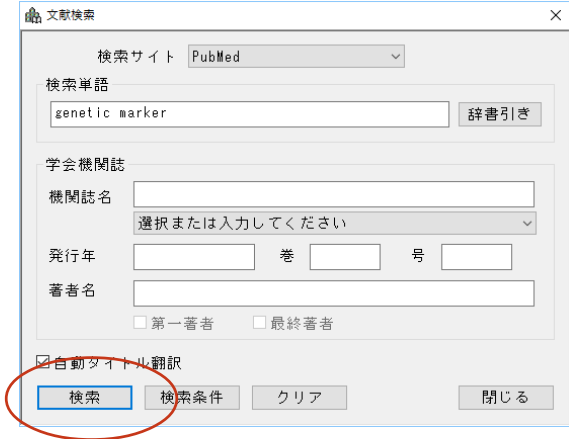

検索単語を入力します。

[自動タイトル翻訳]チェックボックスをクリックし て、チェックが入った状態にしておきます。

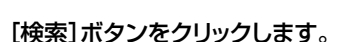

Internet Explorerが起動し、文献の検索が始ま ります。

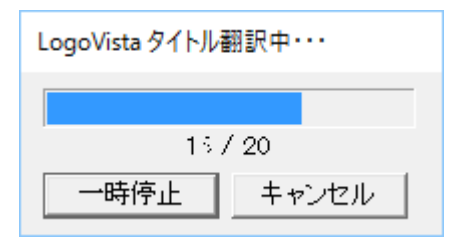

検索が終ると自動的にタイトル部分の翻訳が始 まります。

[LogoVistaタイトル翻訳中]ウィンドウが表示され、進行状況が表示されます。翻訳が進行中でも、翻訳が 終ったタイトルから順次訳文が表示されていきます。

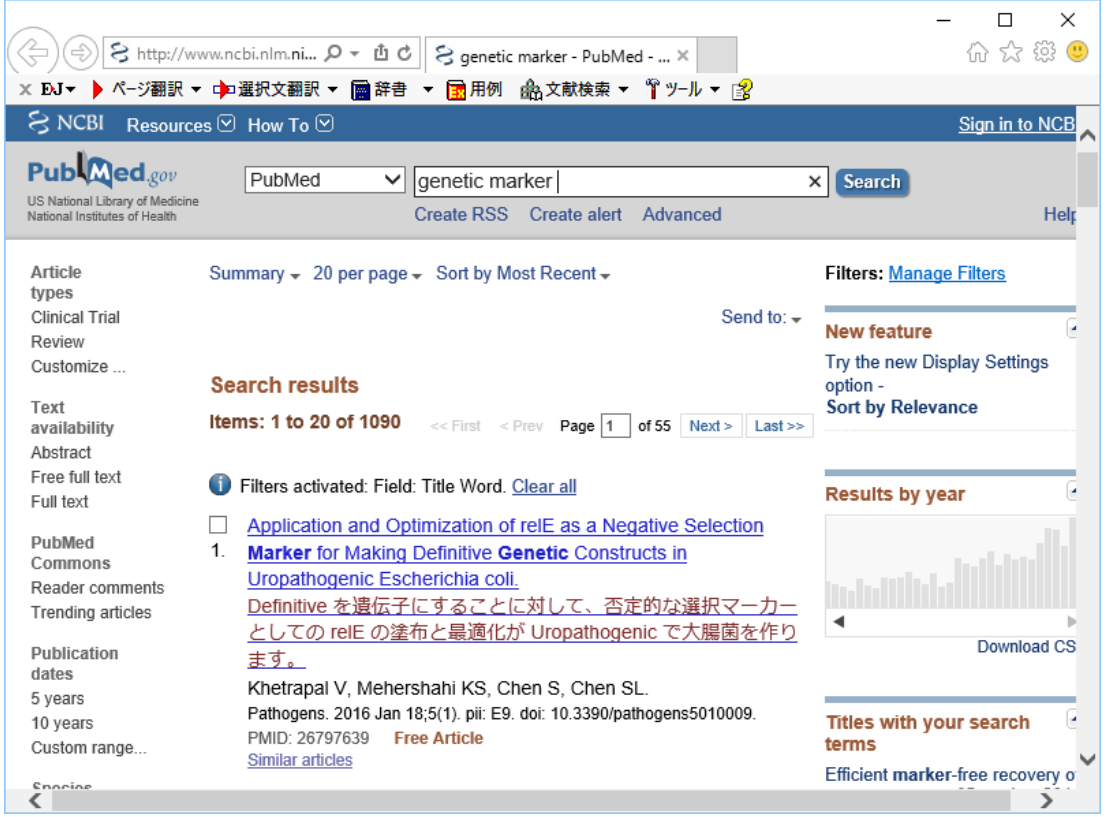

71

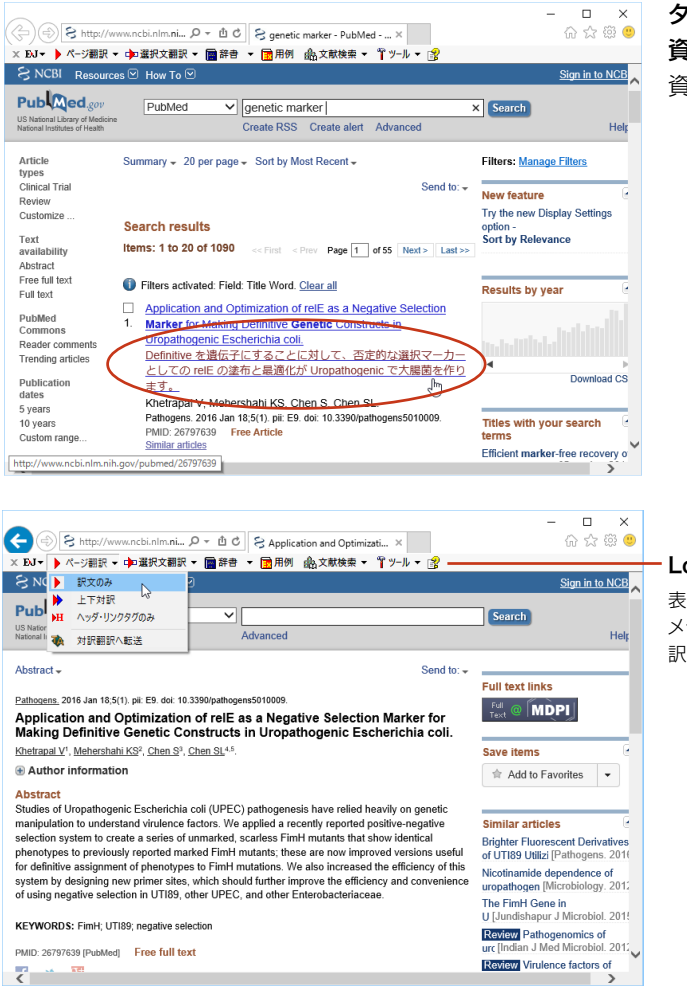

#### タイトルの日本語訳をチェックし、読みたい 資料があったらクリックします。 資料のアブストラクトが表示されます。

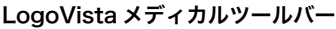

表示したアブストラクトは、LogoVista メディカルツールバーの機能を使って翻 訳できます。

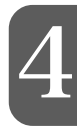

KSI

PubMedで検索を行う場合、[文献検索]ウィンドウの[学会機関誌]欄を使って、機関誌名、発行年、著者名を検 索条件として入力できます。

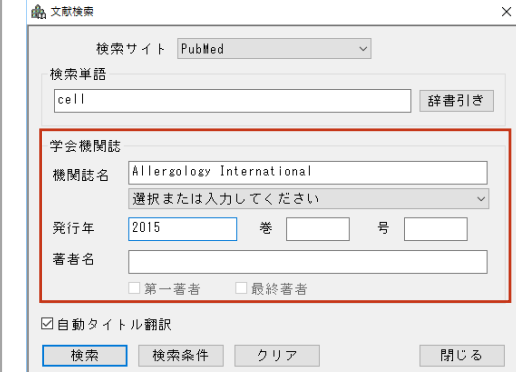
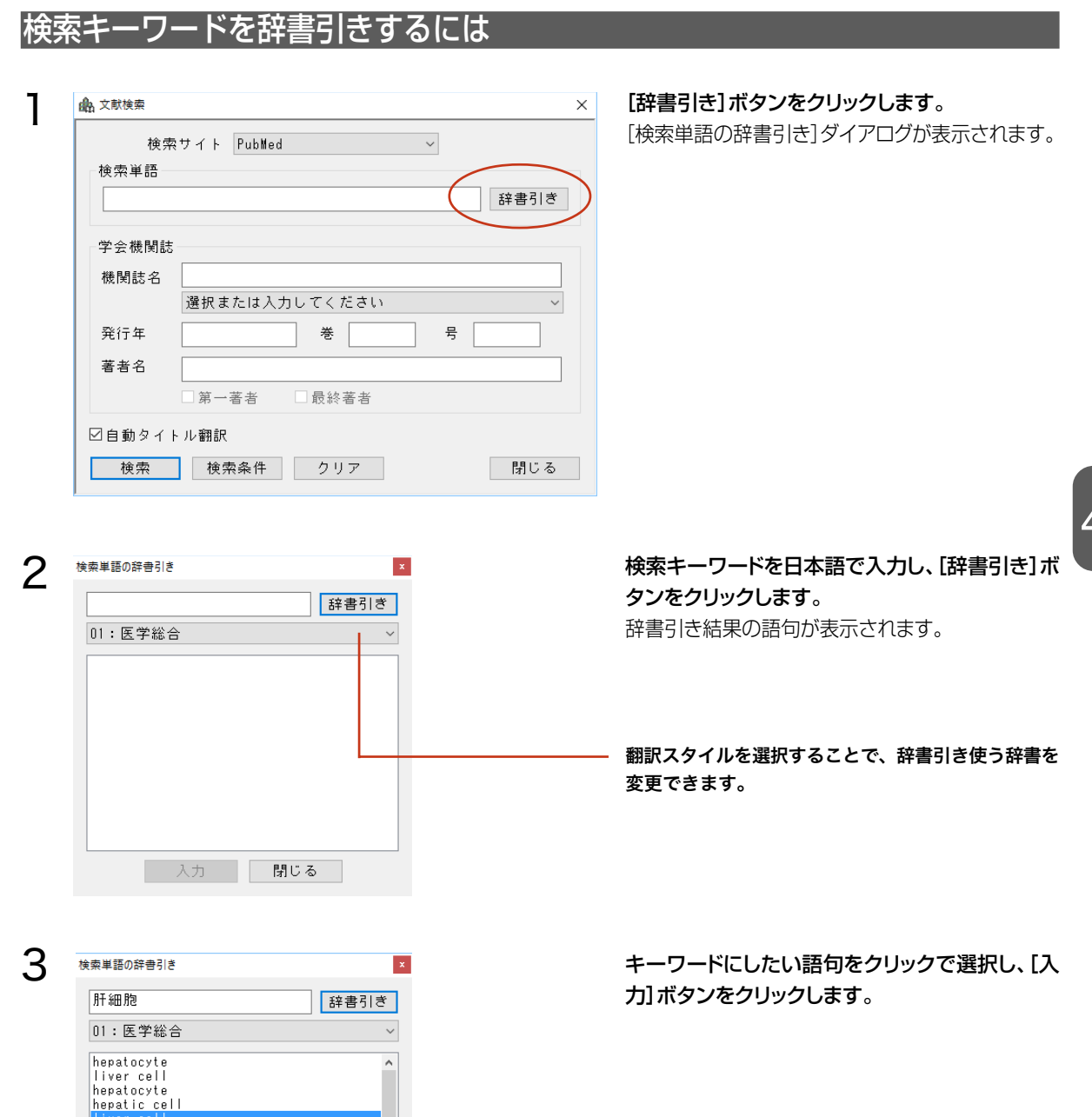

Fiver cell<br>hepatocyte<br>hepatocyte<br>hepatocyte<br>liver cell<br>hepatocyte<br>hepatocellular<br>hepatocellular<br>hepatocellular

入力

 $\checkmark$ 

閉じる

 $\overline{4}$ 

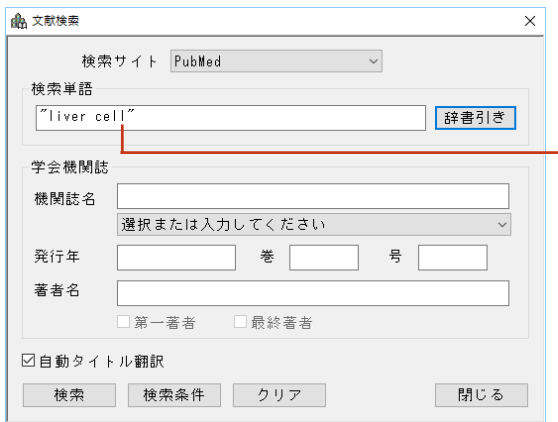

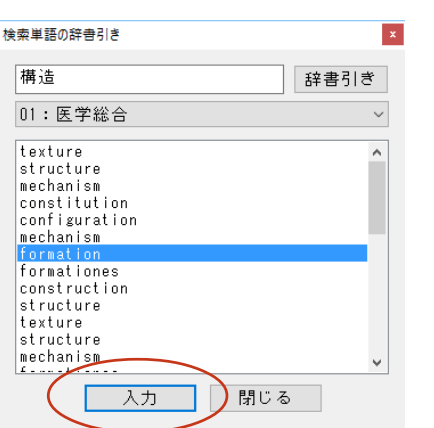

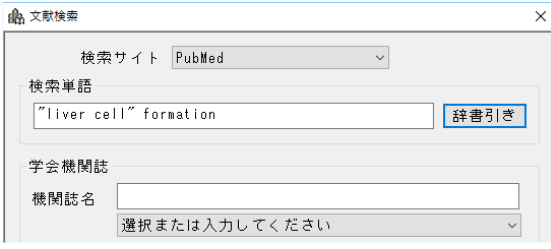

5

4

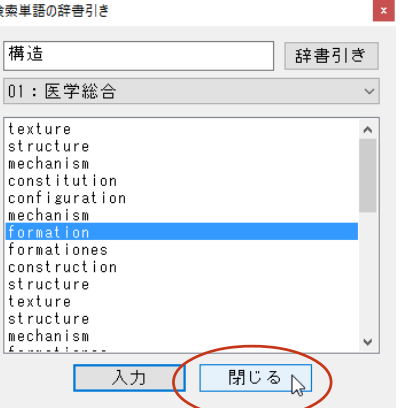

選択した語句が[検索単語の辞書引き]ダイアロ グに入力されます。

– キーワードが複数の単語で構成されるときは、" "で 括られます。

複数のキーワードをもとに検索したい場合は、2 ~3の手順を繰り返して、別のキーワードを[検 索単語の辞書引き]ダイアログに入力できます。

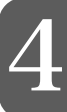

辞書引きが終ったら[閉じる]ボタンをクリックし ます。

[検索単語の辞書引き]ダイアログが終了します。

### 検索条件を保存するには

入力した検索条件を保存し、次回以降の検索で繰り返し使うことができます。

#### 保存するとき

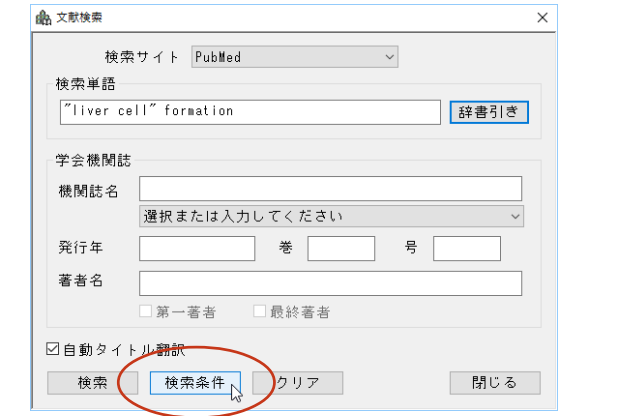

[文献検索]ウィンドウに条件が入力された状態 で、[検索条件]ボタンをクリックします。 [検索条件]ウィンドウが表示されます。

[登録]ボタンをクリックします。 検索条件が登録されます。

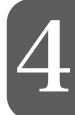

2

1

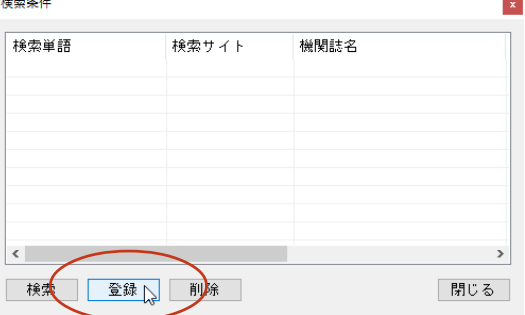

3

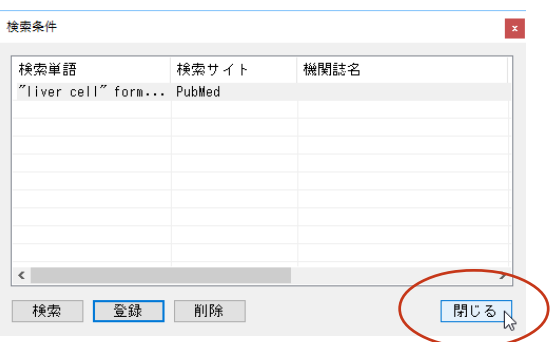

[閉じる]ボタンをクリックします。 [検索条件]ウィンドウが終了します。

#### 保存した検索条件を使うとき

1

2

 $\overline{a}$ 

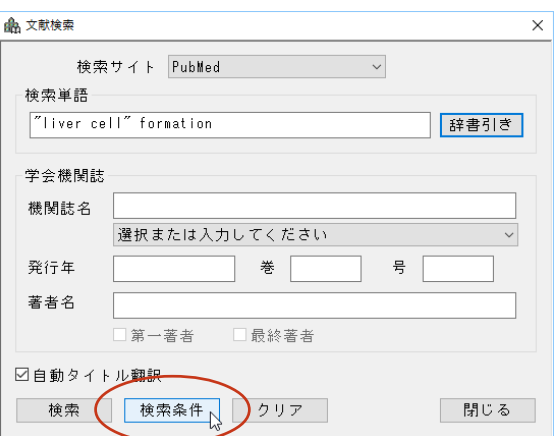

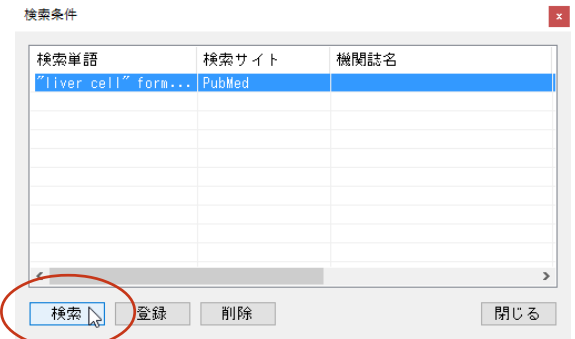

Internet Explorerが起動し、検索結果が表示されます。

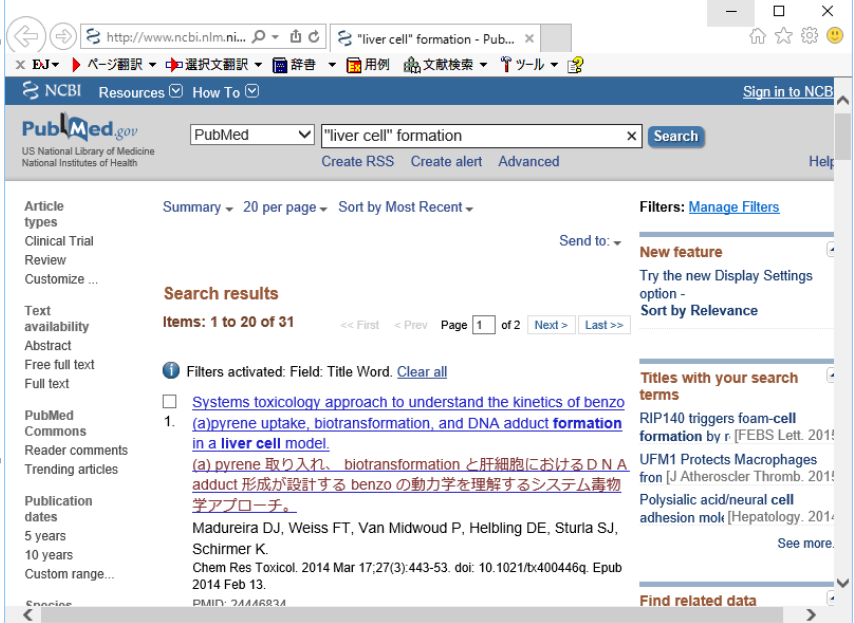

[文献検索]ウィンドウの[検索条件]ボタンをクリ ックします。

使いたい検索条件を選択し、[検索]ボタンをクリ ックします。

#### 検索条件を削除する

1

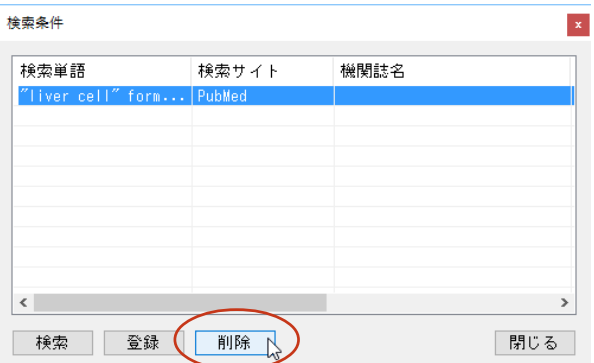

不要になった検索条件を削除するには、[検索条 件]ウィンドウで削除する条件を選択し、[削除] ボタンをクリックします。

### Internet ExplorerでPubMed、Google Scholar のタイトル翻訳を行うには

LogoVistaメディカルの文献検索機能を使わずに、Internet Explorerで直接PubMedやGoole Scholarでの 検索を行った場合も、タイトル翻訳ができます。

#### PubMedタイトル翻訳

Internet ExplorerにPubMed での検索結果が表示されているとき、LogoVista メディカルツールバー の[文献検索]ボタンをクリックします。表示されるメニューから[PubMedタイトル翻訳]コマンドをクリック 4 すると、タイトル部分が翻訳されます。

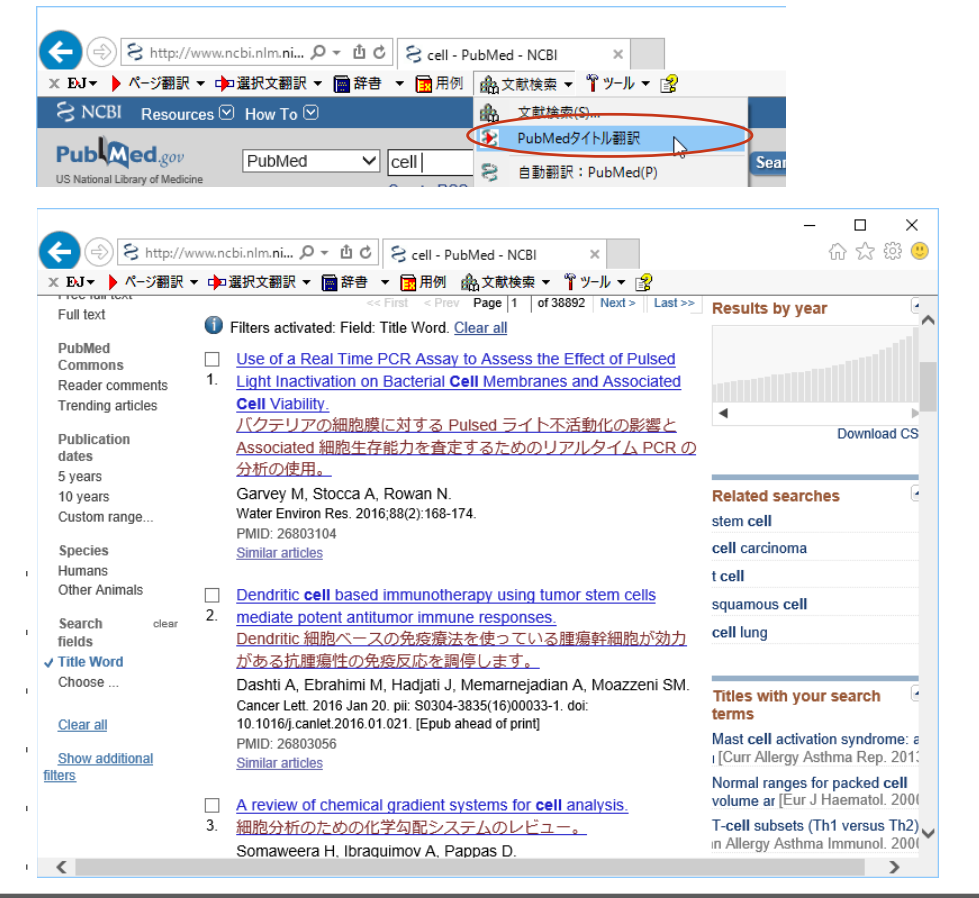

#### 自動翻訳:PubMed/Google Scholar

LogoVistaメディカルツールバーの[文献検索]ボタンをクリックします。表示されるメニューから[自動翻訳: PubMed]コマンドまたは[自動翻訳:Google Scholar]コマンドをクリックしてオンにしておきます。 以後、PubMedやGoogle Scholarで検索を行うたびに、タイトル部分が自動的に翻訳されるようになります。 ここではPubMedの画面例で説明しますが、Google Scholarの自動翻訳も、操作は同じです。

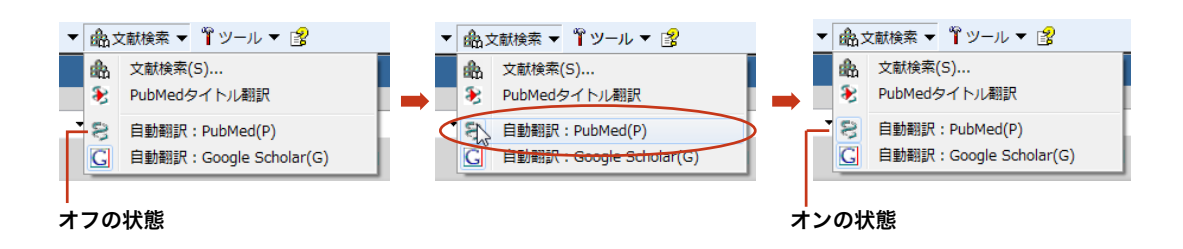

自動翻訳をしたくないときは、[自動翻訳:PubMed]コマンドまたは[自動翻訳:Google Scholar]コマンドを オフにしておきます。

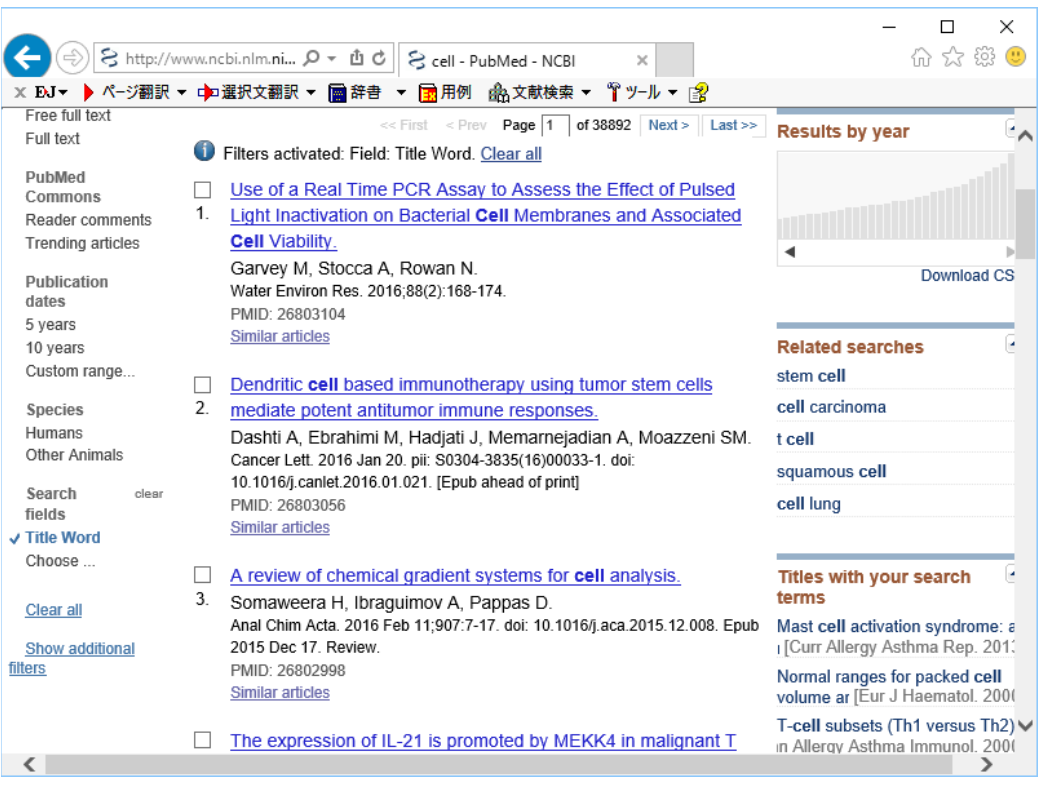

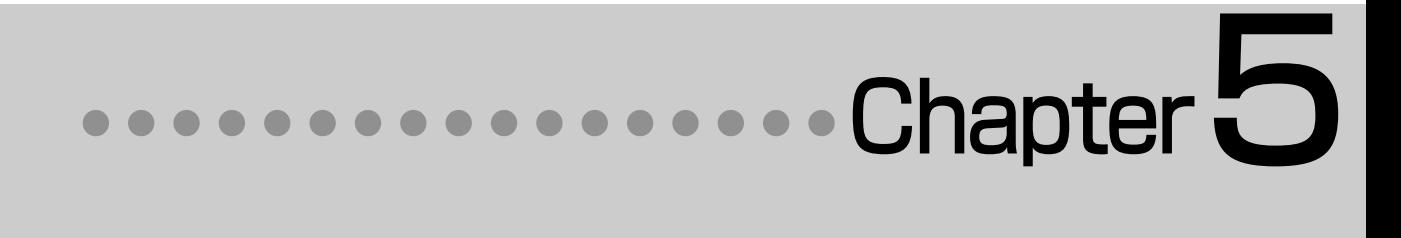

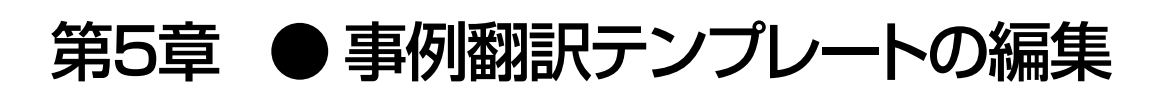

# 1**事例翻訳テンプレートシステム**

「事例翻訳テンプレートシステム」は、他の一般的な翻訳ソフトに使われている全文一致事例翻訳、す なわち、入力文がテンプレートと全文一致したときにのみ事例が適用するシステムと異なり、「文」で も、「名詞句」でも、「動詞句」でも、「副詞句」でも、どんな品詞でも適用されるシステムです。

このフレキシブルなシステムは、他の一般的な全文一致事例翻訳と比べて、適用率がはるかに高く、 より正確な翻訳結果を導き出すことが可能です。

さらに、お客様の用途に合わせた編集が可能となり、独自のテンプレートを作成することができます。

### E to J 事例翻訳テンプレートエディタの起動と編集

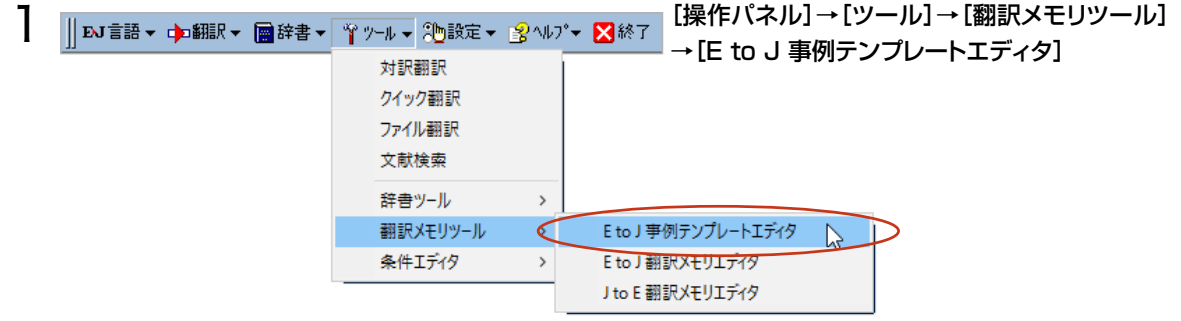

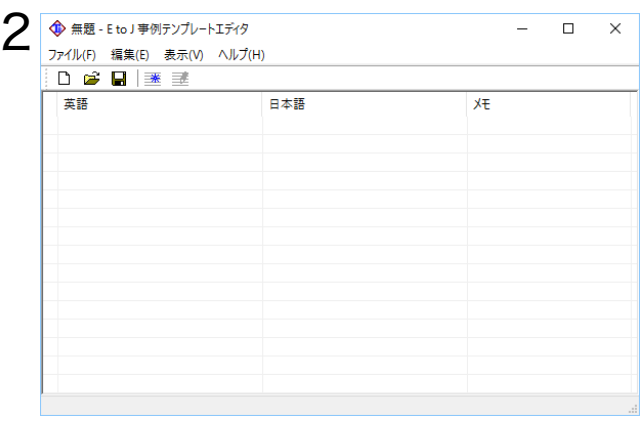

□ × | [E to J 事例テンプレートエディタ]が表示され ます。

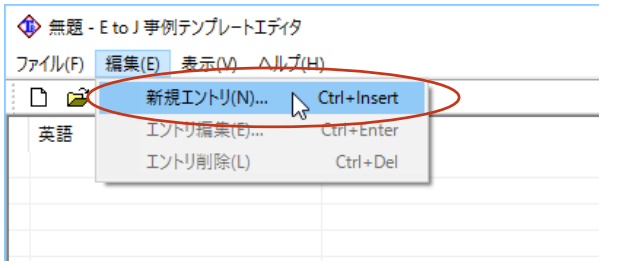

[編集]→[新規エントリ]を選択します。

[事例テンプレートの編集]ウィンドウが表示され ます。

[変数の前の英語]に、英文を入力します。[変数 の品詞]を選択し、[変数の後の日本語]に和文を 入力、[テンプレートの品詞][テンプレートの効 き]などを設定します。

[OK]ボタンをクリックします。

[上書き保存]ボタンをクリックします。

ファイル名を入力し[OK]ボタンをクリックします。

これで事例テンプレートが保存されました。

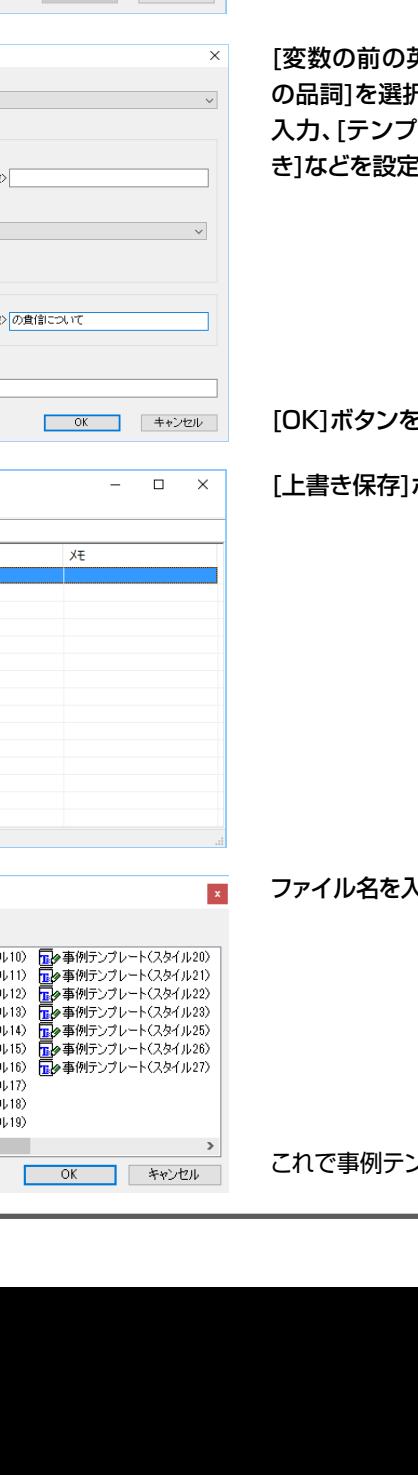

 $\times$ 

 $\overline{a}$ 

意味素性 英語 英語: <変数> 変数の品調:単数名詞 (冠詞・指示形容詞・数量詞で始まる単数名詞、または、単数人名) 意味素性 日本語 日本語: <変数) テンブレートの効き: 通常  $\sim$  $\times$  : **■ OK キャンセル** 事例テンプレートの編集 4 テンプレートの品詞: 副詞句 意味素性 英語 英語: further to your letter of <実数> 変数の品詞: 日付 意味素性 日付 日本語 日本語: <変数>の費信について テンブレートの効き: 通常  $\backsim$  $\times\varepsilon$ 5 **◆ 無題 - E to J 事例テンプレートエディタ** ファイル(F) 編集(C) 表示(V) ヘルプ(H) ●●■  $\overline{\mathcal{X}}$ 英語 日本語 書き保存 ø 編集中文書を上書きして保存します 6 事例テンプレートファイルの保存 ユーザ事例テンプレート  $\backsim$ [正夕事例テンプレート<スタイル00) [正夕事例テンプレート<スタイル10) [正夕事例テンプレート<スタイル20)<br>[正夕事例テンプレート<スタイル01) [正夕事例テンプレート<スタイル11) [正夕事例テンプレート<スタイル21)<br>[正夕事例テンプレート<スタイル02) [正夕事例テンプレート<スタイル12) [正夕事例チンプレート<スタイル22)<br>[正夕事例テンプレート<スタイル03) [正夕事例テンプレート<スタイル13) -<br>■●事例テンプレート(スタイル06) ■タ事例テンプレート(スタイル16) ■タ事例テンプレート(スタイル27) <mark>正</mark>タ事例テンブレート〈スタイル07〉 <mark>正</mark>タ事例テンプレート〈スタイル17〉 |<mark>正</mark>タ事例テンプレート(スタイル08) | <mark>正</mark>タ事例テンプレート(スタイル18)<br>|正夕事例テンプレート(スタイル09) | 正夕事例テンプレート(スタイル19)  $\langle$ ファイル名: 共通テンプレート

3

事例テンプレートの編集

テンプレートの品詞: 副詞句

### [翻訳スタイルマネージャ]で、編集した事例テンプレートを追加する

 $\Box$  $\times$ 

更新日時

 $\sim$ 

英語から日本語へ

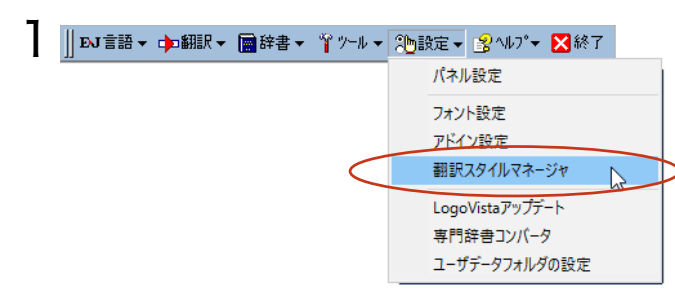

EN ▼ │ 苍 新規作成 図 編集 | 2 削除 │ ■ 辞書一覧 │ ● エクスポート ● インポート │ 古 ■ ■

 $\overrightarrow{A}$ 

■訳スタイルの編集

主宗教

2 品 翻訳スタイルマネージャ

翻訳スタイル

■ 01: 医 2011: 区子級日<br>2012: 内科総合<br>2013: 消化器内科 **K** 04: 循環器科 **■ 31: 唱采器内科**<br>■ 305:呼吸器内科<br>■ 306:内分泌科 | Microsoft 755725+1<br>| Microsoft 7レルギー科 **2010年12月1日 日本大学大学 12:00:00: 血液内科<br>2010: 神経内科<br>2010: 感染症内科** ■ 11: 外科総合<br>■ 12: 呼吸器外科

ファイル(F) 編集(E)

選択された翻訳スタイルを編集します

[操作パネル]→[設定]→[翻訳スタイルマネー ジャ]を選択して、[翻訳スタイルマネージャ]を起 動します。

追加する翻訳スタイルを選択し、[編集]ボタン をクリックします。

設定ウィンドウが開きます。

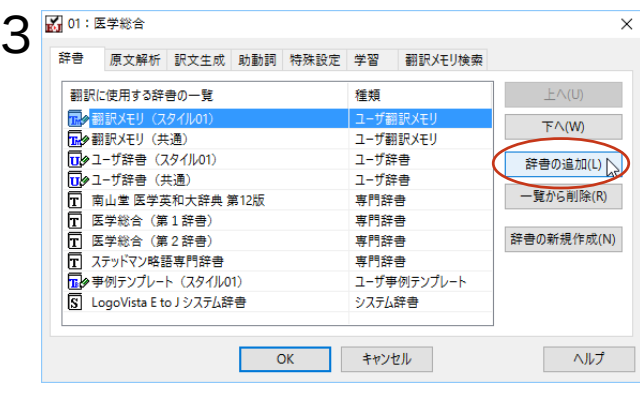

[辞書の追加]ボタンをクリックします。

辞書の追加ウィンドウが開きます。

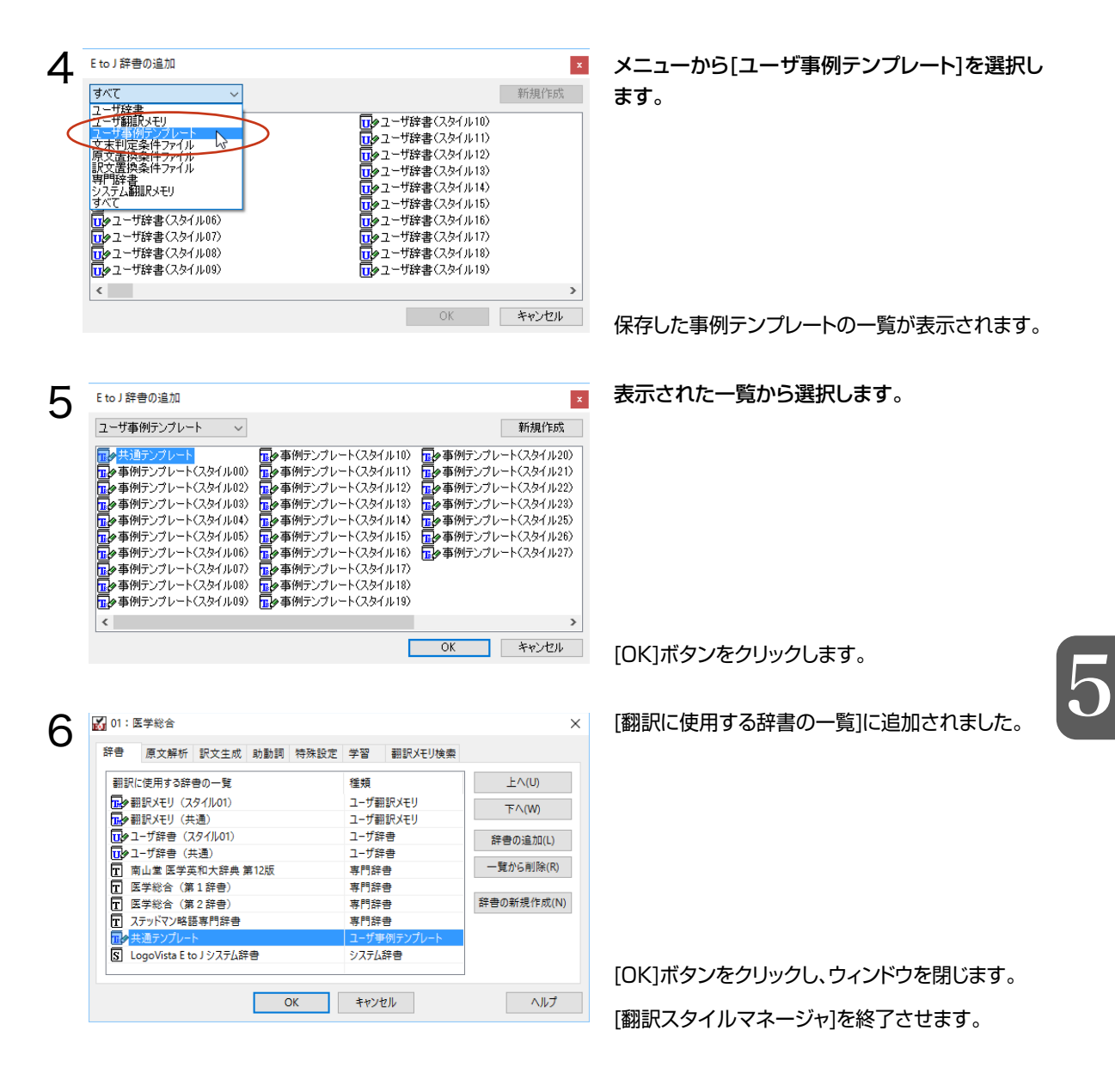

翻訳例 : Further to your letter of January 15, ・事例テンプレートなしの場合 あなたの1月15日の手紙に付言すると、 ・事例テンプレート登録の場合 1月15日の貴信について、

### for Windows ユーザーズガイド **LogoVista メディカル**

## 発行 ロゴヴィスタ株式会社

Ⓒ LogoVista Corporation 1991-2016